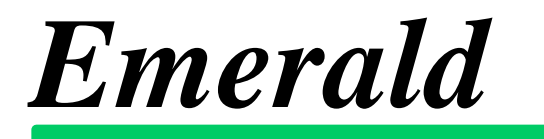

# **Administrator's Guide Version 4.5**

**Emerald Management Suite IEA Software, Inc.**

# **Software License Agreement**

By purchasing or installing all or part of the Emerald Management Suite, you indicate your acceptance of the following License Agreement.

*Ownership of Software* You acknowledge and agree that the computer program(s) and associated documentation contained with the Emerald Management Suite (collectively, the "Software") are owned exclusively by IEA Software, Inc. and/or its licensors. The Software contained in the package is protected under copyright laws and all copyright and other intellectual property rights relating to the Software are and remain the exclusive property of IEA Software, Inc. and/or its licensors. You may not rent or lease the Software, but you may transfer the Software and accompanying materials on a permanent basis provided you retain no copies and the recipient agrees to the terms of this Agreement.

*License* IEA Software, Inc. grunts to you, and you accept, a limited, nonexclusive and revocable license to use the Software. You agree to use the Software in machine-readable object code form only as authorized in this License Agreement. This License Agreement does not convey any title or interest in the Software to you. You may only use the licensed number of Master Billing Records (MBRs) with the Software as stated in your purchase agreement.

**Scope of License** You may not make any changes or modifications to the Software, and you may not decompile, disassemble, or otherwise reverse engineer the Software. You may not load, rent, lease or sublicense the Software or any copy to others for any purpose. You agree to use reasonable efforts to protect the Software from unauthorized use, modifications, reproduction, distribution and publication. You are not permitted to make any uses or copies of the Software that are not specifically authorized by the terms of this License Agreement. Your adherence to this License Agreement will allow IEA Software, Inc. to continue developing innovative and useful products and providing a high level of customer service and support. If you do not comply with the terms of this License Agreement, your license will be revoked.

*Updates and Support* All software updates are available via the IEA Software, Inc. web site. A maintenance contract is available for major version upgrades, which is not included or covered as part of the basic purchase agreement. Technical support is available via E-Mail, support mailing lists, or a purchased telephone support contract.

**Trademarks** IEA Software, Inc., Emerald, RadiusNT, and the associated logo(s) are registered trademarks. All images, photographs, animations, audio, video and text incorporated into the Software is owned by IEA Software, Inc., unless otherwise noted by Trademark.

*Restricted Rights* The Software is provided with U.S. Governmental Restricted Rights. Use, duplication, or disclosure by the Government is subject to restrictions set forth in subparagraph ©(1)(ii) of The Rights in Technical Data and Computer Software clause at DFARS 252.227-7013 or subparagraphs ©(1) and (2) of the Commercial Computer Software - Restricted Rights at 48 CFR 52.227-19 as applicable. The Software is also protected by International Treaty Provisions. Manufacturer is IEA Software, Inc. Suite 326, West 422 Riverside Spokane, Washington 99201.

*Miscellaneous* This License Agreement shall be construed, interpreted and governed by the laws of the State of Washington. Should any term of this License Agreement be declared void or unenforceable by any court of competent jurisdiction, enforcement of the remaining terms shall not be affected. Failure of either party to enforce any rights or to take action against the other party in the event of any breach of this Licensing Agreement shall not be deemed a waiver of any subsequent enforcement of rights.

*Limitations of Liability and Remedies* In no event shall IEA Software, Inc. or its licensors be liable for any loss of profit or any other commercial damage, including but not limited to special, incidental, consequential or other damage, even if IEA Software, Inc. or its licensors are advised, in advance, or the possibility of such damages. IEA Software, Inc. and its licenser's entire liability and your exclusive remedy shall be, at IEA Software's option, either (a) return of the price paid, or (b) repair or replacement of the Software. To the maximum extent permitted by applicable law, IEA Software, Inc. and its licensors disclaim all other warranties, either express or implied, including but not limited to, implied warranties with regard to the Software, the accompanying material. This Limited Warranty is void if failure of the Software has resulted from accident, abuse or misapplication. You may have other specific legal rights, which vary from state/jurisdiction to state/jurisdiction.

Should you have any questions concerning this license agreement, please contact IEA Software, Inc. West 516 Riverside Suite 201, Spokane, Washington 99201 U.S.A. (509) 444-2455.

Information in this document is subject to change without notice. No part of this document may be reproduced or transmitted in any form or by any means, electronic or mechanical, without the express written consent of IEA Software, Inc.

# **Trademarks**

*Emerald Management Suite*, *RadiusNT, and RadiusX* are trademarks of IEA Software, Inc. *Alpha AXP* is a registered trademark of Digital Equipment Corporation. *Intel* is a registered trademark of Intel Corporation. *Transact-SQL* is a registered trademark and *DB-Library* is a trademark of Sybase, Inc.

**© 1996-2002 IEA Software, Inc. All Rights Reserved, World Wide**

# **Table of Contents**

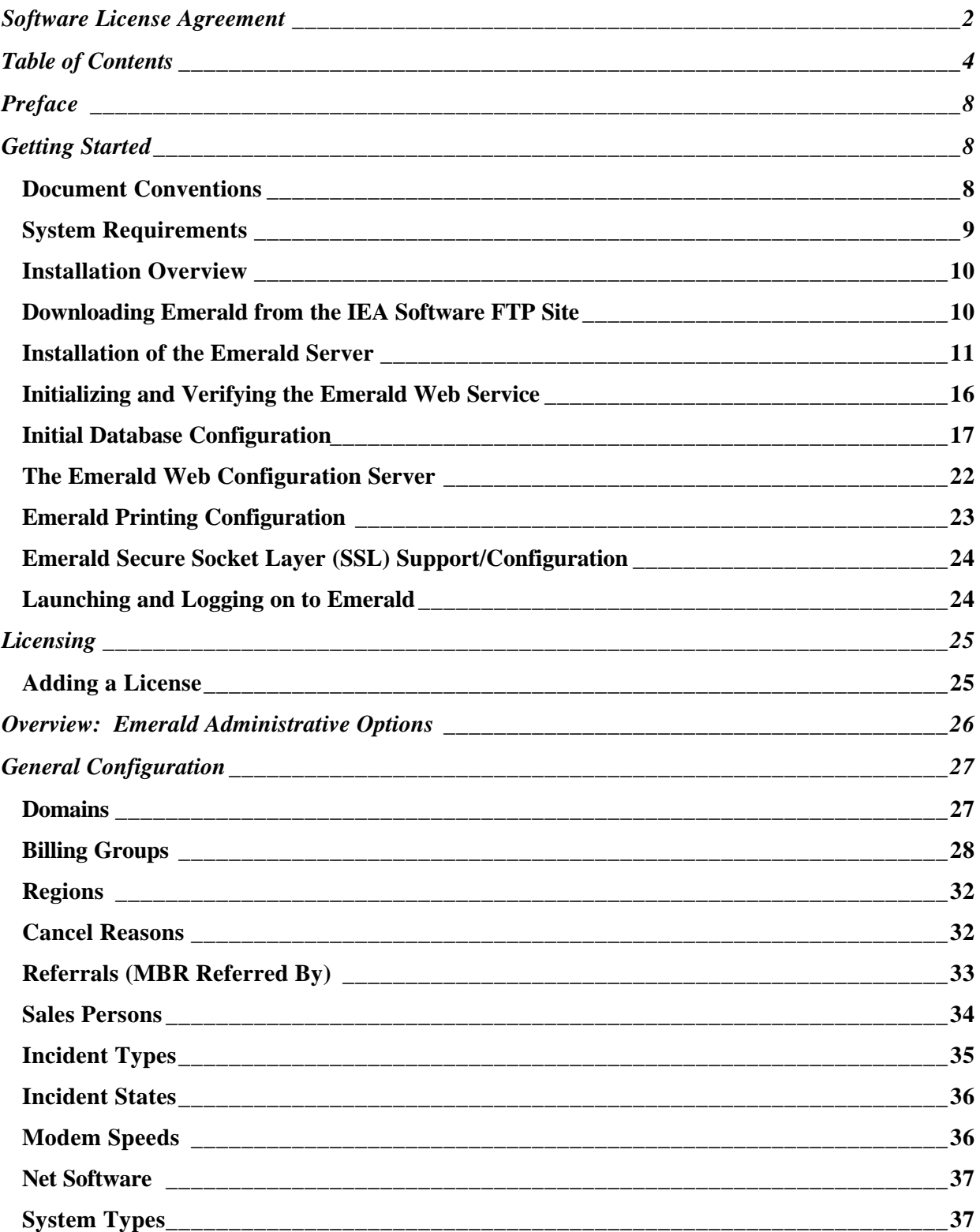

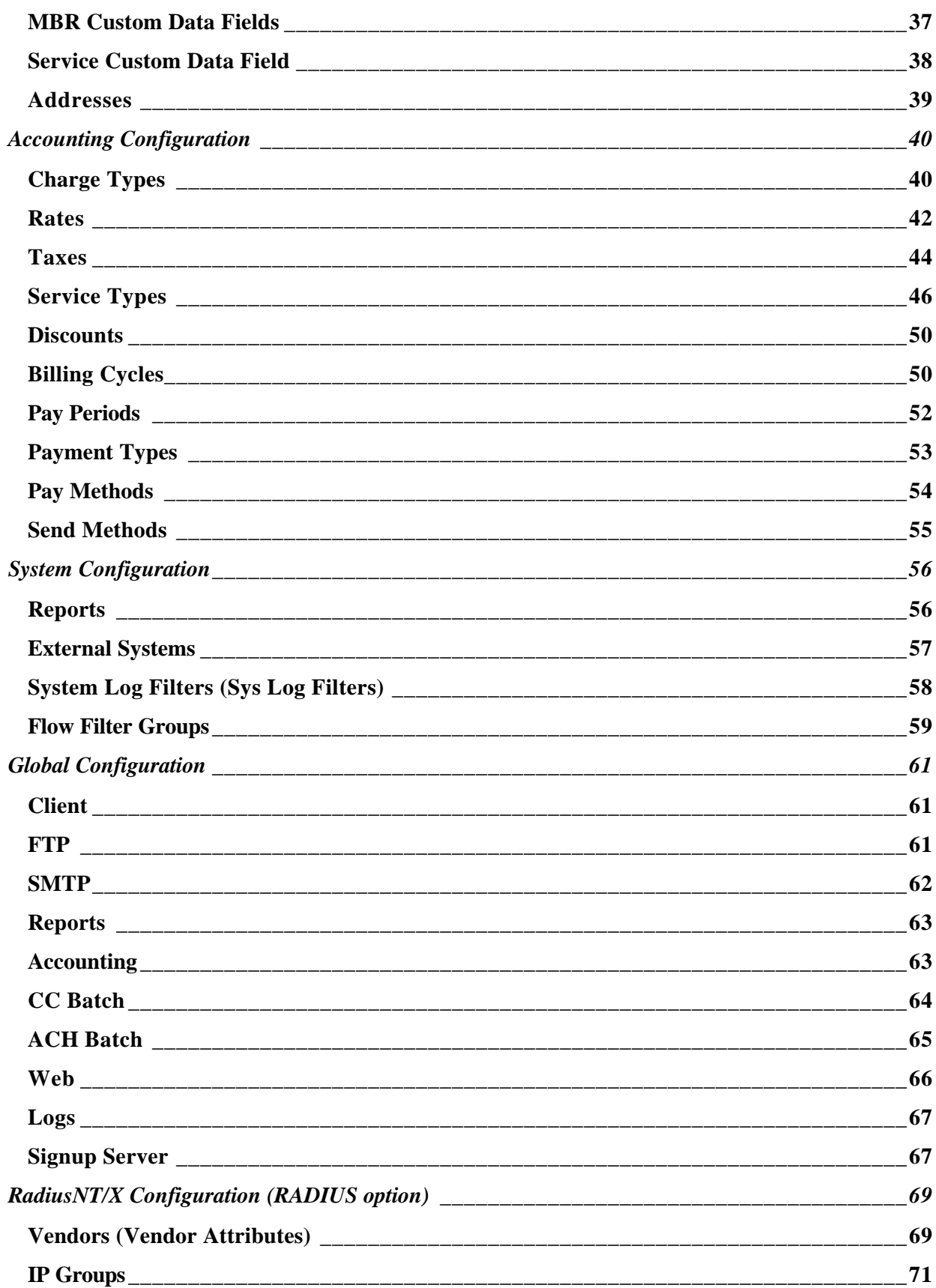

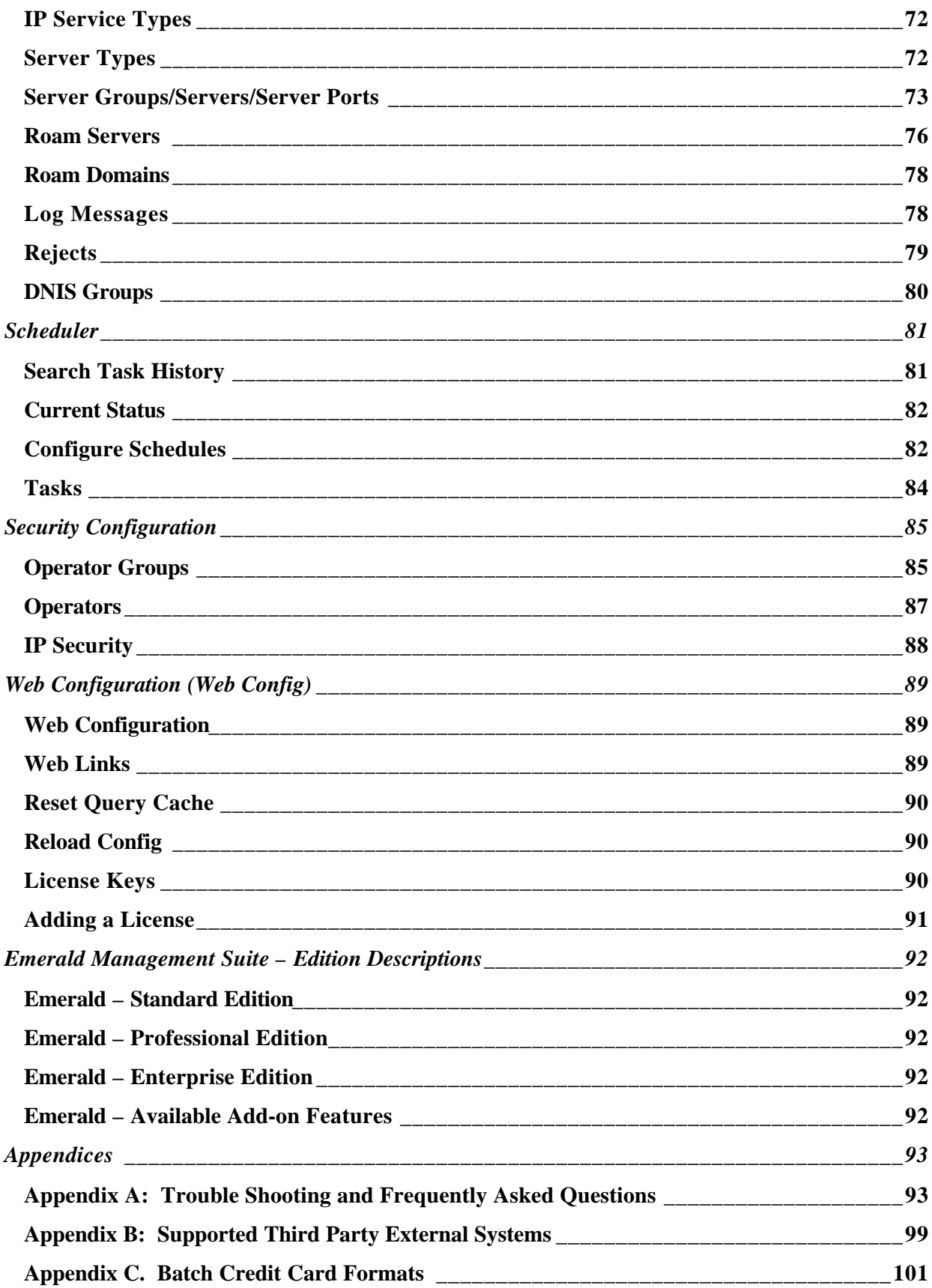

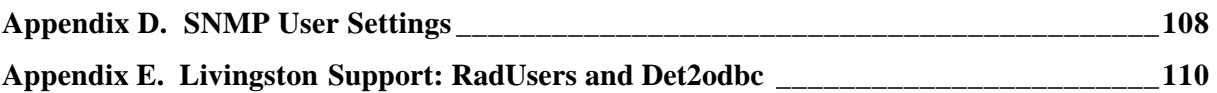

# **Preface**

The Emerald Administrator's Guide is designed to provide detailed technical information for those installing, configuring, and administering the Emerald Management Suite. This technical manual complements the Emerald User's guide. It is recommended that you read the material presented within the Emerald User's guide prior to attempting to administer the Emerald Management Suite in order to gain a thorough understanding of the configuration options available to you.

The Emerald Management Suite is designed to utilize either a SQL Server or Sybase relational database package for data storage. The database package must be installed and configured outside of the Emerald Management Suite environment. The Emerald documentation offers no specific information regarding the installation, configuration, operation, or maintenance of the back-end database application. It is highly recommended that the database application documentation be available during Emerald Management Suite installation and setup. A good working knowledge of your database server will aid in understanding some portions of the Administrator's Guide.

# **Getting Started**

The Emerald Administrator's Guide will walk you through the process of installing the Emerald Management Suite and using the Emerald Administrative options for system configuration. Each chapter includes fundamental information as well as providing step-by-step guide on using the application. The step-by-step instructions include screen shots of the application that display the information needed to complete the presented tasks. The information shown in the screen shots is generic; your screen may look slightly different at points due to the amount of information that may be currently stored within your user database.

The Frequently Asked Questions (FAQs) and Troubleshooting chapters anticipate questions, concerns or problems that you may encounter during the installation and use of the Emerald Management Suite. Additionally, the Quick Tips scattered throughout the manual are designed to resolve common procedural errors or questions that may arise while using the application.

# *Document Conventions*

The Emerald Administrator's Guide has standardized document conventions to help you locate, interpret and identify information. They are provided to show consistent visual clues and a standard key combination format to assist you while you learn and use Emerald.

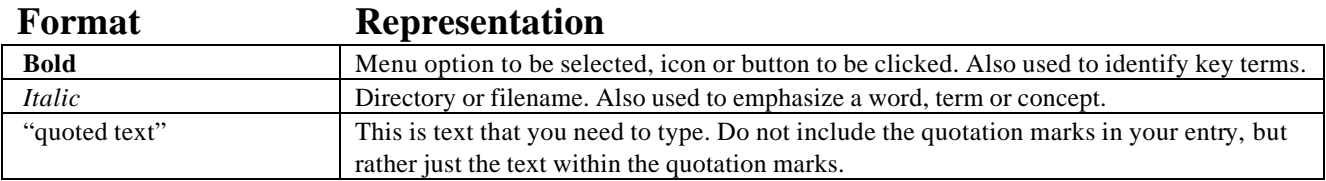

# *System Requirements*

The Emerald Management Suite operates within a web environment that is based upon its own integrated web server. Emerald is accessed via a standard web browser, minimally supporting Microsoft Internet Explorer 5.0+ and Netscape Navigator 4.7+. Emerald requires database server access, requiring either SQL Server 7.0+ or Sybase 11.9+ to be installed and configured before the Emerald installation takes place. The Emerald installation is designed for computers with full network access, typically those that are hooked into a local area network (LAN), or via a PPP (networked) connection.

The Emerald Management Suite has the following minimum system requirements that should be verified by your System Administrator before installation. Please note that the independent database server/client and web browser installations need only be accessible to the Emerald server, not reside on the same machine.

#### ?? WINDOWS systems

- o Pentium-based PC
- o Windows NT/Windows 2000 operating system
- o 128 MB of free hard disk space for the software
- o 64MB of memory, more recommended
- o SQL Server 7.0, SQL Server 2000, or Sybase 11.9.2 database server and client
- o ODBC connectivity to MSSQL or Sybase
- o Standard web browser (clients only, specific support of MS Internet Explorer 5.0+ and Netscape Navigator 4.7+)
- o A PDF Viewer or plug-in (clients only, see www.adobe.com for more information)
- ?? LINUX systems
	- o Pentium-based PC
	- o Linux RedHat 6.2,7.0 (7.1+ req 6.2 compat-libc packages), SuSE 6.4 or Caldera OpenLinux2.3
	- o 60 MB of free hard disk space for the software
	- o 128 MB of memory, more recommended
	- o SQL Server 7.0, SQL Server 2000, or Sybase 11.9.2 database server
	- o TCP/IP connectivity to MSSQL or Sybase
	- o Standard web browser (clients only, specific support of Netscape Navigator 4.7+)
	- o A PDF Viewer or plug-in (clients only, see www.adobe.com for more information)
- ?? SOLARIS systems
	- o SPARC workstation
	- o Solaris operating system
	- o 60 MB of free hard disk space for the software
	- o 128 MB of memory, more recommended
	- o SQL Server 7.0, SQL Server 2000, or Sybase 11.9.2 database server
	- o TCP/IP connectivity to MSSQL or Sybase
	- o Standard web browser (clients only, specific support of Netscape Navigator 4.7+)
	- o A PDF Viewer or plug-in (clients only, see www.adobe.com for more information)
- ?? COBALT systems
	- o COBALT RAQ3 or RAQ4
	- o Cobalt Linux operating system
	- o 60 MB of free hard disk space for the software
	- o 128 MB of memory, more recommended
	- o SQL Server 7.0, SQL Server 2000, or Sybase 11.9.2 database server
	- o TCP/IP connectivity to MSSQL or Sybase
	- o Standard web browser (clients only, specific support of Netscape Navigator 4.7+)
	- o A PDF Viewer or plug-in (clients only, see www.adobe.com for more information)

# *Installation Overview*

There are four steps that must be complete *before* installation of the Emerald Management Suite should take place. The scope of these activities is beyond this document and you should consult your System Administrator and your user documentation regarding the separate installation and configuration of the following:

- ?? Database server (SQL Server 7.0+ or Sybase 11.9+)
- ?? Database client
- ?? ODBC connectivity (usually included as part of the database client installation)
- ?? Standard web browser

#### Note:

The System Administrator *must* complete the initial database pre-installation and configuration steps before the Emerald Server will be able to be installed and configured correctly.

#### Important:

The **readme.txt** file in the Emerald subdirectory notes all recent changes, known problems, platform-specific issues, and bug fixes that were made to the Emerald Management Suite that may not be included within the released documentation. For the latest release and information on Emerald, access **http://www.iea-software.com** within your web browser. \*\*READING THIS FILE IS ESPECIALLY IMPORTANT WHEN PERFORMING AN EMERALD UPGRADE INSTALLATION AND SHOULD BE CAREFULLY REVIEWED BEFORE PROCEEDING.

#### Important:

If you have purchased Crystal Reports and it is installed on the same machine as Emerald when Emerald is uninstalled the Crystal Reports Installation will become corrupt and you will need to re-install Crystal.

Installation of the Emerald Management Suite itself involves performing the following three steps:

- ?? Installation of the Emerald Server
- ?? Creation of the Emerald database
- ?? Configuration of the Emerald Server through the Emerald Admin options.

These installation instructions describe the installation of the Emerald server from a CD-ROM, or by first downloading it from the Internet and then installing. As part of the normal installation process, your System or Network Administrator will create and populate the default data and configuration information for the Emerald database. These tasks are outlined within this document. *Please note that the Emerald database must be created and configured before the Emerald software can be used.*

In the case that you experience problems during the installation process, please refer to the troubleshooting/FAQ section within this document, the Emerald Administrator's Guide, or contact the IEA Software Customer Support Department for further information.

### *Downloading Emerald from the IEA Software FTP Site*

The Emerald Management Suite can be installed from the distributed CD, or by downloading the product from the IEA Software FTP site. IEA Software diligently maintains this site, providing all available product information and documentation, release notes, and product upgrades for access and/or download by their customers at any time. The IEA Software main web site (www.iea-software.com) also provides important product information and customer support options for those who encounter problems or questions through the installation or use of Emerald. This site should be checked periodically to obtain information regarding available product upgrades and upcoming new releases.

This section briefly describes the process of downloading the Emerald Management Suite product from the IEA Software FTP site.

- 1. From within a web browser, navigate to the **ftp.iea-software.com** FTP site. This is an anonymous FTP site that allows guest logins. Enter **anonymous** as your login name and use your **e-mail address** as your password.
- 2. The current supported version of Emerald is located in the *Emerald* directory of the FTP site. Within this directory, choose the Emerald subdirectory indicating the host OS platform (Windows, Linux, or Solaris). The Emerald Version 4.0 distribution file name is Emerald40.xxx, with only the extension differing between the different platform distributions. As product upgrades occur, the product file name will be renamed accordingly (such as Emerald50.exe for Emerald 5.0 for Windows). Download the file into a temporary subdirectory on your hard drive (such as *c:\temp* on Windows systems).

#### Quick Tip:

To download Emerald with a browser such as Netscape, access the Emerald FTP site at **ftp://ftp.ieasoftware.com/emeraldv4** . Click on the platform you wish to download (ie, Cobalt, Linux, Solaris or WinNT). Click on the Emerald file name using your right mouse button, then select **Open this Link**. You will be prompted for a location to save the file. Select the desired subdirectory and click OK to download the compressed file into a temporary subdirectory on your hard drive.

3. When the download is complete, the downloaded file can be executed on the chosen platform to start the Emerald installation/setup program.

#### Quick Tip:

The **readme.txt** file in the Emerald subdirectory notes all recent changes, known problems, platform-specific issues, and bug fixes that were made to the Emerald Management Suite that may not be included within the released documentation. For the latest release and information on Emerald, access **http://www.iea-software.com** within your web browser. \*\*READING THIS FILE IS ESPECIALLY IMPORTANT WHEN PERFORMING AN EMERALD UPGRADE INSTALLATION AND SHOULD BE CAREFULLY REVIEWED BEFORE PROCEEDING.

### *Installation of the Emerald Server*

The Emerald Management Suite is capable of running on multiple operating system platforms. The following sections detail the installation instructions for each supported platform.

#### **Windows Installations**

The following installation instructions will work for both Windows NT and Windows 2000. Before installing the program, make sure that the logged in user has sufficient access rights to the drive on which you will install Emerald, including having Windows Registry read/write access.

On each installation wizard screen there will be a number of options offered on the bottom of the screen. These button options are described below:

- ?? **Next** button will advance you to the next installation step
- ?? **Back** button will take you back to the last installation step
- ?? **Cancel** button will cancel the installation process
- ?? **Reset** button will clear any settings on the current page and refresh the display

The physical installation of Emerald will not occur until the installation wizard receives the final user confirmation. Until that point, the installation configuration choices may be changed and/or cancelled without affecting your system or the machine you are installing on.

Use the following steps to install the Emerald Management Suite in a Windows environment:

1. Run the Emerald4.exe file from CD or from the temporary download directory in which it was saved. The Emerald Management Suite Installation Wizard welcome screen will be presented. Press the **Next** button to continue the installation procedure.

2. When the **Emerald Software License Agreement**  screen appears, read the agreement by using the vertical scrollbars to the right on the screen. To accept the Emerald Software License Agreement, click the 'I accept**'** radio button and choose the **Next** button. If you do not accept the Emerald Software License Agreement, you will not be allowed to continue the Emerald Management Suite installation and you will need to cancel the installation by choosing the **Cancel** button.

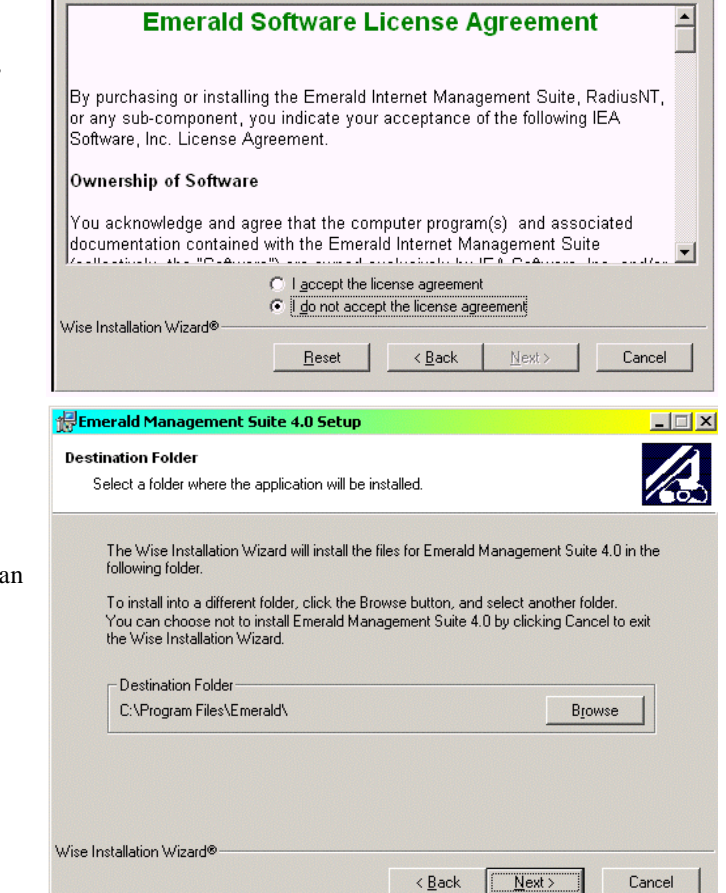

3. Choose the Emerald Management Suite destination directory by either accepting the default directory location provided, or selecting an alternative by using the **Browse** button. When entered, choose the **Next** Button.

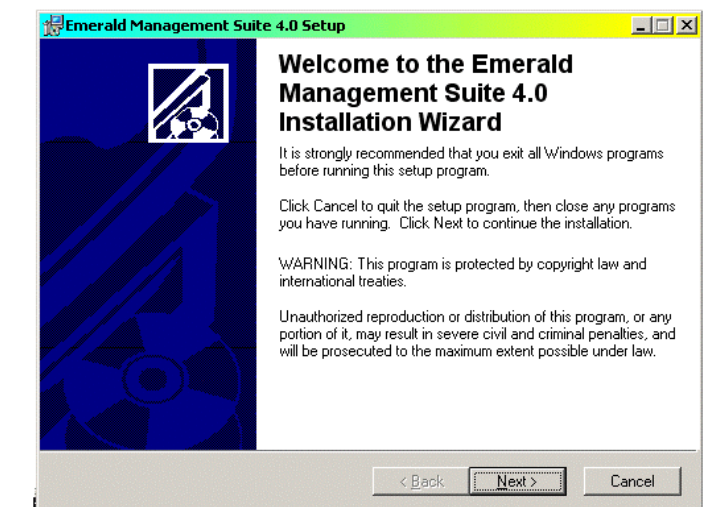

 $\overline{\phantom{a}}$   $\overline{\phantom{a}}$   $\overline{\phantom{a}}$   $\overline{\phantom{a}}$   $\overline{\phantom{a}}$ 

Emerald Management Suite 4.0 Setup

You must agree with the license agreement below to proceed.

**License Agreement** 

4. Choose the Installation Type. Choose **Typical** to install the most common application features. Choose **Complete** to install all application features and documentation. Choose **Custom** to have complete control over the Emerald features and components that get installed on your system. The Custom option is only recommended for advanced users. It is sufficient for most users to choose a Typical installation. Once you have made your selection, choose the **Next** button to proceed.

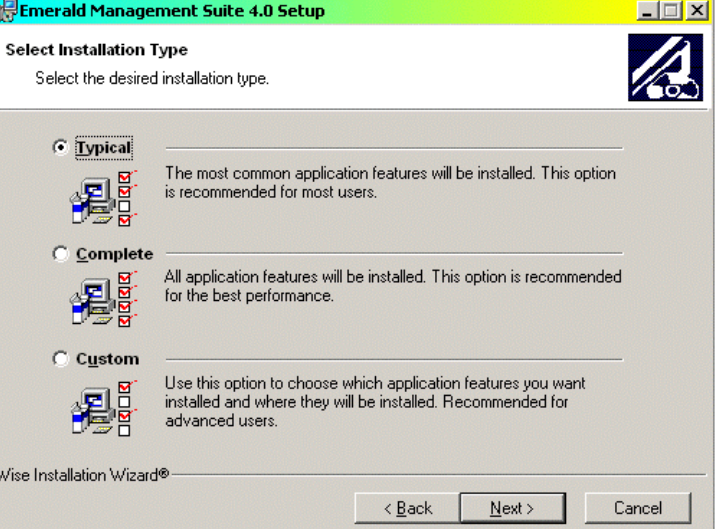

Click the Back button to reenter the installation information or click Cancel to exit

Emerald Management Suite 4.0 Setup Ready to Install the Application Click Next to begin installation.

the wizard.

Wise Installation Wizard®

5. Confirm your previous installation choices and proceed with the physical installation by pressing the **Next** button. To change one of your previous choices, choose the **Back** button. To cancel the installation process, choose the **Cancel** button.

If the installation is confirmed with the Next button, the application will begin the file installation and will prompt the user when the process is complete.

6. When confirmation of a successful install is presented, press the **Finish** button to exit the Emerald Management Suite installation wizard.

Once the system files have been installed, you are ready for the initial configuration of the Emerald Management Suite system. Refer to the **Initializing and Verifying the Emerald Web Service** section of the document to complete the required installation/configuration tasks.

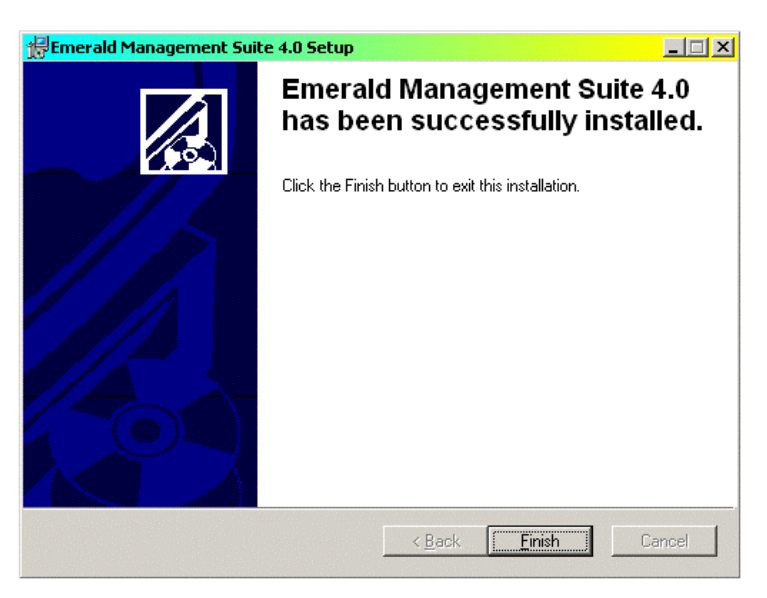

 $\leq$  Back

 $Next$ 

Cancel

#### Note:

Typically, in the case of possible installation problems on the Windows platform, the installation process will end with an error display of "Install Ended Prematurely". In this case, the installation can be re-run in debug mode to obtain more details regarding the problem. To run the install in debug mode, run the installation script from the command line by entering: *emerald4.exe –I emerald4.msi –l\* emerald4.log*. This will create an installation log file called emerald4.log. Please contact the customer support department at support@iea-software.com for more information regarding possible logging of the non-windows installation process.

If you previously had EmeraldV4 installed and have removed it, the services may still exist (with a disabled state). They will be removed when you reboot your system. You must reboot your system before installing Emerald under these circumstances, or the install will fail.

#### **Linux Installations**

The following installation instructions will work for Linux installations, supporting both Red Hat and SuSE. Before installing the program, make sure that the logged in user has sufficient access rights to the file system on which you will install Emerald.

- 1. Extract the emerald4\_linux.tar.gz file (from the CD or download) into a temp directory.
- 2. Start the installer by typing "./install.pl".
- 3. The first screen will list a set of components you can install. To install a component, select the number of that component. Selecting the number again will deselect that component.
- 4. Select C to continue when the desired components are selected.
- 5. The files installed will scroll on the screen, with a final summary of installation status.

# Helcome to IEA Software, Inc. UNIX Installer v4.0

Select optional components to install from the list by selecting the number of the option belou.<br>Press "C" to continue with the Installation or "Q" to abort.

[Install] [Install] [Install] [Do not Install]<br>[Do not Install]

Enerald Server (4.0.18) Radius X (4.0.1) Emerald task scheduler (4.0.18)<br>Emerald LDAP sync server (4.0.18) Enerald Syslog server (4.0.18)

Once the system files have been installed, you are ready for the initial configuration of the Emerald Management Suite system.

Installation completed successfully.<br>System libraries have been installed in /usr/lib and /usr/local/iea Database configuration file has been installed to /usr/local/iea/odbc.ini

Refer to the **Initializing and Verifying the Emerald Web Service** section of the document to complete the required installation/configuration tasks.

#### **Solaris Installations**

The following installation instructions will work for Solaris installations, supporting SPARC Solaris only. Before installing the program, make sure that the logged in user has sufficient access rights to the file system on which you will install Emerald.

- 1. Extract the emerald4\_solaris.tar.gz file (from the CD or download) into a temp directory.
- Start the installer by typing "./install.pl".
- 3. The first screen will list a set of components you can install. To install a component, select the number of that component. Selecting the number again will deselect that component.

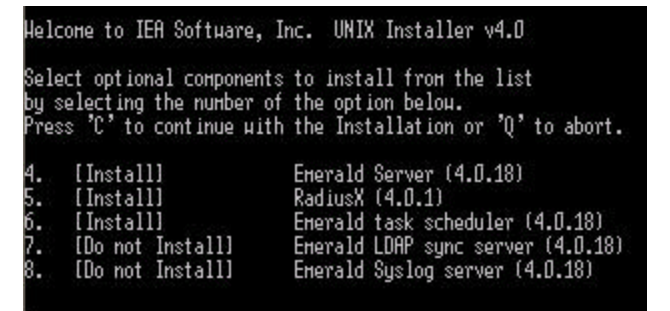

4. Select C to continue when the desired components are selected.

5. The files installed will scroll on the screen, with a final summary of installation status.

Once the system files have been installed, you are ready for the initial configuration of the Emerald Management Suite system.

Installation completed successfully.<br>System libraries have been installed in /usr/lib and /usr/local/iea<br>Database configuration file has been installed to /usr/local/iea/odbc.ini

Refer to the **Initializing and Verifying the Emerald Web Servi ce** section of the document to complete the required installation/configuration tasks.

#### **Cobalt Installations**

The following installation instructions will work for Cobalt installations, supporting Cobalt 3 and Cobalt 4 only. Before installing the program, make sure that the logged in user has sufficient access rights to the file system on which you will install Emerald.

- 1. Extract the emerald4\_cobalt.tar.gz file (from the CD or download) into a temp directory.
- 2. Start the installer by typing "./install.pl".
- 3. The first screen will list a set of components you can install. To install a component, select the number of that component. Selecting the number again will deselect that component.
- 4. Select C to continue when the desired components are selected.
- 5. The files installed will scroll on the screen, with a final summary of installation status.

Once the system files have been installed, you are ready for the initial configuration of the Emerald Management Suite system.

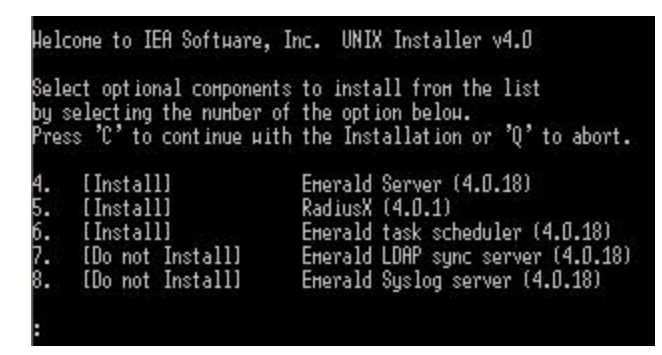

Installation completed successfully.<br>System libraries have been installed in /usr/lib and /usr/local/iea Database configuration file has been installed to /usr/local/iea/odbc.ini

Refer to the **Initializing and Verifying the Emerald Web Service** section of the document to complete the required installation/configuration tasks.

# *Initializing and Verifying the Emerald Web Service*

During the Emerald Management Suite installation, the Emerald Web Server (Emerweb) was automatically installed and configured on your system. The Emerald Web Server is always required to be running in order to access the Emerald Management Suite. The Emerweb Service is pre-configured to start automatically upon system startup and will be available once the system has been restarted. *Please note that Emerald must be fully installed and the Emerald database must be created and configured before Emerald software can be used.*

By default the Emerald Web Server, once installed and initialized, will continue to run without interruption. If there is a disruption and the Web Server must be restarted, contact your System Administrator to complete the following steps to verify and restart the Emerweb service.

On Windows systems:

1. To start the Emerald Web Server, select **Web Server Debug Mode** from the Start Menu/Program Files/Emerald/Server menu.

On Linux and Solaris systems:

- 1. To start the Web Configuration Server, change to the /usr/local/emerald directory: "cd /usr/local/emerald".
- 2. Execute the command "./emerwebsrv -debug".

### *Initial Database Configuration*

Once the Emerald Server installation is complete and the Emerald Web Server has been initialized, the Emerald System Administrator must configure the system. Configuration of the system includes the creation and population of the Emerald database and performing the user configuration of the Emerald billing and system options. The database configuration activities are detailed within this section and are performed by the Emerald Administrator. The Emerald Administrator must perform these steps, as well as verify the independently installed database server and client configurations, before the Emerald Management Suite can be used.

Regardless of operating system platform, each installation requires the initial creation and configuration of the Emerald database performed with the Emerald Web Configuration Server. The steps required to complete the initial configuration of the system are described below.

- 1. Start the Emerald Web Configuration Server.
	- On Windows systems:
		- a. To login to the Web Configuration Server, select **Web Config** from the Start Menu/ Program Files/Emerald menu.

On Linux and Solaris systems:

- a. Open a web browser and go to the URL: http://127.0.0.1/settings.
- 2. If this is the first time that the Configuration Server has been started, you will initially be prompted to enter a **Password** and confirm the password value by entering it again. The Web Configuration password entered will only be valid for the Emerald Web Configuration Server (not for the Emerald application itself). There is no default username or password when the Web Configuration Server is initially started.

After you have created the Web Configuration Server password, you will be prompted again for a Web Configuration Server username and password to login. The username is insignificant, and the password is the password you initially set up for the Configuration server above.

#### Note:

The password configured for the Web Configuration Server is shared among all the Emerald Management Suite Configuration Server Administrators (Emerald Web Configuration Server, RadiusNT Administrator, EmerAuth Administrator, etc.), meaning that all Administrators running on the same machine will use the same password once it has been established. Because it is locally configured, the password is machine-specific. If the password is forgotten, it can be located by following the instructions below. If the WCPassword entry is cleared as described below, you will be prompted to provide a new password upon the next Web Configuration Server start-up.

On Windows machines: Use the Registry Editor to look up the value under the Registry value for WCPassword under HKEY\_LOCAL\_MACHINE\Software\IEA\Common. You can clear the value within the Registry Editor, but the web server must be stopped and restarted in order for the changes to take affect.

On non-windows platforms the value can be found within the /usr/local/iea/common.ini file. The existing password is cleared by removing the "WCPassword  $=$  " line.

Once the Emerald Web Configuration Server has been launched, choose the **Create Database** Menu option to the right of the welcome screen. **Note:** Upgrade installations must also create a *new* Version 4.0 Emerald database (your existing data will be copied into and converted into the new database during upgrade).

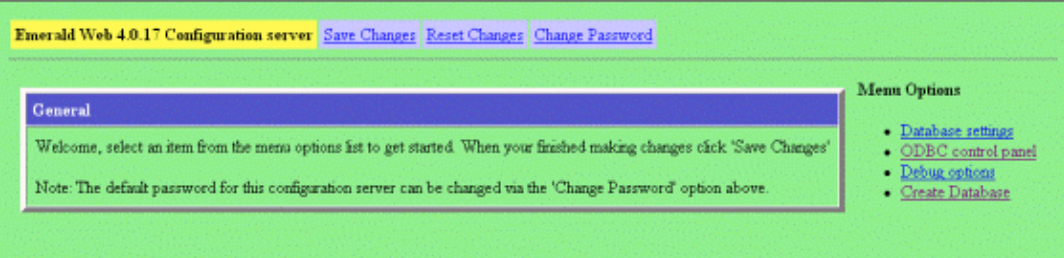

3. Within the Create Database screen, you are prompted to configure the Emerald data source information to establish ODBC connectivity to your database server. To create the Emerald database, choose the 'New' option from the **Emerald datasource** pick list and then press the **Continue** button.

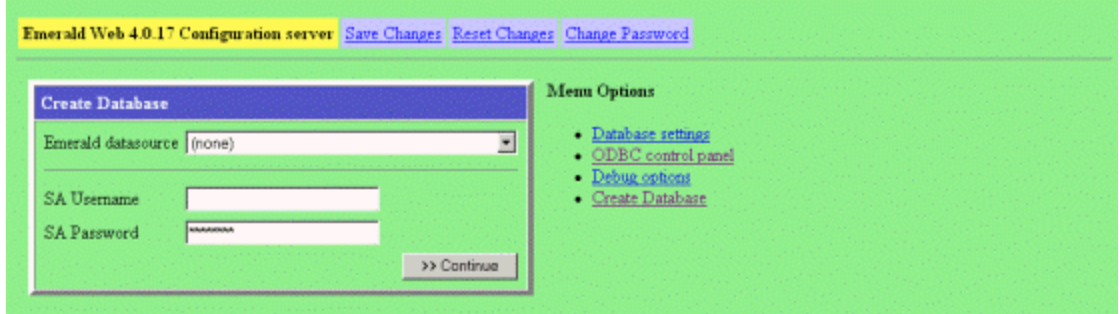

4. On the ODBC control panel screen, enter "Emerald4" in the **Create new datasource** field. Alternatively, you may select an existing datasource to edit from the **Edit existing datasource** pick list. Press the **Continue** button when finished.

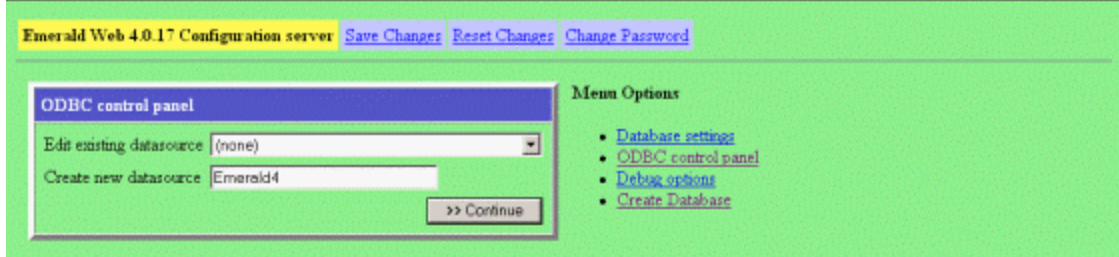

5. Choose the appropriate type from the **Database type** pick list. This indicates the type of database server installed on your site that will run against the Emerald server. Typically your choice will be a Microsoft SQL or Sybase selection. Press **Continue** when done.

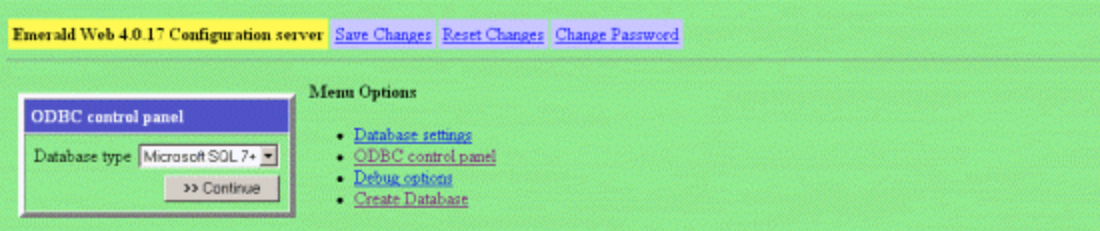

6. The next step is to describe the new Emerald data source and provide server information. Enter the following information on the fields provided:

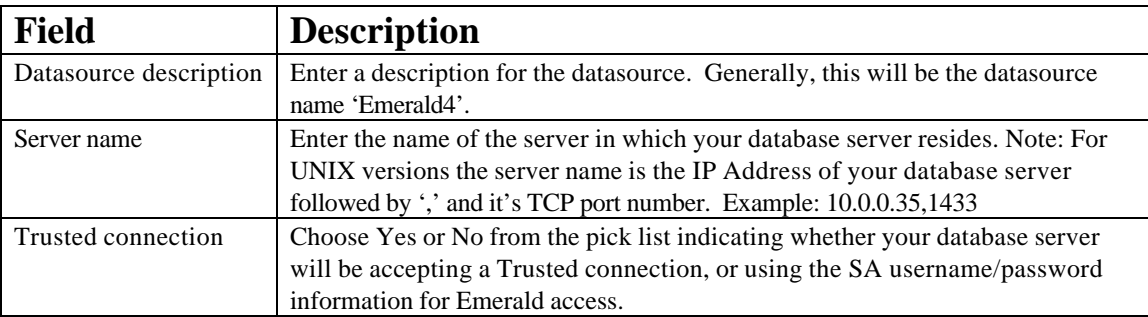

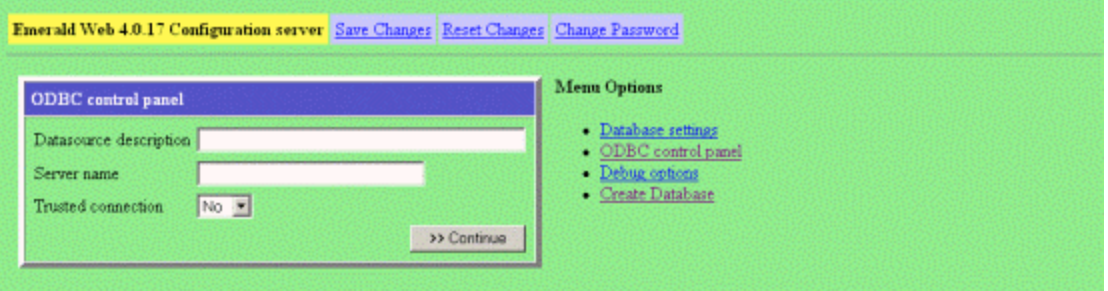

Once the information has been entered, press the **Continue** button.

7. If the datasource is not configured to use a trusted connection, the datasource will require the system administrative (SA) username and password to set up access to the database server. Enter the following field values and press the **Continue** button to complete the creation and configuration of the Emerald datasource.

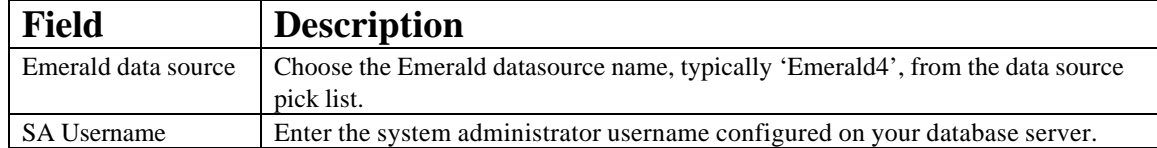

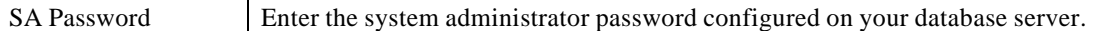

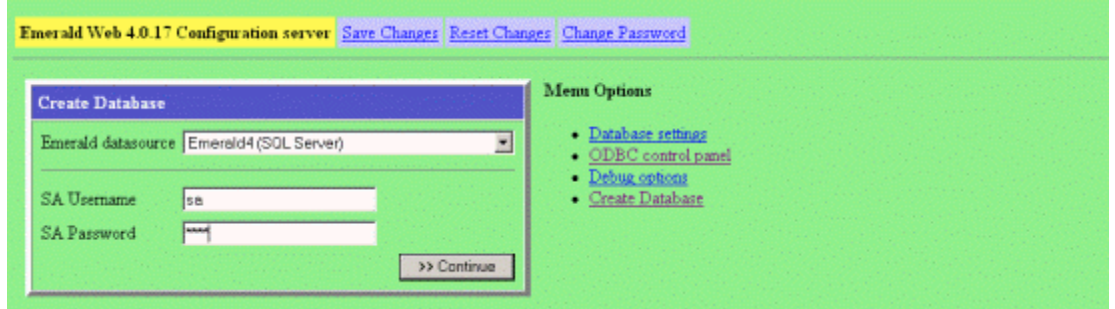

8. The next step in the database configuration is to actually physically create the Emerald database that will store the account and system information. On the Create Database screen, choose to **Create a new database** by entering 'Emerald4' as the database name in this field and pressing the **Continue** button.

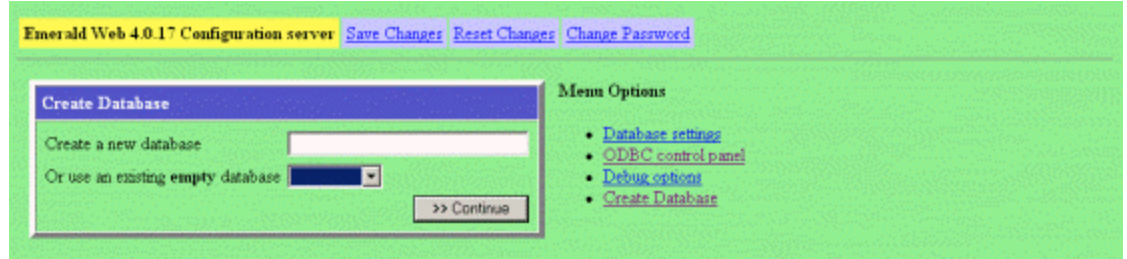

9. Continuing on with the Create Database task, this screen is used to identify information for your existing database server, and indicate if a data upgrade from a previous Emerald version installation is required.

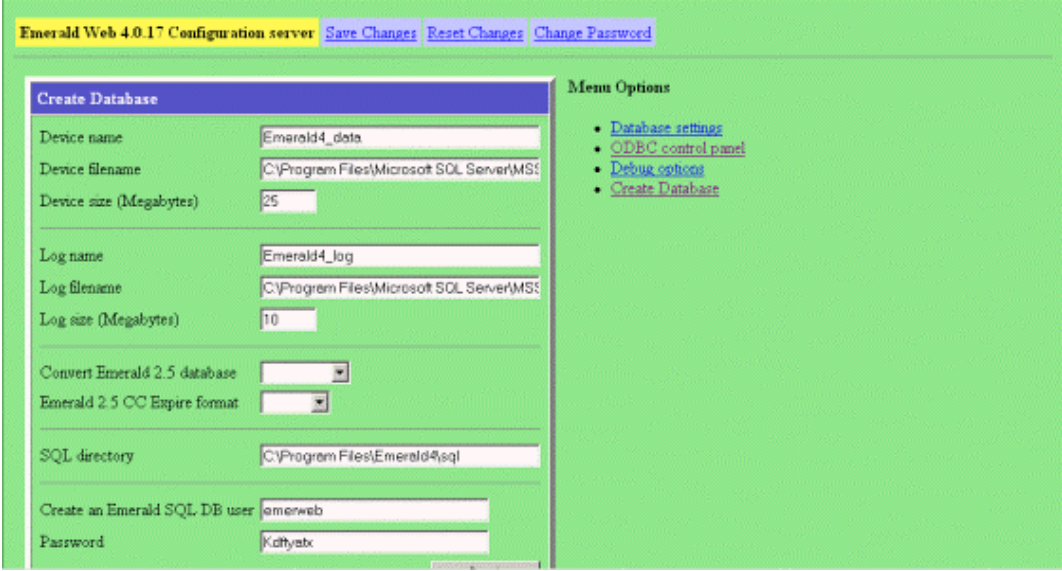

Field Descriptions are provided below.

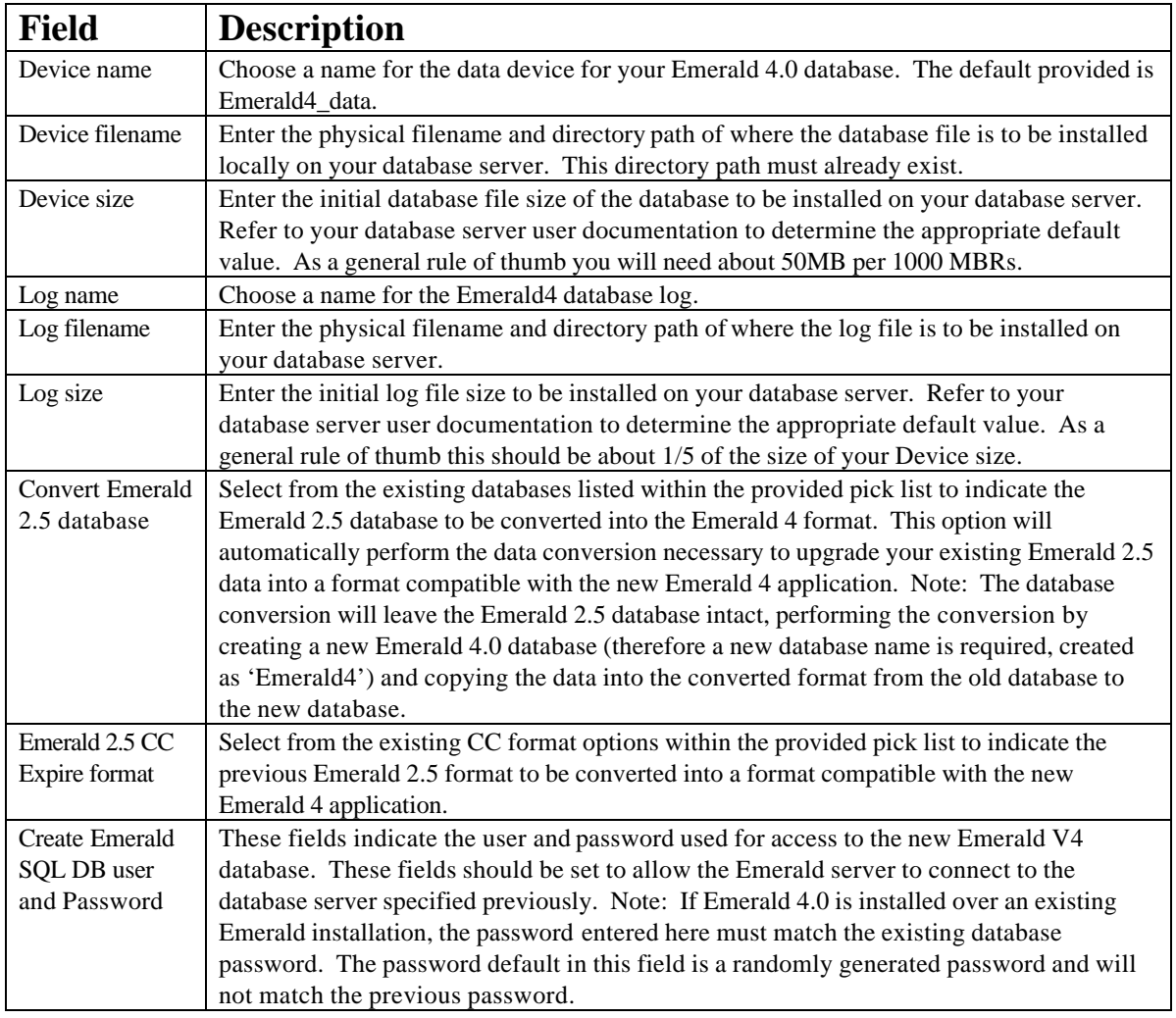

After the field values have been entered, press the **Continue** button to initiate database creation and population.

As the database creation and conversion occurs, the following screen will be displayed showing the progress of the database creation. Once the process has completed successfully, the message "Emerald database installation complete" will be displayed at the bottom of the status screen.

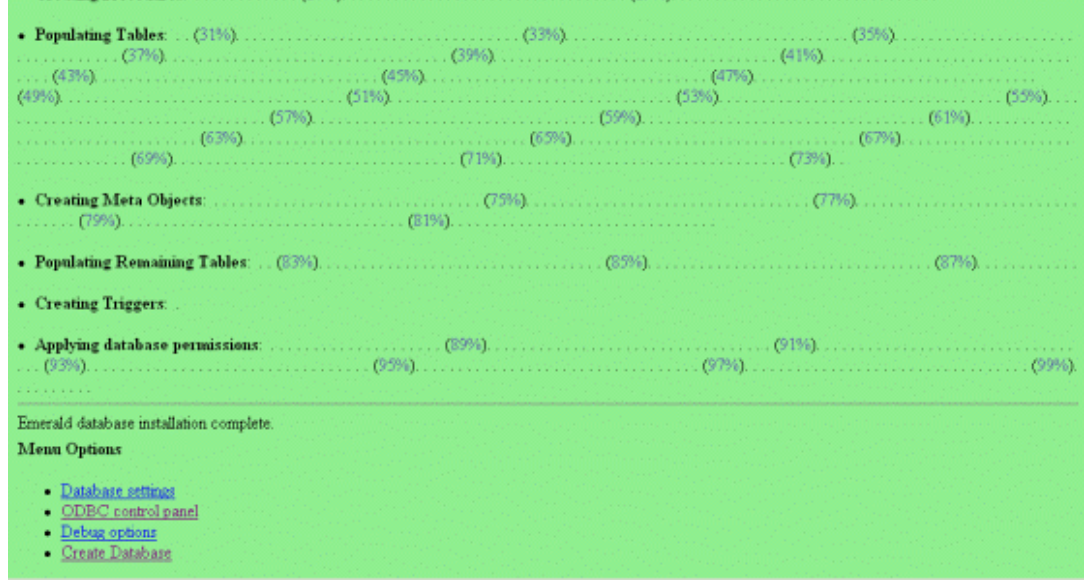

#### Quick Tip:

It is recommended that if an Emerald 2.5 data conversion has occurred, that the data populated within the new Emerald 4.0 database be verified for accuracy before continuing. In the unlikely case that data inconsistencies are discovered, do not try to manipulate the data directly using SQL. Please contact the IEA Software Customer Support team for assistance.

### *The Emerald Web Configuration Server*

The Emerald Web Configuration Server was used during the installation process to install and configure the Emerald 4.0 database for the Emerald Management Suite. Although installation is the primary reason to use the Emerald Web Configuration Server, there are times where it may necessary to modify the Emerald configuration such as changing the database information, ODBC configuration and/or change the administrative operator passwords. The Emerald Web Configuration options are available any time by starting the Web Configuration Server by doing the following:

- 1. Start the Emerald Web Configuration Server.
	- On Windows systems:
	- a. If the Emerald Web Server is not started, select **Web Server Debug Mode** from the Start Menu/Program Files/Emerald/Server menu.
	- b. To login to the Web Configuration Server, select **Web Config** from the Start Menu/ Program Files/Emerald menu.

On Linux and Solaris systems:

- a. If the Web Configuration Server is not started, change to the /usr/local/emerald directory: "cd /usr/local/emerald" and execute the command "./emerwebsrv -config".
- b. Open a web browser and go to the URL: http://127.0.0.1/settings.

2. When prompted, enter a **Username** and provide the general Configuration **Password** provided during installation and initial start of the Web Configuration Server (or other Emerald Management Suite Administrator). The creation and access of this password is described above in the **Initial Database Configuration** section above.

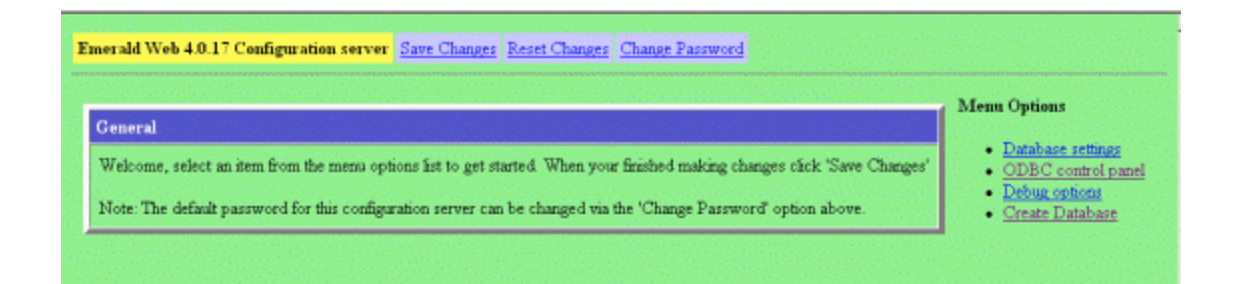

# *Emerald Printing Configuration*

#### **On Windows Systems**

On Windows systems only, the Batch Printing feature of Emerald requires use of the "Default" system printer. In order to utilize the default system printer, Emerald must be run as a "user" of the system, because the LocalSystem account cannot have a "Default" printer configured. Emerald is configured to run as a user by following the steps below:

- 1. Using the Control Panel, access the **Services** option.
- 2. Locate the **Emerald Web Server** service and double-click to retrieve the service properties.
- 3. Click the **Log On** Tab and select the "This Account" radio button.
- 4. Select the account that Emerald should run under. The recommended user account is your Administrative account. The only requirement is that this user has access to a default printer.

Additionally, the configuration must include a **System DSN** named 'Emerald4'. Configure the System DSN by following the steps below:

- 1. Using the Control Panel, access the **Administrative Tools/Data Sources (ODBC)** option.
- 2. Click the **System DSN** Tab and click the **Add** button.
- 3. Select the appropriate database server type and press the **Finish** button.
- 4. Name the data source "Emerald4", provide a description and select the database server name. Press the **Finish** button and optionally use the provided option to test your data source connection.

Note: The System DSN must be set up as a Trusted Connection and the database server must be configured to allow SQL and Windows authentication. Please refer to your database server documentation for this configuration.

#### **On all operating system platforms**

Emerald Printing and Preview features rely on the processing of PDF files. Therefore, a PDF Viewer or Plug-in must be installed on all Emerald Client machines. Please go to www.adobe.com for more information regarding the download and installation of the Adobe PDF Viewer.

# *Secure Socket Layer (SSL) Configuration*

The Emerald Server natively supports SSL (Secure Socket Layer) transactions. To enable SSL support, enter a port for the SSL connection to listen on in the Security section. A samp le certificate labeled IEA Software, Inc is included, but you will most likely want to use your own certificate. See the documentation at www.openssl.org for more information on generating your own certificate.

# *Launching and Logging on to Emerald*

To start exploring Emerald's features you need to launch it within a supported web browser. The Emerald Server specifically supports both the Microsoft Internet Explorer and Netscape Navigator web browsers. To launch Emerald, do the following:

1. To login to the Emerald server using your default web browser do the following. On Windows systems, select **Web Login** from the Start Menu/ Program Files/Emerald menu.

On non-Windows systems, start a web browser and go to the URL: http://localhost Your System Administrator configured the Emerald site location during the Emerald server installation.

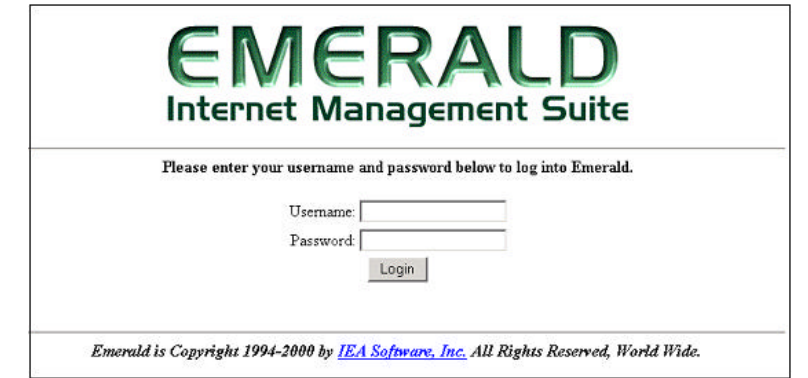

2. Emerald Management Suite login screen, enter your Emerald operator **Username** and **Password** and click on the **Login** button, or just press the **Enter** key. The Emerald System Administrator configures valid username and passwords, as well as assigning individual operator privileges, during system installation and configuration.

Note: The first time you log into the Emerald Suite after installation, use the default Username and Password values '**Admin**' and '**Pass1**', respectively. These values are supplied as the administrative login by default during installation. *It is strongly recommended that the default Emerald Administrative account password be changed immediately upon initial login to the system.*

Note:

It is critical for the operation of the Emerald Management Suite that both *cookies* and *java script* be enabled within the web browser accessing the Emerald Server. Within Microsoft Internet Explorer this is done within the Browser Tools/Internet Options/*Security/Custom* options. Within Netscape Navigator this is done within the Edit/Preferences *Advanced* options.

# **Licensing**

Once you have successfully created your Emerald database, you need to register your initial Emerald software license.

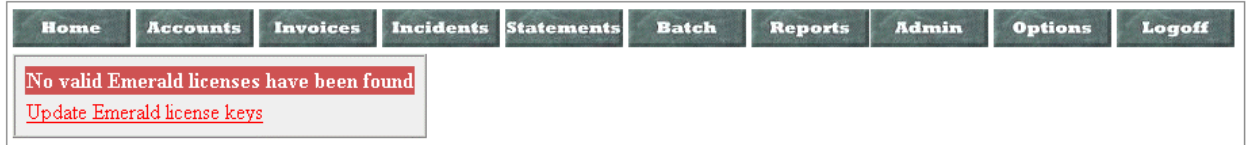

Note:

When you login to the system, prior to entering your license key, your system access will be extremely limited and Emerald will consistently present an informational message regarding insufficient licensing of the product.

Emerald license keys are configured within the **License Keys** option under the **Admin/Web Config** main menu option. If you later choose to update your license information (for example add more MBRs) you will select this option as well.

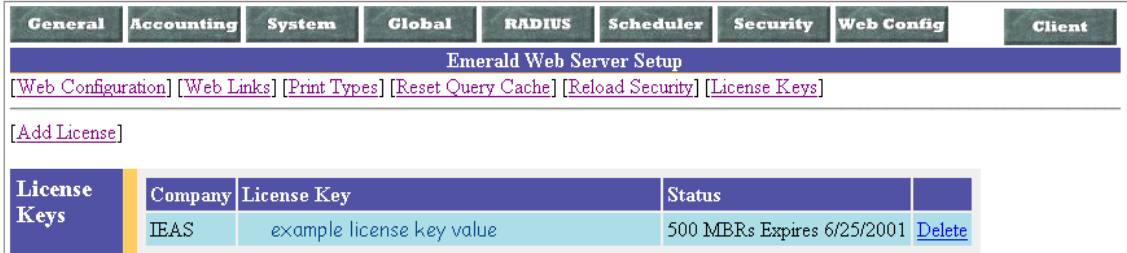

# *Adding a License*

To add a new license key, choose the **Add License** option.

When you purchase Emerald, Evaluate Emerald, or add additional MBRs, you will receive an Email with your License information. You need to enter the *exact* Company Name and License Key that you receive in the E-mail. The best way to

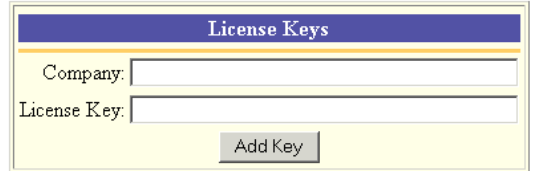

copy the information is to cut and paste it from your mail package. This will insure that you do not enter the wrong information into the license manager. Press the Add Key button once the information has been entered.

# **Overview: Emerald Administrative Options**

The Emerald Administrative options are used to configure the billing and account selections available throughout the Emerald Management Suite, as well as configure the general settings for the system environment and RadiusNT/X component.

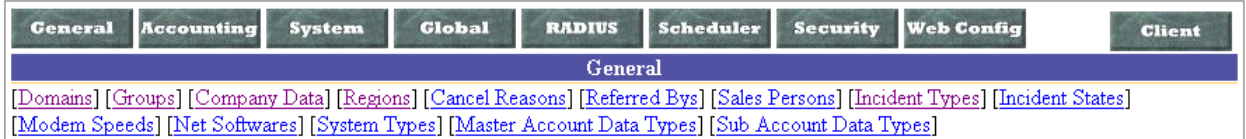

The following gives a description of the main Administrative options and what types of system settings they are used to configure:

- ?? **General**: Used to configure the available options for MBR and Service account general informational fields including Billing Groups, Regions, Sales Persons, Incident Types and States, user system description information such as modem, net software and system types, and MBR and Service Custom Data field definitions.
- ?? **Accounting**: Used to configure the available options for accounting related settings for MBR and Service accounts including the definition of available Service Types, Billing Cycles, Charge Types, Rates, Discounts, Payment options, Taxes and GL Codes.
- ?? **System**: Used to configure overall system options including defining custom reports, external systems formats, system log and Netflow data filters.
- ?? **Global**: Used to define options that are global to the Emerald Management Suite including your company name and password restrictions, FTP and SMTP settings, invoice formats, RadiusNT/X general configuration options, and system search display limits.
- ?? **RADIUS**: Used to configure the integrated RadiusNT/X environment. This is the means to configure the RadiusNT/X application when it is used in conjunction with the Emerald Management Suite (Note: Local RADIUS Server configuration is still required to be performed through the Radius Server Administrator).
- ?? **Scheduler**: Used to define the Emerald auto-scheduled tasks and view the status of the completion of those tasks. Scheduled tasks range from system actions to billing processes.
- ?? **Security**: Used to configure Emerald system security including the definition of Emerald operators, operator groups and their system privileges, as well as IP group restrictions.
- ?? **Web Config**: Used to set the web environment options including defining the look and feel, web cache settings, print type defaults, and license keys for Emerald Management Suite application access.
- ?? **Database**: Used to manage basic database functions, including backup, running a query and seeing the current activities.
- ?? **Client**: Returns you to the Emerald Management Suite Home page and Emerald Client options.

Typically, configuration of the Emerald Management Suite is best approached by sequentially navigating the Administrative menu options from left to right. Some administrative options are dependant upon other administrative options being populated prior, such as Billing Groups that are referenced throughout many of the administrative options for both option grouping and security. The following sections describe all the Administrative options in detail.

# **General Configuration**

The **General** configuration option under the Emerald Administrative menu is where most of the Master Billing Record and Service account informational field selections are defined. The General options work closely with the administrative Accounting options that additionally define MBR and Service account selections. The General configuration options are presented below.

General [Domains] [Billing Groups] [Regions] [Cancel Reasons] [Referrals] [Sales Persons] [Incident Types] [Incident States] [Modem Speeds] [Net Softwares] [System Types] [MBR Custom Data Fields] [Service Custom Data Fields] [Address Types]

### *Domains*

Emerald Domains represent Internet domains. The Internet domains that your organization is affiliated with should be defined as the minimal Emerald Domain entries, but any number of Internet domains may be defined. All defined Emerald

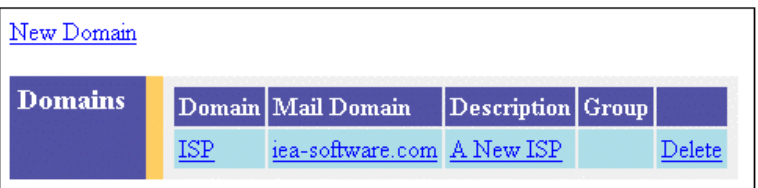

Domains will be available as selection options within the Service account screen, and can be used to determine default email addresses on Service entries.

Choosing the **Domains** General Administrative option will present the display of all existing Emerald Domain entries, as shown above. Retrieve a domain entry for view and/or edit by clicking on the desired entry. To remove a domain, click the Delete link next on the selected entry. To add a new domain, click the **New Domain** link. The Domain entry fields are described below. Press the **Update** button to save the new or modified Domain entry.

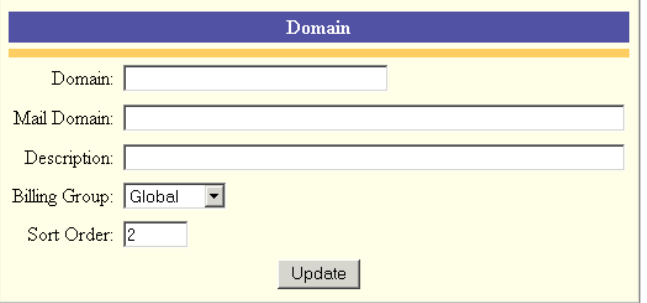

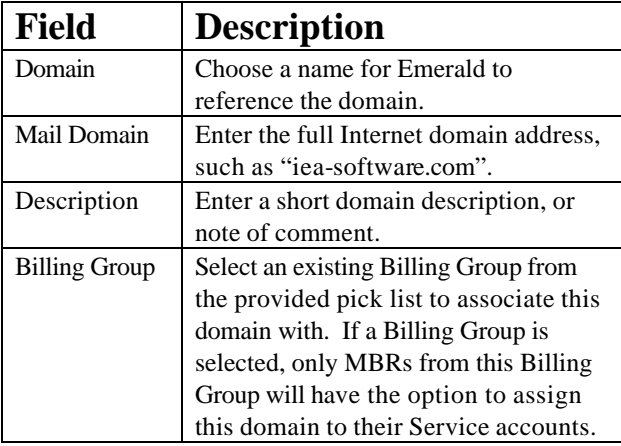

Note:

In general, throughout the Emerald Administrative options, once an option has been assigned, there is no longer the option to Delete the entry. This guarantees the integrity of the Emerald data by not allowing values in use by other parts of the system to be removed. For example, once a Domain has been assigned to an MBR Service account, that Domain entry can only be removed if the MBR Service account Domain value is re-assigned to a different value.

# *Billing Groups*

A **Billing Group** defines a set of MBRs that have billing characteristics in common. Billing Groups are important to Emerald's configuration because they allow different billing features and options to be designated to only a specific group of MBRs, or the billing options can remain global and apply to all MBRs. The Billing Group assigned to an MBR is very important because it can affect the choices available for many field selections on MBR and Service account entries. There are many Emerald configuration options that can be associated with a Billing Group that will restrict and/or cause default behavior for members assigned to that group. These dependencies are described within this section.

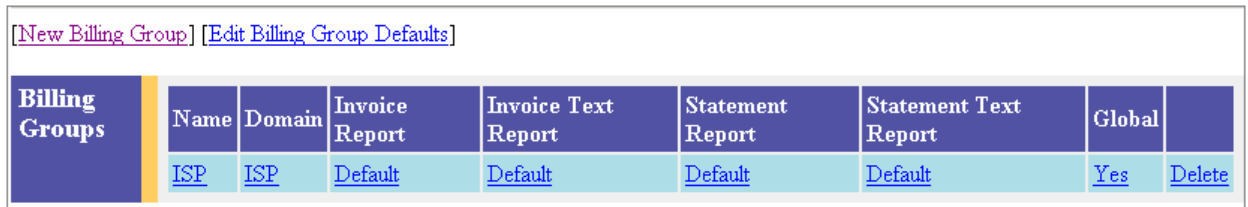

Choosing the **Billing Group** General Administrative option will present the display of all existing Emerald Billing Groups, as shown above. Retrieve a billing group entry for view and/or edit by clicking on the desired entry. To remove a billing group, click the Delete link next on the selected entry. To add a new billing group, click the **New Group** link. The Billing Group entry fields are described below

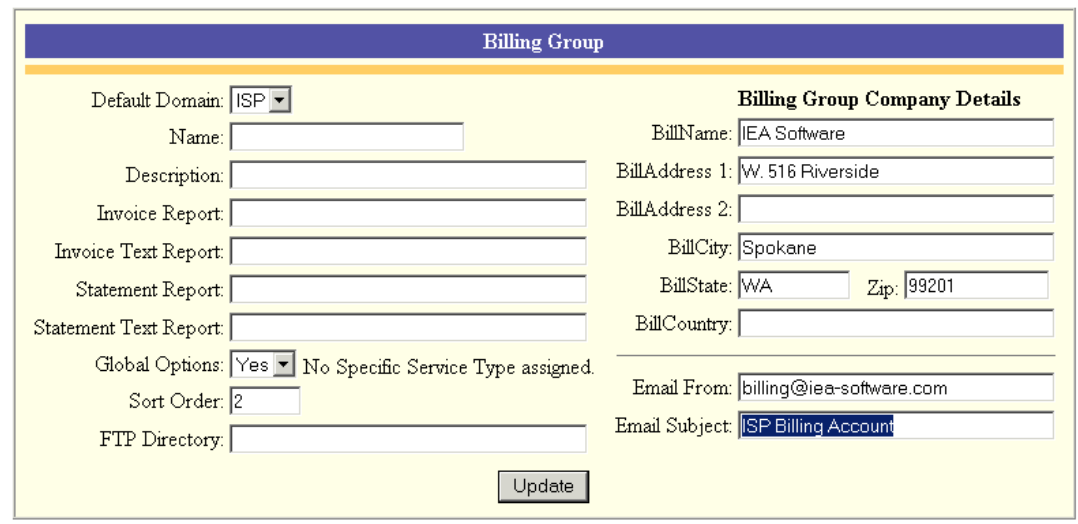

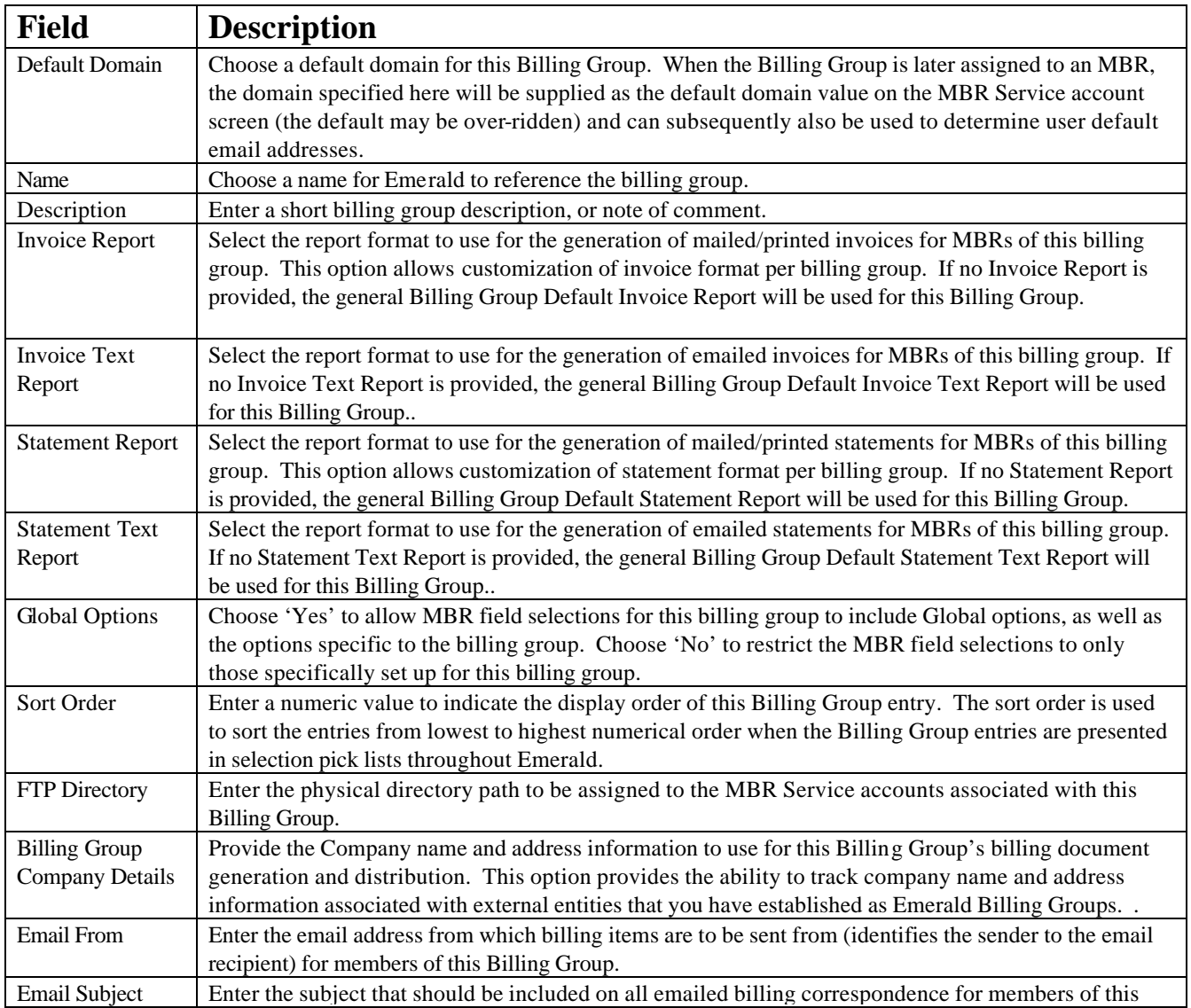

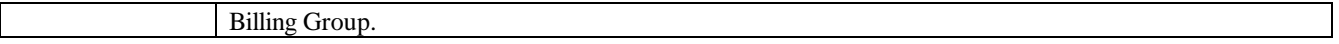

Press the **Update** button to save the new or modified Billing Group entry.

#### **Configuring General Billing Group Default Values**

There are general Billing Group Defaults that may be automatically applied over all Billing Group entries. If one of the Billing Group field values is not explicitly defined for an individual Billing Group, the defined "Default" field value will be accepted and applied for the entry.

Configure the Billing Group Defaults by pressing the **Edit Billing Group Defaults** link on the Billing Group main screen. The field descriptions are provided below.

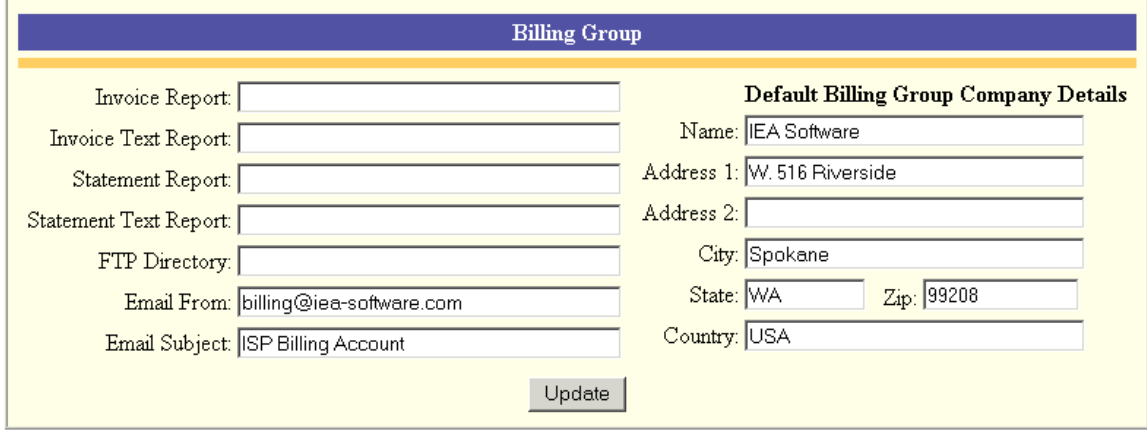

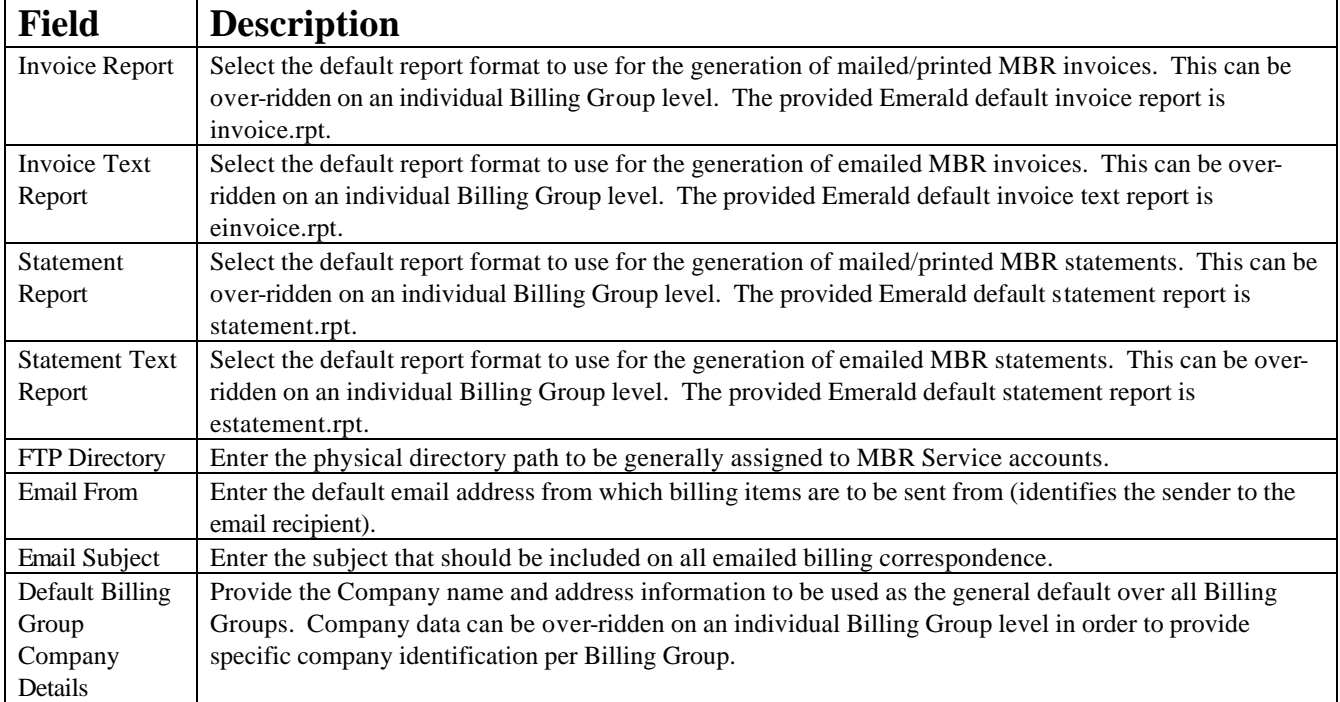

Press the **Update** button to save the Default Billing Group value entries.

#### **Restricting Accounting options to a specific Billing Group**

Emerald allows restricting certain Accounting and Global billing options to a specific Billing Group. Once associated to a specific Billing Group, that option will only be available to MBRs of that Billing Group, or those under a Billing Group with Global options.

Once one of the following type of Accounting or Global option entries has been created, it can be individually associated to a particular Billing Group: Service Type, Region, Billing Cycle, Pay Period, Discount. A Billing Group can have any number of billing options associated with it. The Billing Group assignment is performed on the particular option entry screen by selecting a Billing Group from the presented Billing Group pick list, an example using the Region option is shown to the right. If the default 'All Groups' option is selected on the option screen, the option entry will remain available to all MBRs, regardless of Billing Group.

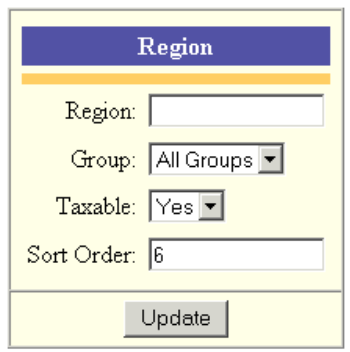

On new and existing Billing Group entries, you may find a message displayed within

the group entry indicating, for example: 'No Service Type assigned to this group'. This is a status message indicating that no specific options of this type (for example: Service Type, Billing Cycle, Region) have been restricted to this Billing Group. This is just an informational message and requires no action, as it is not mandatory to restrict any options to a specific Billing Group.

# *Regions*

Emerald Regions are generally geographical areas that indicate the different areas where your organization provides its services. Emerald Regions are informational only and are used primarily for reporting, grouping, or external integration purposes only.

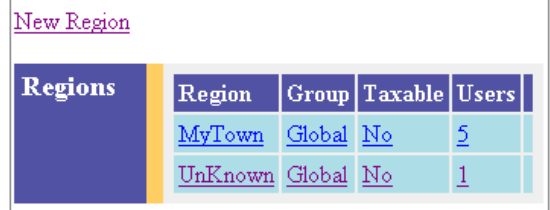

Choosing the **Regions** General Administrative option will present the display of all existing Region entries. Retrieve an existing Region for view and/or edit by clicking on the desired entry. To

remove a Region, click the Delete link next on the selected entry. To add a new Emerald Region, click the **New Region** link. The Region entry fields are described below.

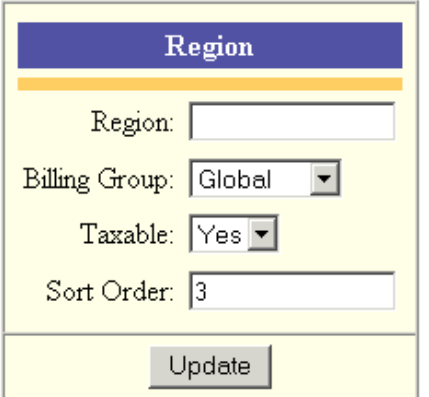

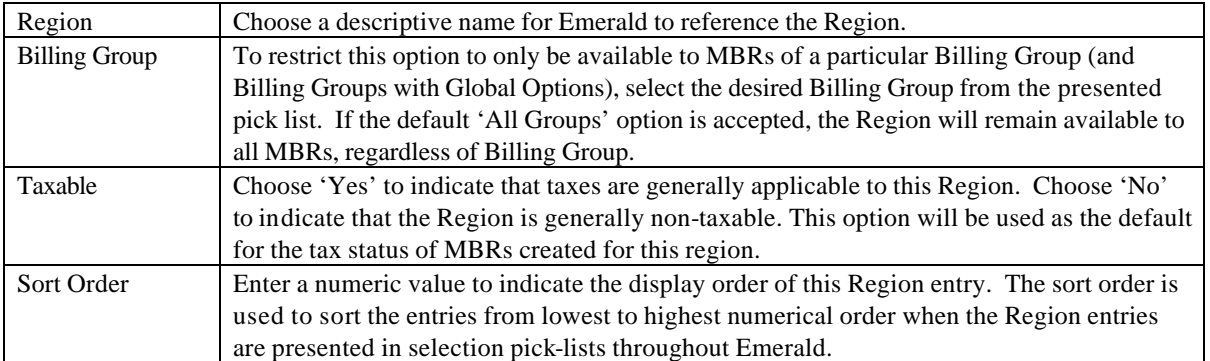

Press the **Update** button to save the new or modified Region entry.

#### Quick Tip:

Regions may be used for many different grouping purposes, rather than just geographical.

### *Cancel Reasons*

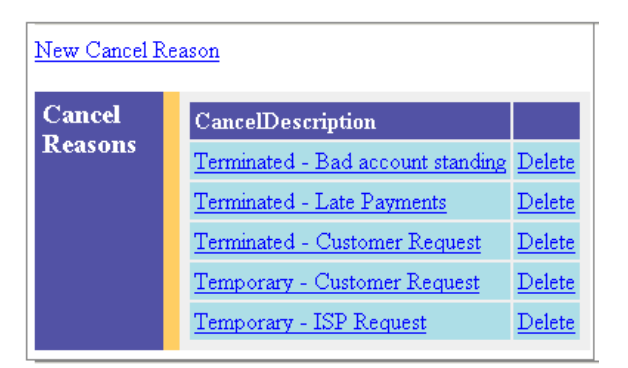

Emerald allows MBR accounts to be temporarily or permanently cancelled. During the cancellation process, the Emerald operator can indicate the reason for the account cancellation. The Cancel Reason options are configurable by the Emerald Administrator, allowing them to be tailored towards the particular informational needs of your organization.

Choosing the **Cancel Reasons** General Administrative option will present the display of all existing Cancel Reason entries. Retrieve an existing Cancel Reason for view and/or edit by clicking on the desired entry. To remove a Cancel Reason, click the Delete link next on the selected entry. To add a new Emerald Cancel Reason, click the **New Cancel Reason** link. The Cancel Reason entry fields are described below.

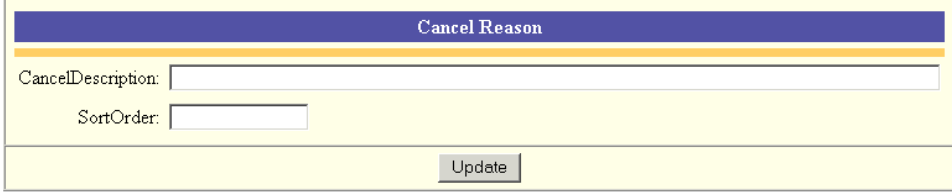

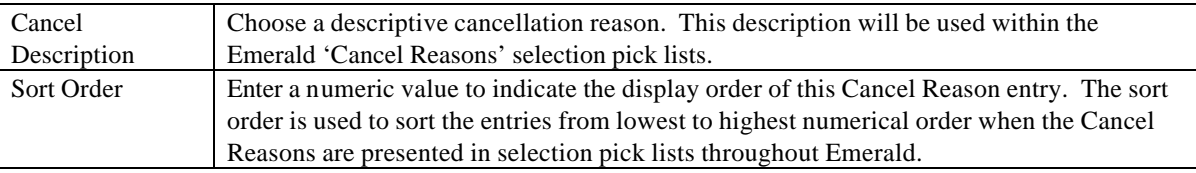

Press the **Update** button to save the new or modified Cancel Reasons entry.

# *Referrals (MBR Referred By)*

Emerald allows MBR accounts to track the source that may have referred the user to your organization. Referral sources are configurable by the Emerald Administrator, allowing them to be tailored towards the particular informational needs of your organization. Only the pre-configured selections will appear in the Referred By pick list when creating or editing a MBR. Emerald Referrals are informational only and are used only for reporting.

Choosing the **Referrals** General Administrative option will present the display of all existing Referral entries. Retrieve an existing Referral entry for view and/or edit by clicking on the desired entry. To remove a Referral entry, click the

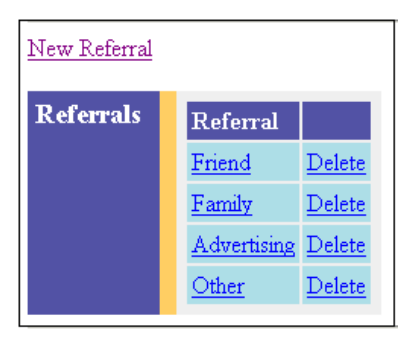

Delete link next on the selected entry. To add a new Emerald Referral source, click the **New Referral** link.

The Referral entry fields are described below.

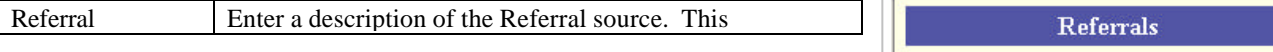

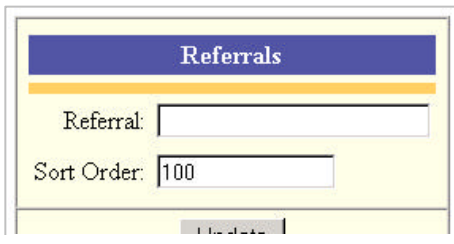

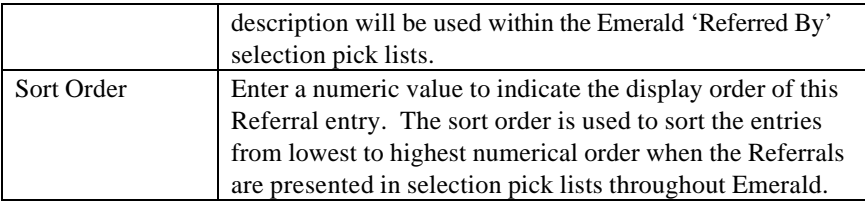

Press the **Update** button to save the new or modified Referral entry.

### *Sales Persons*

Emerald also has the capability to track the sales person that sold and/or setup each new MBR account. The valid Sales Person list is configurable by the Emerald Administrator. Only the pre-configured selections will appear in the Sales Person pick list when creating or editing a MBR. Emerald Sales Persons entries are informational only and are used only for reporting.

Choosing the **Sales Persons** General Administrative option will present the display of all existing Sales Person entries. Retrieve an existing Sales Person entry for view and/or edit by clicking on the desired entry. To remove a Sales Person entry, click the Delete link next on the selected entry. To add a new Emerald Sales Person, click the **New Sales Person** link.

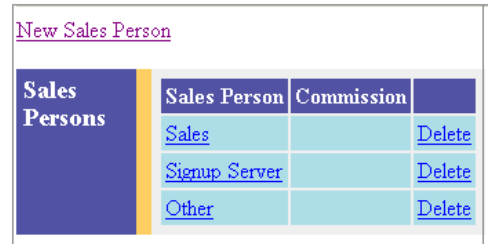

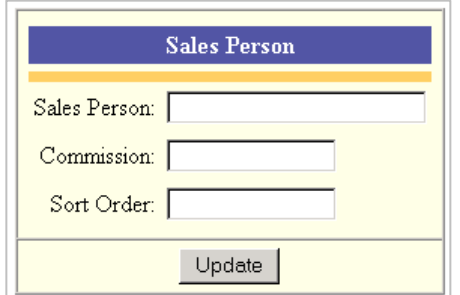

The Sales Person entry fields are described below.

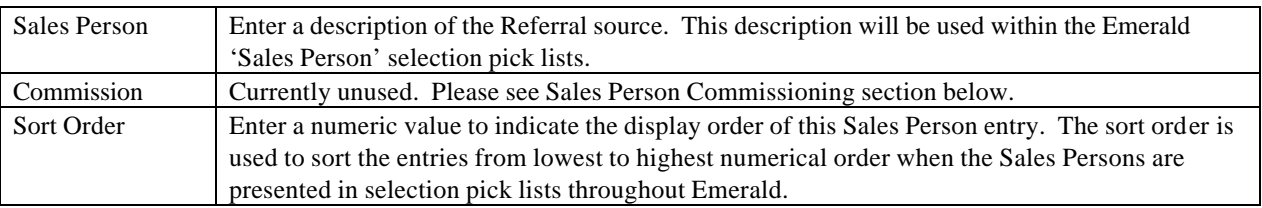

Press the **Update** button to save the new or modified Sales Person entry.

#### Quick Tip:

The Emerald Sort Order fields can be used to *group*, as well as *sort* option entries. If a set of option entries has the same Sort Order value, they will be grouped together within the selection display. For example, if Sales has different locations, each location can have it's own Sort Order number that can be assigned to the Sales Person entries to insure that Sales Persons are grouped by their location.

#### **Sales Person Commissioning**

Emerald has the capability to use the combination of the MBR Sales Person information and the Service Type information associated with MBR Service accounts, to support reporting on Sales Person commissions. Commissions themselves, however, are only determined through the creation and use of custom Sale Person Commission reports and are not automatically generated and managed by the system. For example, the Sales Person Commission field and the Service Type Commission field can be used to indicate and track commission percentages, or develop a commission point system, in which a custom report may be developed to calculate and track resulting commission data based on MBR Service creation dates.

### *Incident Types*

Incident Types allow you to categorize the customer support incidents tracked within Emerald. This is especially useful for summarizing to help evaluate incident data.

Choosing the **Incident Types** General Administrative option will present the display of all existing Incident Types. Retrieve an existing Incident Type entry for view and/or edit by clicking on the desired entry. To remove an Incident Type, click the Delete link next on the selected entry. To add a new Emerald Incident Type, click the **New Incident Type** link.

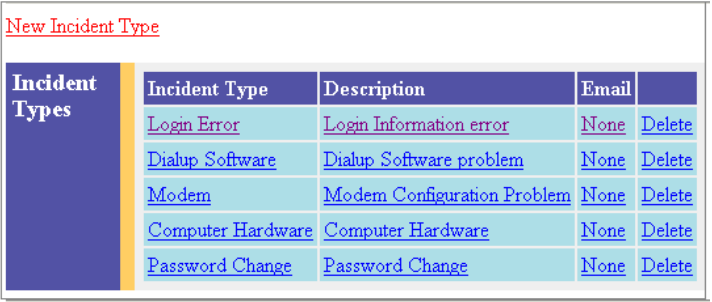

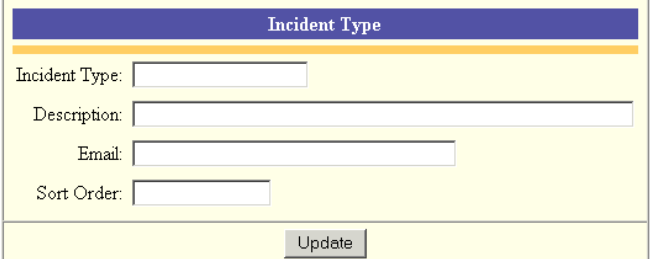

The Incident Type entry fields are described below.

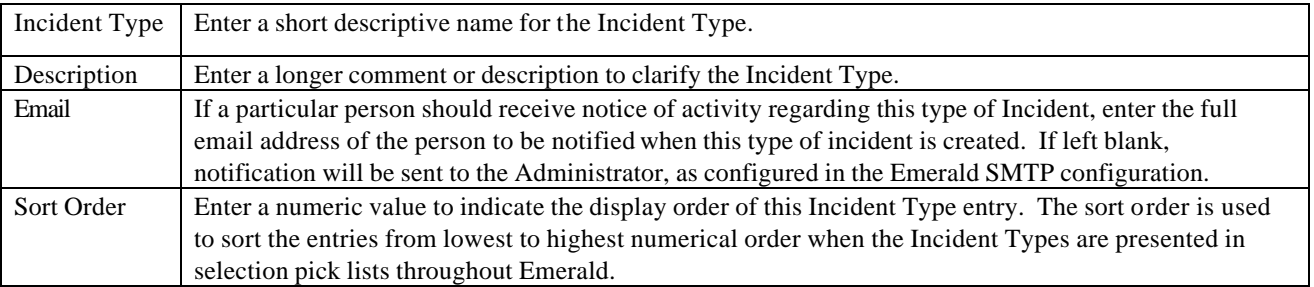

Press the **Update** button to save the new or modified Incident Type entry.

### *Incident States*

The Incident States option allows you to customize the status categories available for the tracking of Emerald Incident entries. This allows the ability to tailor the available states to meet the particular informational needs of your organization. Incident Status types are informational only and are used only for reporting and incident grouping.

Choosing the **Incident States** General Administrative option will present the display of all existing Incident States. Retrieve an existing Incident State entry for view and/or edit by clicking on the desired entry. To remove an Incident State, click the Delete

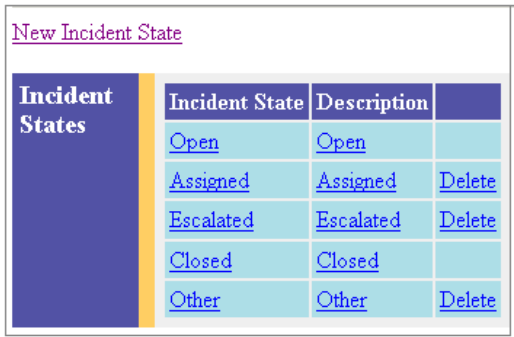

link next on the selected entry. To add a new Emerald Incident State, click the **New Incident State** link. The Incident State entry fields are described below.

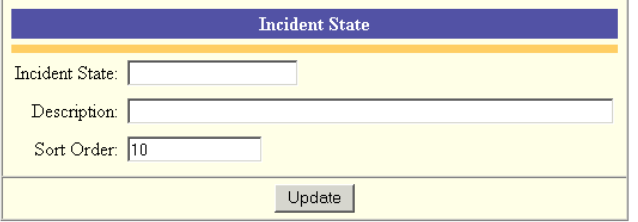

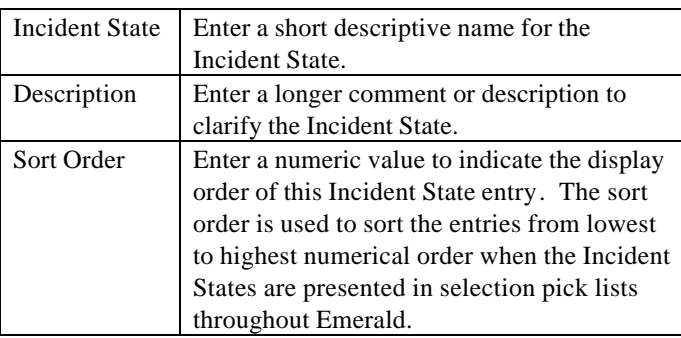

Press the **Update** button to save the new or modified Incident States entry.

### *Modem Speeds*

The **Modem Speeds** option is used to indicate the modem speed of your users' modems, primarily for informational purposes while acting on customer support incidents. The pre-configured entries will be presented as options within the 'Modem Speed' pick list while creating or editing Service accounts. The Emerald installation provides a default list of entries that may be fully customized for your organization.

Choosing the **Modem Speeds** General Administrative option will present the display of all existing Modem Speed options. Retrieve an existing Modem Speed entry for view and/or edit by clicking on the desired entry. To remove a Modem

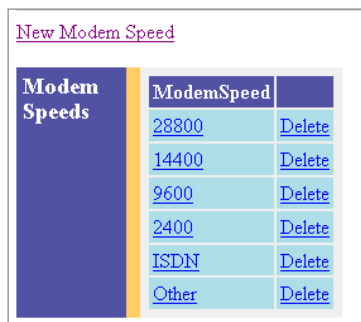
Speed, click the Delete link next on the selected entry. To add a new Emerald Modem Speed entry, click the **New Modem Speed** link.

#### *Net Software*

As with the Modem Speeds option above, the **Net Software** option is used to indicate the network software of your users' systems, primarily for informational purposes while acting on customer support incidents. The pre-configured entries will be presented as options within the 'Network Software' pick list while creating or editing Service accounts. The Emerald installation provides a default list of entries that may be fully customized for your organization.

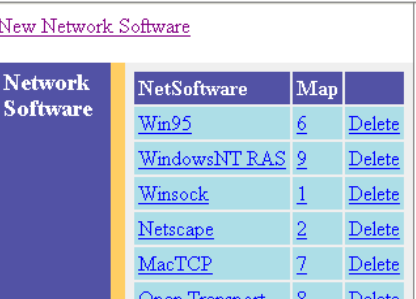

Choosing the **Net Software** General Administrative option will present the display of all existing Network Software options. Retrieve an existing Net

Software entry for view and/or edit by clicking on the desired entry. To remove a Network Software option, click the Delete link next on the selected entry. To add a new Emerald Network Software option, click the **New Network Software** link. The Network Software fields are described below.

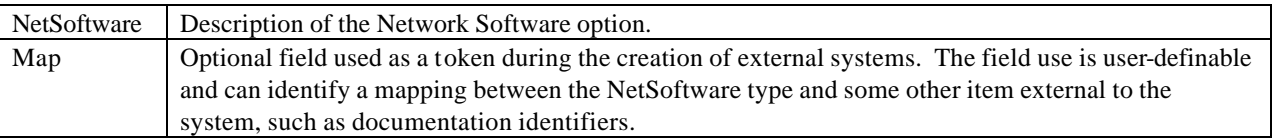

## *System Types*

The **System Types** option is used to indicate the OS system type of your users' systems, and also is primarily for informational purposes while acting on customer support incidents. The pre-configured entries will be presented as options within the 'System Type' pick list while creating or editing Service accounts. The Emerald installation provides a default list of entries that may be fully customized for your organization. The display indicates the number of users that have been assigned each selection (the **Users** column).

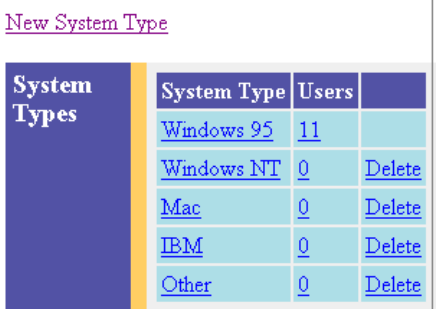

Choosing the **System Types** General Administrative option will present the display of all existing System Type options. Retrieve an existing System

Type entry for view and/or edit by clicking on the desired entry. To remove a System Type option, click the Delete link next on the selected entry. To add a new Emerald System Type option, click the **New System Type** link.

#### *MBR Custom Data Fields*

The **Master Custom Data Fields** option allows you to define extra fields of information that your organization would like to track for each MBR, or each MBR of a specific Billing Group, within Emerald. The extra MBR account data types defined here will be presented within the **Custom Data** section of the MBR account entry screen, allowing the Emerald operator to optionally enter a value for each of the additional MBR data fields. MBR Custom data fields are informational only and are used for reporting and tracking purposes only.

Choosing the **MBR Custom Data Fields** General Administrative option will present the display of all existing MBR Custom Data Field entries. Retrieve an existing Data Field entry for view and/or edit by clicking on the desired entry. To remove a Data Field, click the Delete link next on the selected entry. To add a new Data Field, click the **New Field** link. The MBR Custom Data Field entry is described below.

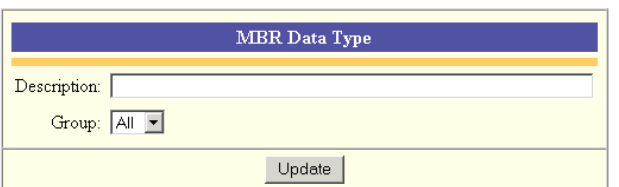

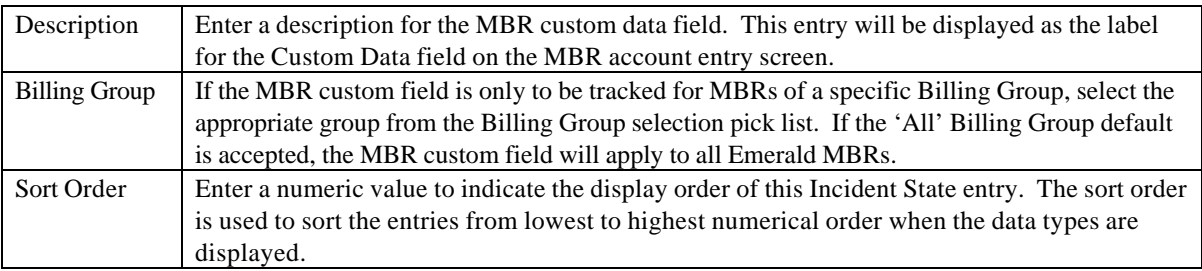

Press the **Update** button to save the new or modified MBR Custom Data Field entry.

# *Service Custom Data Field*

The **Service Custom Data Field** option allows you to define extra fields of information that your organization would like to track for each Service account, or each Service of a specific Service Type, within Emerald. The extra Service account data fields defined here will be presented within the **Custom Data** section of the Service account entry screen, allowing the Emerald operator to optionally enter a value for each of the additional Service data fields. Service Custom data fields are informational only and are used for reporting and tracking purposes only.

Choosing the **Service Custom Data Field** General Administrative option will present the display of all existing Service Custom Data Fields. Retrieve an existing Data Field entry for view and/or edit by clicking on the desired entry. To remove a Data Field, click the Delete link next on the selected entry. To add a new Data Field, click the **New Field** link. The Service Custom Data Field entry is described below.

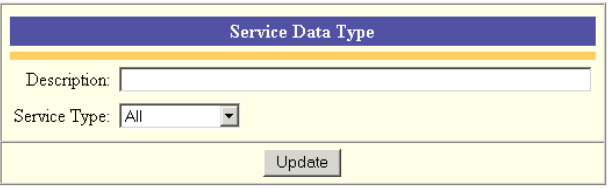

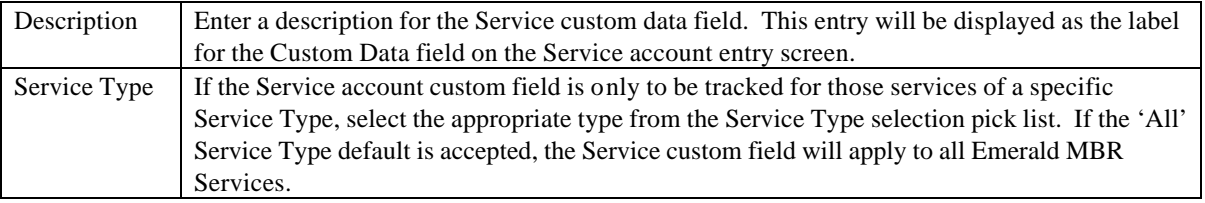

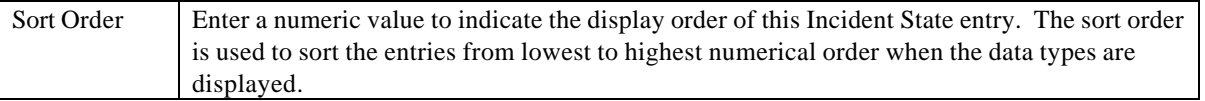

Press the **Update** button to save the new or modified Service Custom Data Field entry.

### *Address Types*

The **Address Types** option allows you to define additional contact and/or address information that your organization would like to optionally track for each MBR account. The extra Address Types defined here will be presented within the **Addresses** section of the MBR account entry screen options, allowing the Emerald operator to optionally enter a value for each of the additional Address Types specified.

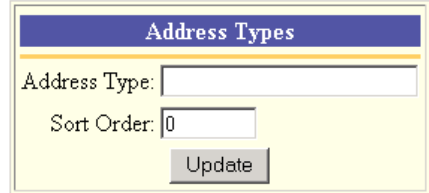

Choosing the **Address Types** General Administrative option will present the display of all existing Address Type entries. Retrieve an existing Address Type entry for view and/or edit by clicking on the desired entry. To remove an Address Type, click the Delete link next on the selected entry. To add a new Address Type, click the **New Address Type** link. The Service Custom Data Field entry is described below.

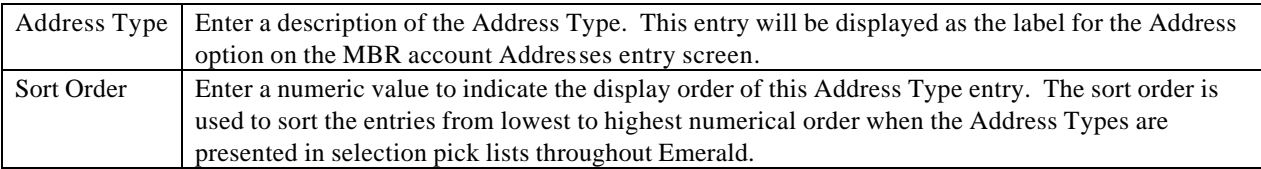

Press the **Update** button to save the new or modified Address Type entry.

# **Accounting Configuration**

The **Accounting** configuration option under the Emerald Administrative menu is where the most of the Master Billing Record and Service accounting related field selections are defined. The Accounting options work closely with the previously described General options by defining additional MBR and Service account selections. The Accounting options include the configuration of Charge Types, Rates, Taxes, Service Types, Billing Cycles, Discounts, Payment options and GL Codes, all of which are presented below.

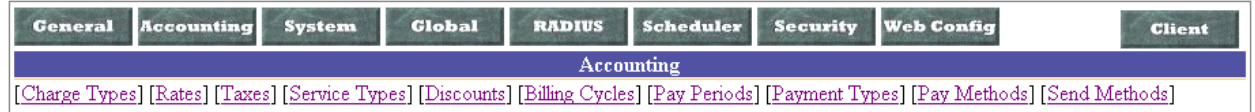

# *Charge Types*

Emerald Charge Types are used to define the types of nonrecurring charges that can be manually applied to an MBR (as account adjustments), or configured as a setup charge on an Emerald Service Type. These charges are typically one-time fees for a service (such as system setup or support calls), hardware purchases, or other miscellaneous account charges/credits. Charge Types defined here will be available to the Emerald Operator to describe and provide charge amount defaults when performing account adjustments.

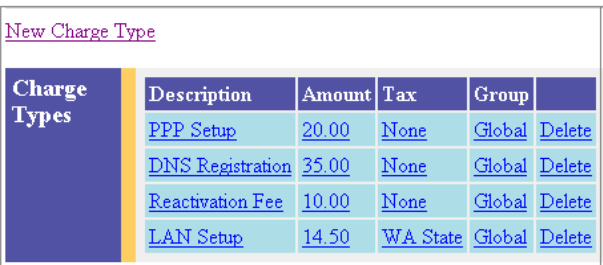

Choosing the **Charge Types** Accounting Administrative option will present the display of all existing Charge Types. Retrieve an existing Charge Type entry for view and/or edit by clicking on the desired entry. To remove a Charge Type, click the Delete link next on the selected entry. To add a new Charge Type, click the **New Charge Type** link. The Charge Type entry fields are described below.

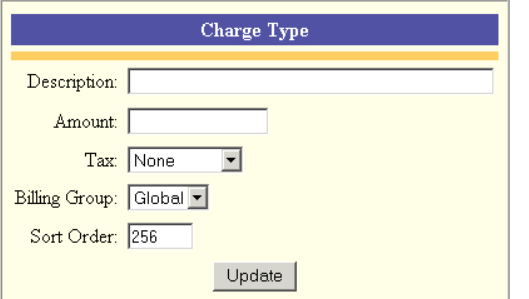

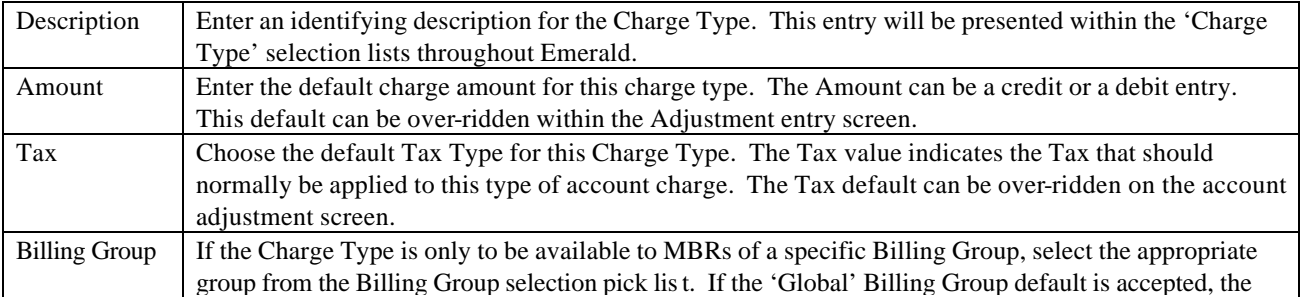

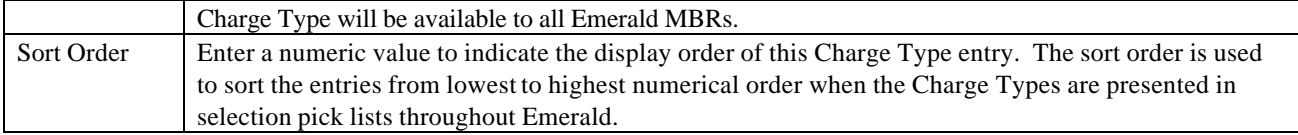

Press the **Update** button to save the new or modified Charge Type entry.

#### *Rates*

Service account billing within Emerald is based upon a combination of many factors, but is primarily based upon the configuration and MBR assignment of three different elements:

- ?? *Service Types* that define the rates for period-based recurring Service account charges,
- ?? *Charge Types* that define miscellaneous non-recurring account charges, and
- ?? *Rates* that define the rates for account charges based on Service time or data usage.

**Rates** define the rules at which user's network/service data and time usage will be billed. Once defined, Rates can be applied to Emerald Service Types creating rate structures that include usage-based charges for those services. Rate definitions include specifying the charge amount per data or time interval, the minimum and maximum charges allowable for a pay period, as well as providing the ability to define differing charge rates between peak and off-peak system time periods.

Choosing the **Rates** Accounting Administrative option will present the display of all existing Rate definitions. Retrieve an existing Rate entry for view and/or edit by clicking on the desired entry. To remove a Rate, click the Delete link next on the selected entry. To add a new Rate entry, click the **New Rate** link.

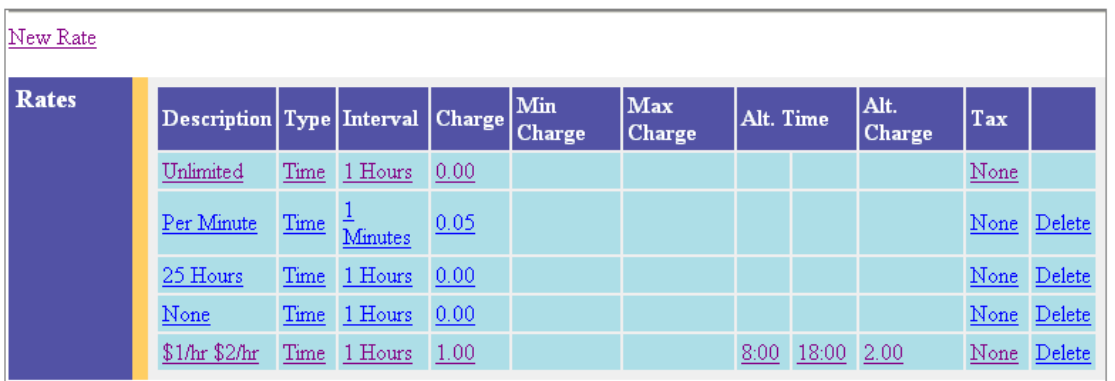

Emerald allows you to define, per service Rate, two time periods for the service usage – a **Default** and **Alternate** time period. These time ranges generally coincide with peak and off-peak periods of system activity. The Default and Alternate time periods allow different service rates to be charged at different times throughout each day. This option allows your organization to set up rate penalties that discourage service usage during your busiest periods of the day, as well as create rate incentives to encourage service usage during the slower periods.

Each Emerald Rate entry provides general rate information including a rate description, the Alternate time period definition, and rate information for a service for both the Default and Alternate usage time periods.

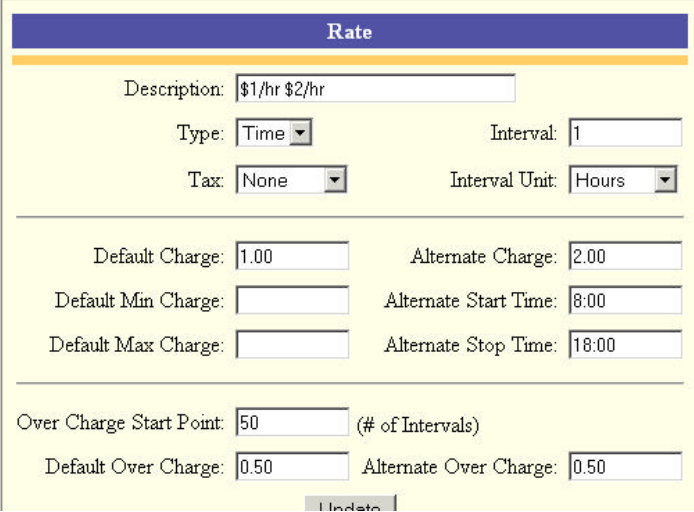

IEA Software, Inc.

The Rate entry fields are described below.

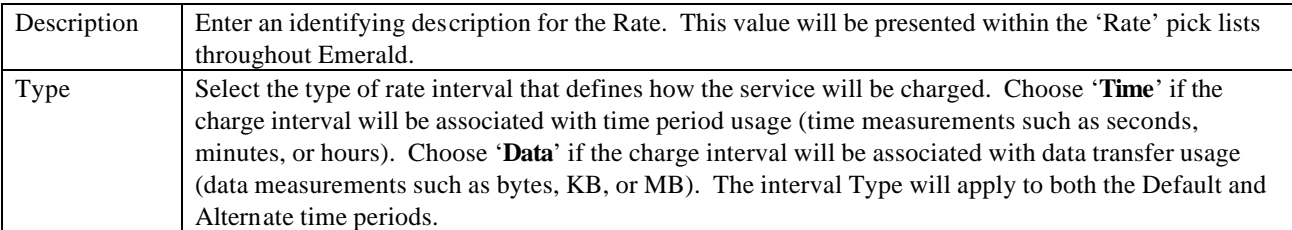

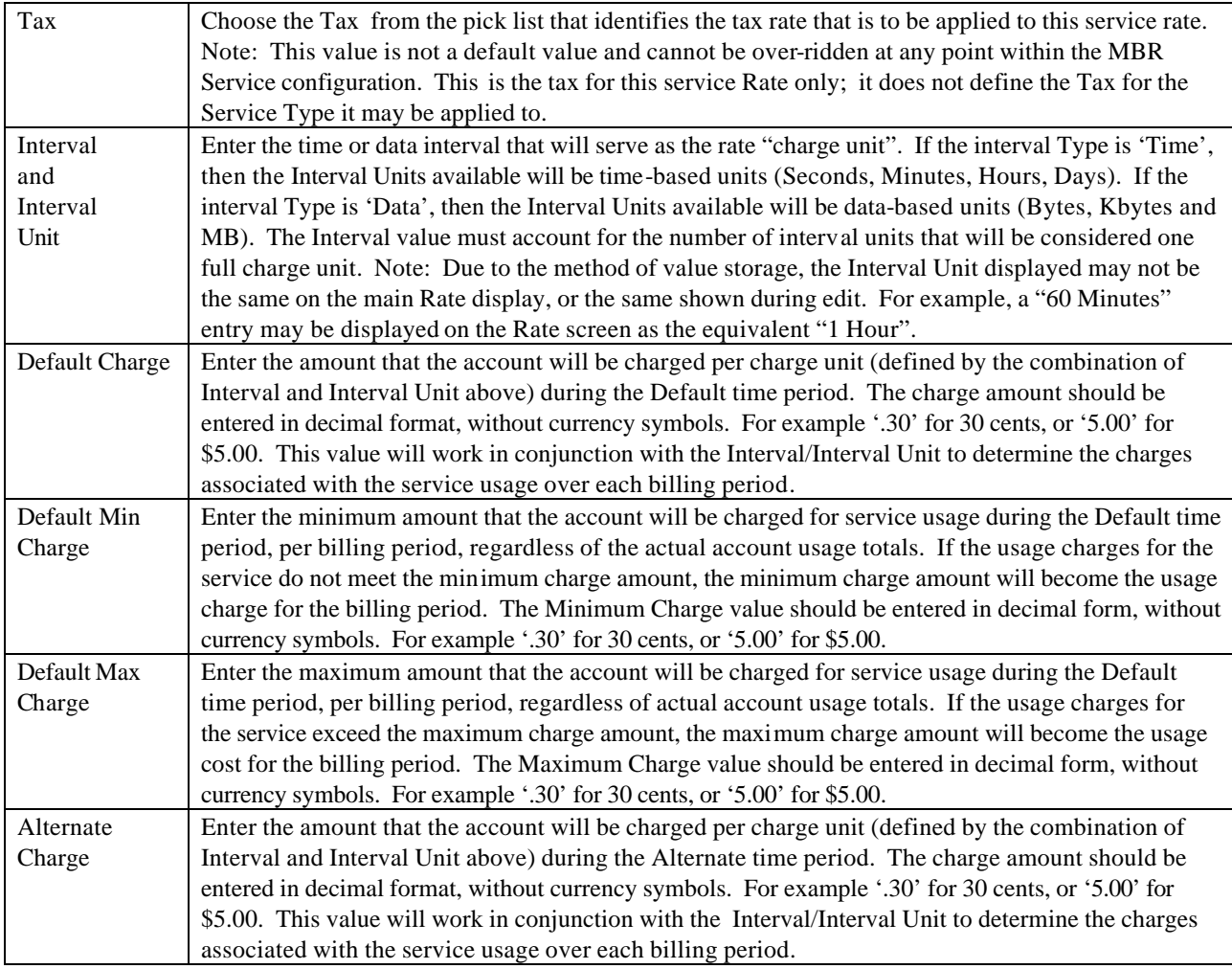

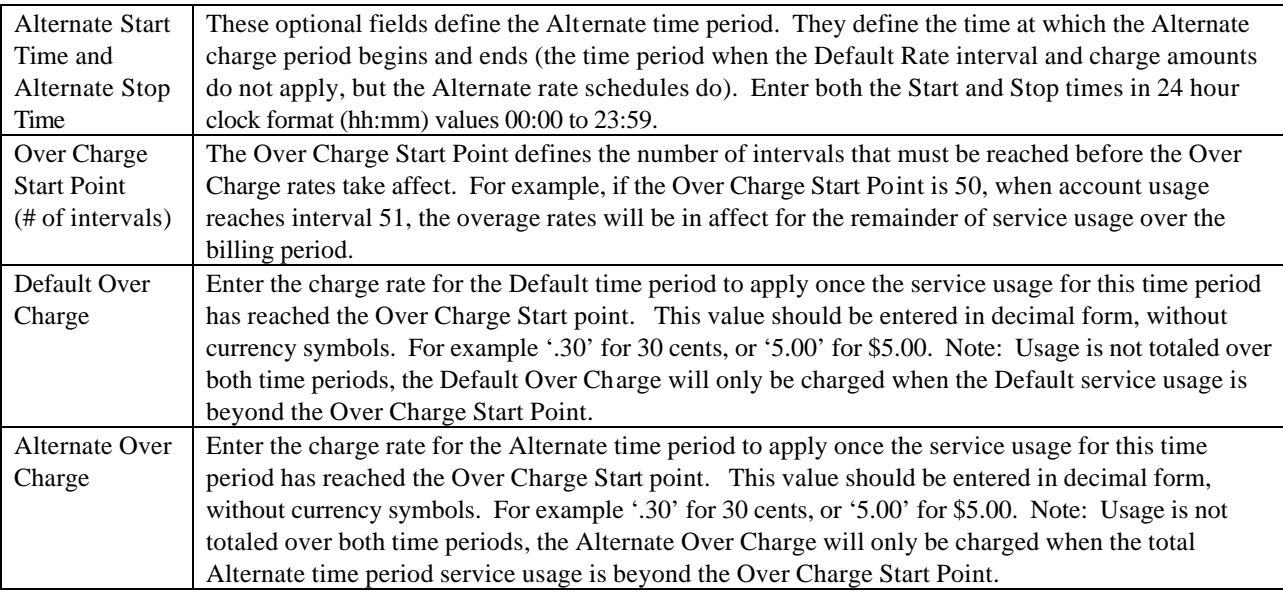

Press the **Update** button to save the new or modified Rate entry.

#### *Taxes*

Emerald Taxes are used to define the rate and structure of the taxes that can be applied to Emerald MBR and Service accounts during the billing process. Once a Tax rate has been defined, it can be assigned to any number of Emerald Service Types. Taxes are applied to MBR Service accounts during invoice generation, according to the Tax assigned to the Service Type, as well as the Tax Status of the Service account.

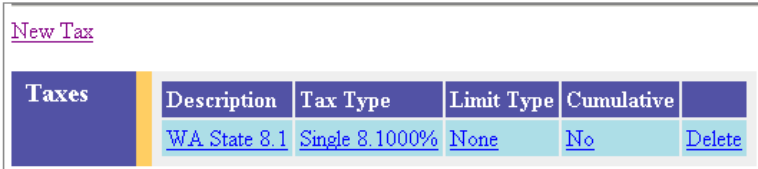

Emerald supports many types of tax structures, including those with single, double and piggybacked tax calculations, tax floors, tax ceilings and tax limits. Emerald fully supports the complex Internet tax laws that are currently being implemented throughout the United States, such as what has been established recently in the state of Texas.

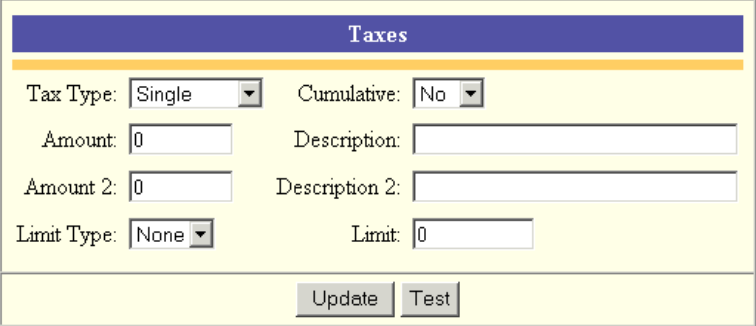

Choosing the **Taxes** Accounting Administrative option will present the display of all existing Tax Type definitions. Retrieve an existing Tax Type entry for view and/or edit by clicking on the desired entry. To remove a Tax Type, click the Delete link next on the selected entry. To add a new Tax Type, click the **New Tax Type** link. The Tax Type entry fields are described below.

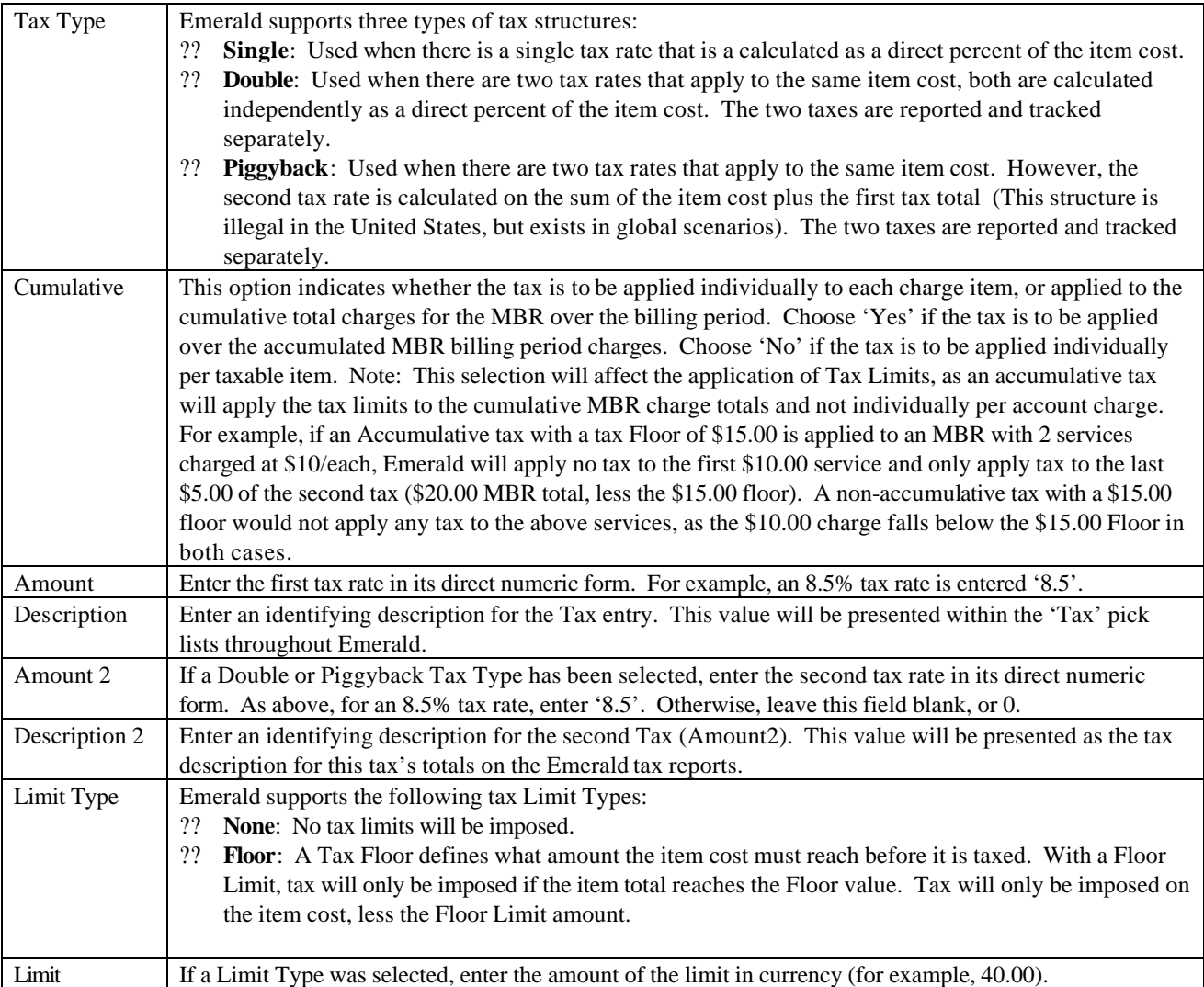

Press the **Update** button to save the new or modified Tax entry.

For a short example of the use of different tax structures and Tax Limits, the following examples will be based on a \$40.00 Service account being billed. The following table shows five different (non-accumulative) tax scenarios:

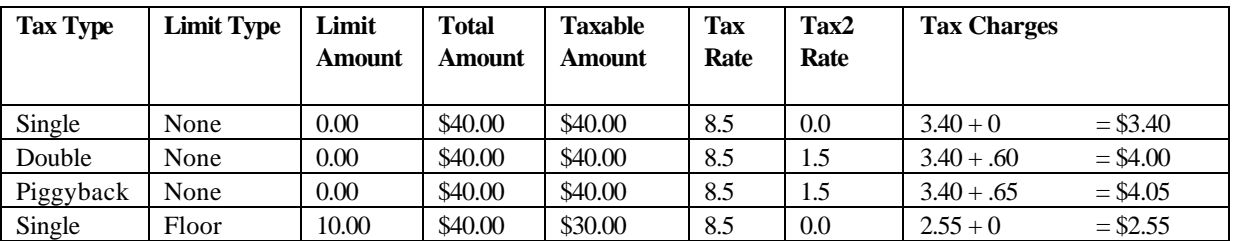

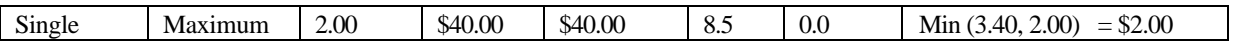

Note:

Tax Types may have a tax floor or a tax maximum, but Emerald does not support having both within the same Tax definition.

### *Service Types*

Emerald Service Types are used to define the rate plans your organization uses to charge for its services. Service Types allow you to define the billing characteristics of each service including the base recurring cost, usage charges, tax category, setup charge and associated billing group. Additionally, they also allow the pre-configuration of other service account characteristics, such as providing a default RADIUS and external systems configuration for users of the service type.

Service Type definition relies on the pre-configuration of several other Emerald configuration options including: Taxes, Rates, Charge Types, Billing Groups, and possibly External Systems, DNIS Groups and RADIUS vendor attributes. Therefore, it is recommended that the Emerald Administrator verify that all the necessary pre-configured options are established prior to beginning the Emerald Service Type configuration.

Choosing the **Service Types** Accounting Administrative option will present the display of all existing Service Types. Retrieve an existing Service Type entry for view and/or edit by clicking on the desired entry. To remove a Service Type, click the Delete link next on the selected entry. To add a new Emerald Service Type, click the **New Service Type** link.

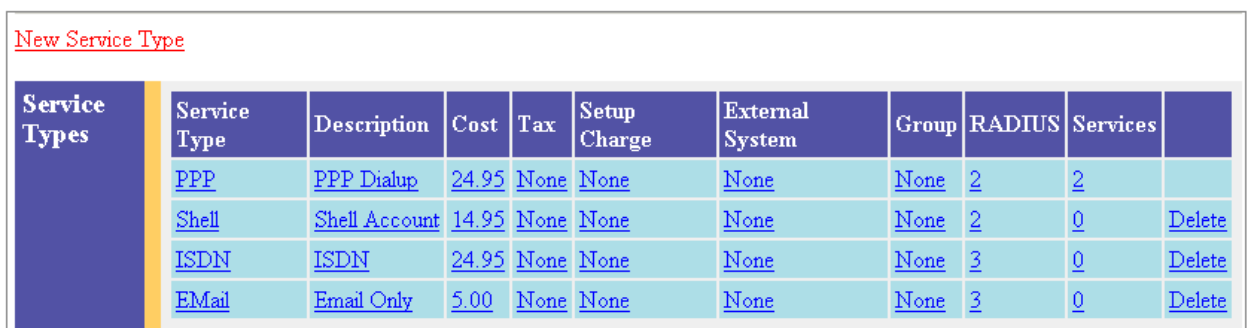

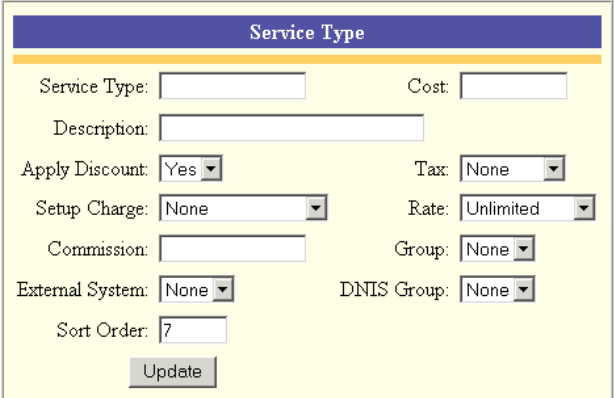

The Service Type entry fields are described below.

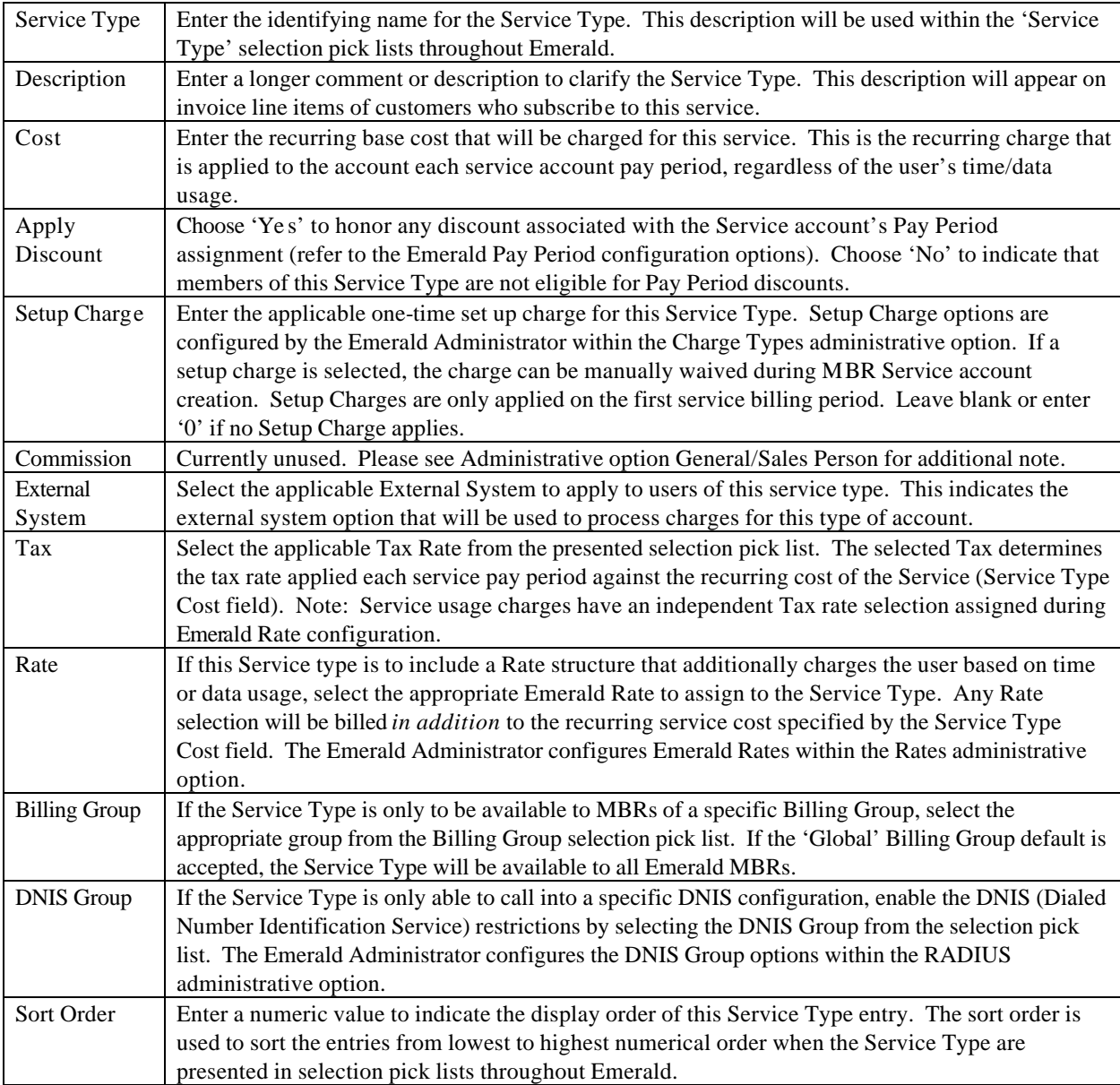

Press the **Update** button to save the new or modified Service Type entry.

#### **Setting up Default Settings for Service Types**

While creating Emerald Service Types, defaults can be set up for other additional Service account entry fields. When the Service Type is selected during Service account entry, these default values will be automatically filled in on the account in order to provide a complete default configuration for the Service. The Service Type Default Setting entry fields are described below. All Default Setting entries are optional and can be over-ridden on the Service account entry screen.

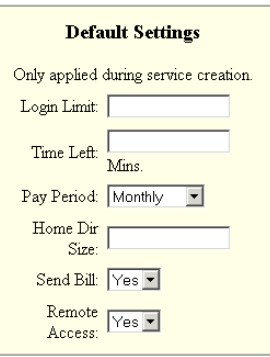

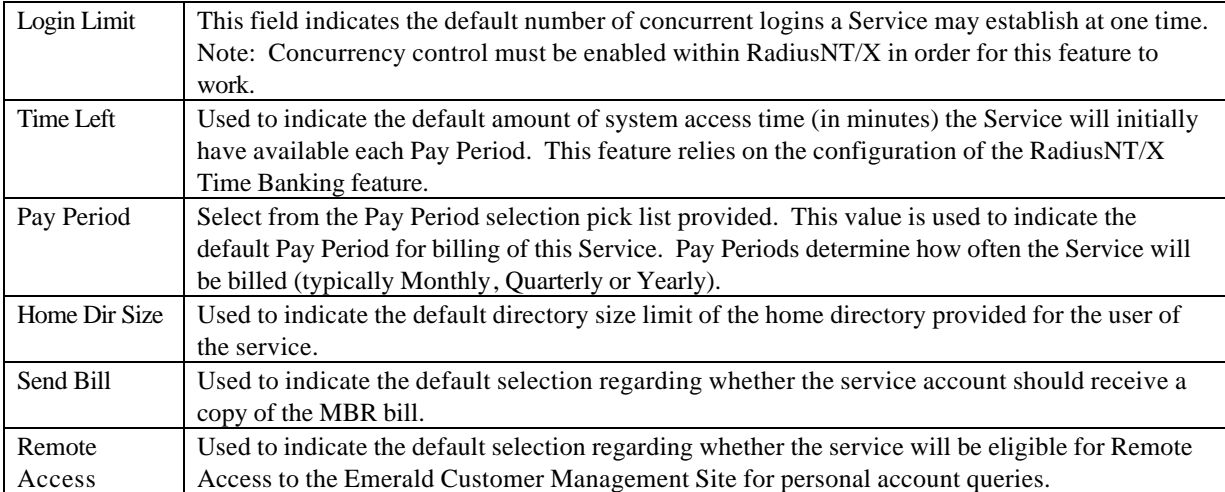

#### **Setting up Default RADIUS Configurations for Service Types**

The Emerald Management Suite allows the Emerald Administrator to associate a specific RADIUS attribute default configuration per Emerald Service Types. This allows RADIUS to apply attributes to specific groups of users, according to service account Service Type. The provided RADIUS configuration will automatically default on every Service

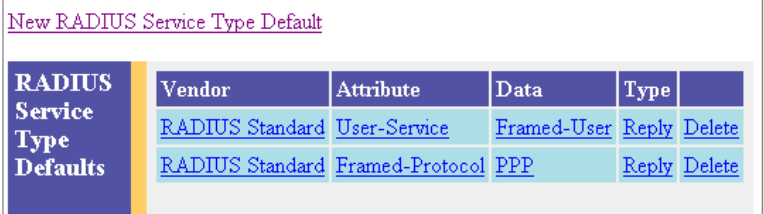

created under this Service Type, although the default configuration can be modified and/or added to on an individual Service account basis.

Note:

All Vendor Specific RADIUS Attributes should be configured within the RADIUS Emerald Administrative option prior to attempting to define the Service Type RADIUS default configurations.

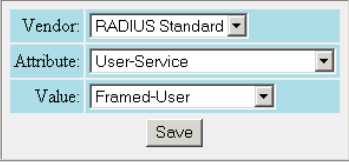

Once a Service Type has been created, retrieve it for view or edit by clicking on the entry within the Service Type display window. Any pre-configured RADIUS Service Type Defaults will be displayed at the bottom of the Service Type entry page. To enter a new RADIUS Service Type default, click on the **New RADIUS Service Type Default** link.

The RADIUS Service Type default entry fields are described below.

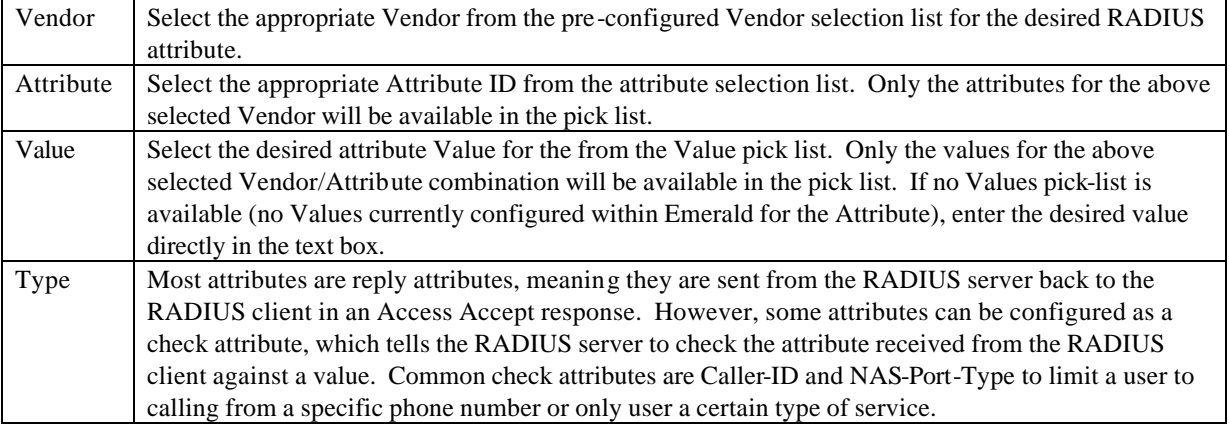

Press the **Save** button to save the new or modified RADIUS Service Type Default entry.

#### **X-Stop Internet Filtering**

If you use the 8e6 Technologies' X-Stop Internet filtering service, Emerald also allows the easy configuration of X-Stop filter settings on certain default attributes associated with a Service Type. An X-Stop configuration link will appear on the screen whenever the RADIUS Standard 'Class' Attribute combination is selected from the Radius Attribute selection screen. To add an X-Stop Filter, click on the **X-Stop Filter** link.

Once the X-Stop Filter Configuration window is open, you can specify what categories you would like to block, allow, monitor, etc., for this Service Type RADIUS Attribute default (please consult your X-Stop documentation for information on the filter settings). As filters are entered, the X-Stop configuration value will be updated and presented within the text field at the top of the page. Press the **Update** button to save the entry and return to the RADIUS Attribute Value entry screen. Click the Save button on the RADIUS Attribute Value screen to save the Class attribute value with the auto-configured X-Stop configuration.

For more information on 8e6 Technologies' X-Stop Internet filtering

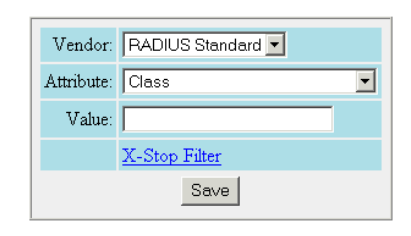

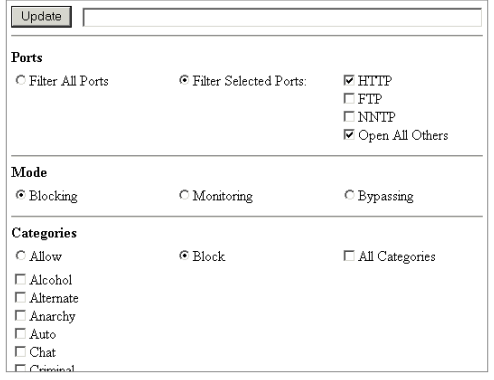

service, access their web page at http://www.8e6technologies.com/ .

#### *Discounts*

Emerald provides for the configuration of Discounts that can be applied directly to individual services upon creation, over all members of a particular Service Type, or those MBRs opting for a particular payment method (for example, pre-paying yearly). A typical example is providing an educational discount, in which there may be a 10% discount to educators and students.

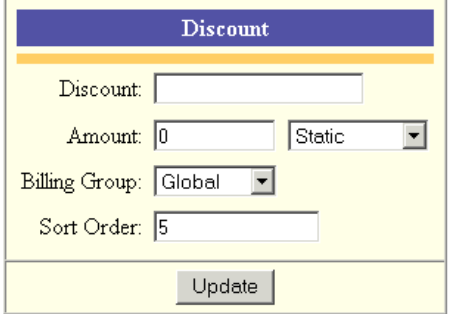

#### Choosing the **Discounts**

Accounting Administrative option will present the display of all existing Discount entries. Retrieve an existing Discount entry for view and/or edit by clicking on the desired entry. To remove a Discount option, click the Delete link next on the selected entry. To add a new Emerald Discount, click the **Discount** link.

New Discount

**Discounts** 

Discount Percentage Group 0.00%

20.00%

Global Delete

Global Delete

Global Delete

Global Delete

Normal

 $School$ 

Business 10.00%

Tradeout 100.00%

The Discount entry fields are described below.

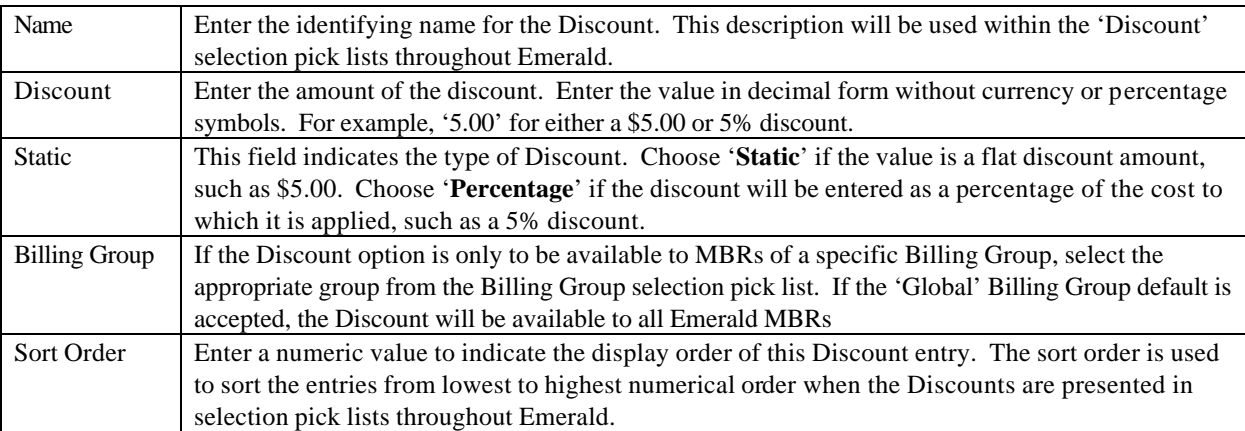

Press the **Update** button to save the new or modified Discount entry.

#### *Billing Cycles*

Billing Cycles are a key component in the configuration of your account billing method. Billing Cycles are assigned to Master Billing Records primarily to specify the date in which billing will occur, typically relating the MBR to Monthly, Anniversary or Calendar related billing dates. MBR Billing Cycles are used in conjunction with Service Pay Periods to define both the date and length of an accounts billing period.

When a Billing Cycle is chosen for an MBR, the selection determines many of the primary billing characteristics of the account. Billing Cycles define not only the date alignment of the billing period (monthly,

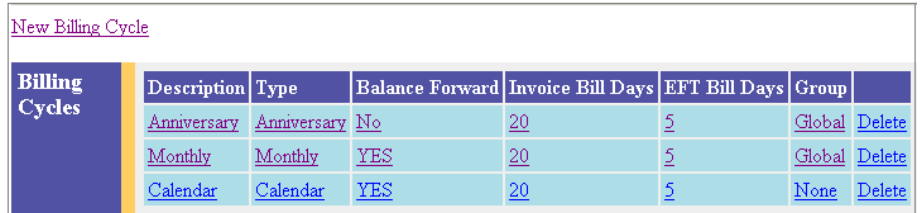

anniversary, calendar), but also whether the MBR account is Balance Forward or Renewal, the number of days in advance the account is billed (renewal notice sent) and possibly charged, if set up for automatic payment (configured for credit card or EFT). It is possible to define multiple custom billing cycles, however in general, the Emerald provided defaults of Monthly, Anniversary are sufficient.

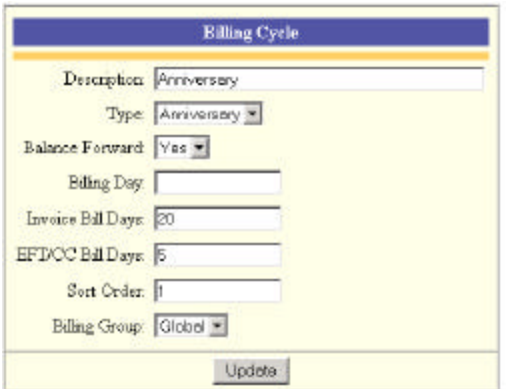

Choosing the **Billing Cycles** Accounting Administrative option will present the display of all existing Billing Cycles. Retrieve an existing Billing Cycle entry for view and/or edit by clicking on the desired entry. To remove a Billing Cycle, click the Delete link next on the selected entry. To add a new Emerald Billing Cycle, click the **New Billing Cycle** link. The Billing Cycle entry fields are described below.

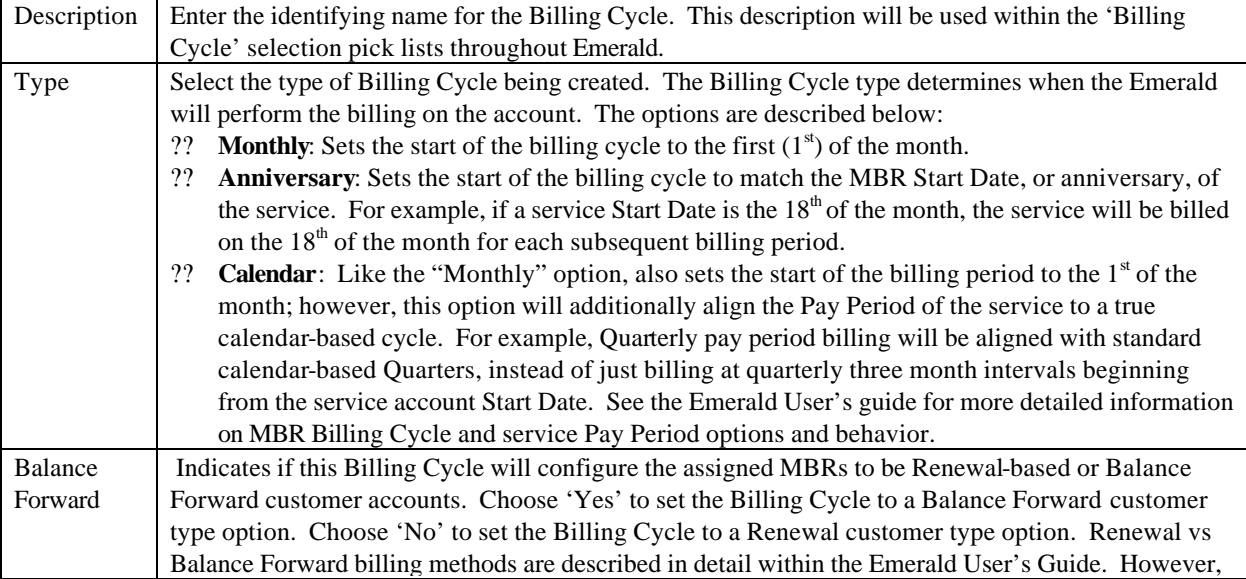

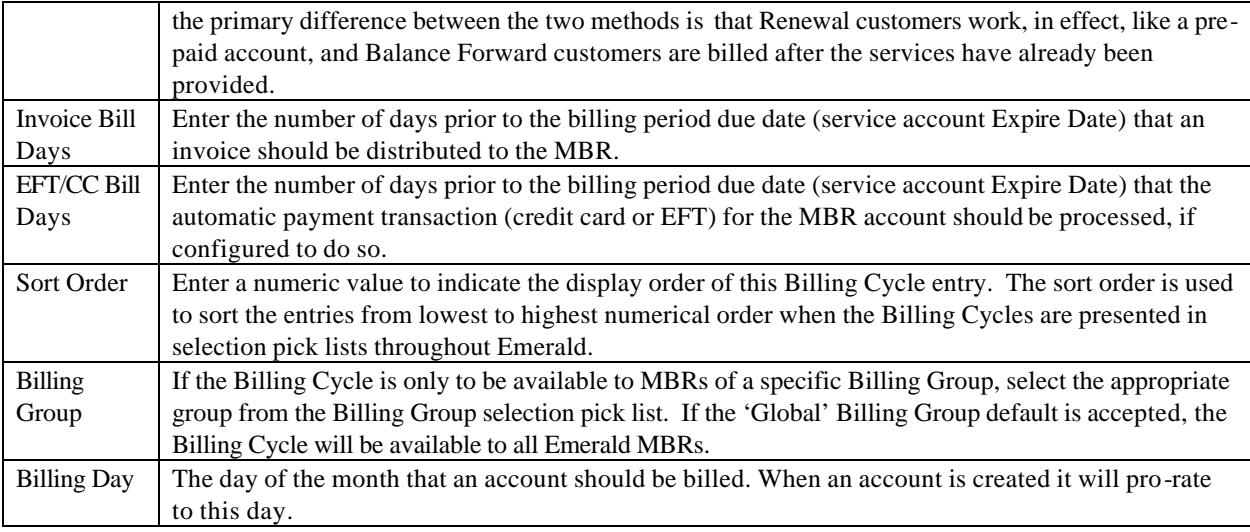

Press the **Update** button to save the new or modified Billing Cycle entry.

### *Pay Periods*

Each MBR Service account is associated with a Pay Period that defines the frequency at which the billing for that particular Service occurs. Used in conjunction with the MBR Billing Cycle, the Pay Period determines the billing period of each MBR Service. Because Pay Periods are defined per Service and not MBR, Emerald provides the ability to create an MBR that may have one service billed at a

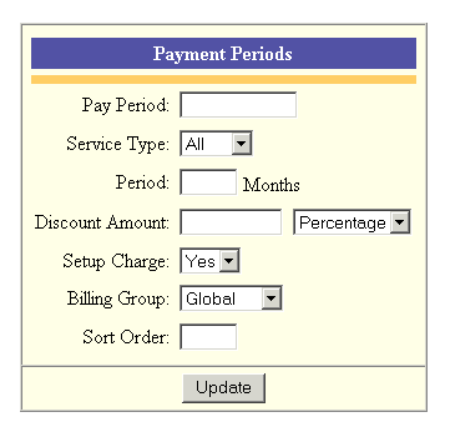

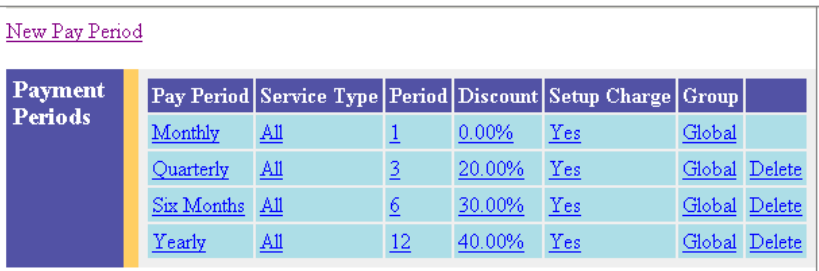

flat rate quarterly, but have an additional service perhaps based on network usage that is billed monthly. Emerald

Pay Periods define the number of months that the pay period spans, any automatic discounts that are applied to services with the Pay Period (for example, offering a 10% discount if the user pre-pays yearly), as well as any setup costs applicable to the pay period.

Choosing the **Pay Periods** Accounting Administrative option will present the display of all existing Pay Period options. Retrieve an existing Pay Period entry for view and/or edit by clicking on the desired entry. To remove a Pay Period option, click the Delete link next on the selected entry. To add a new Emerald Pay Period, click the **Pay Period** link. The Pay Period entry fields are described below.

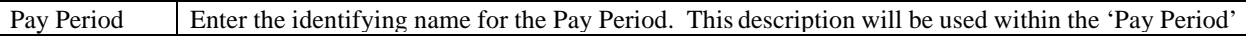

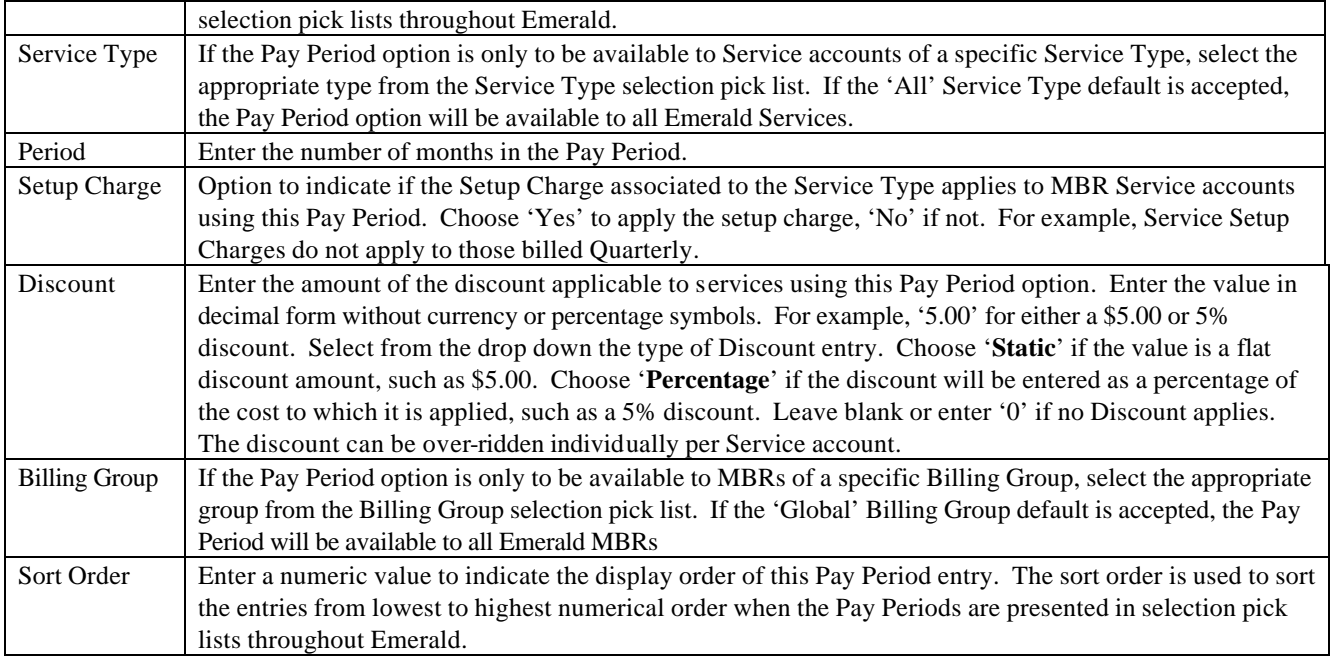

Press the **Update** button to save the new or modified Pay Period entry.

### *Payment Types*

Emerald offers several Payment Types used to categorize the payments received from your customers during payment entry. Emerald's default Payment Type options are standard: Cash, Check, Credit Card, Bank Transfer and Other. The Emerald Administrator is not able to add to or delete from the provided Payment Types, but the options can be modified and configured to apply to only specific Billing Groups.

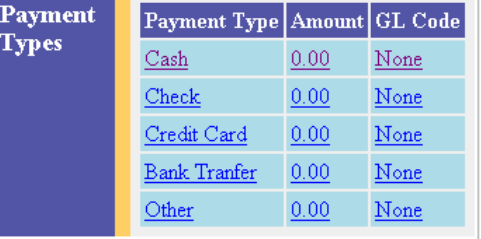

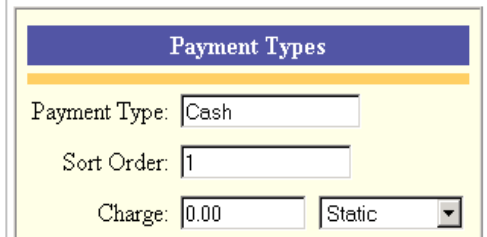

Choosing the **Payment Types** Accounting Administrative option will present the display of all existing Payment Types. Retrieve an existing Payment Type entry for view and/or edit by clicking on the desired entry.

The Payment Type entry fields are described below.

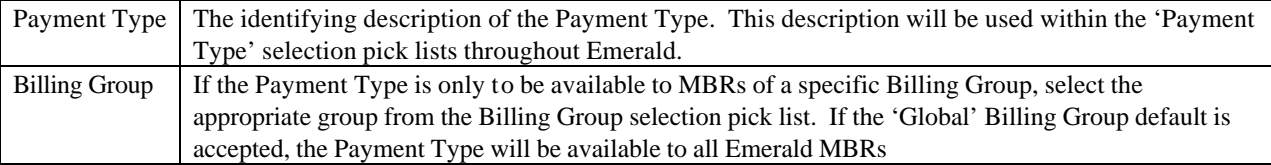

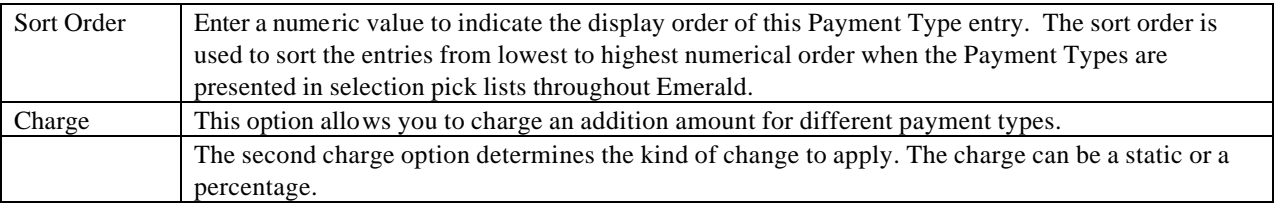

Press the **Update** button to save the new or modified Payment Type entry.

## *Pay Methods*

Each MBR is associated with a Payment Method that defines the method in which the account will be billed and paid. The Emerald Payment Method default options include Renewal (Invoice), Credit Card, Bank Transfer, Custom, and Other. The Emerald Administrator is only able to customize the information within the Emerald-provided Pay Methods; Payment Methods cannot be created nor deleted.

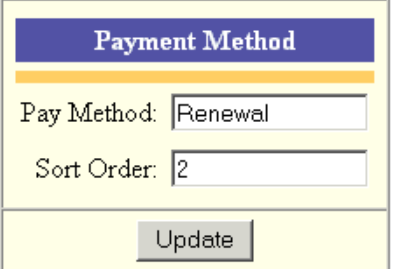

Choosing the **Pay Methods** Accounting Administrative option will present the display of all existing Payment Method options. Retrieve an

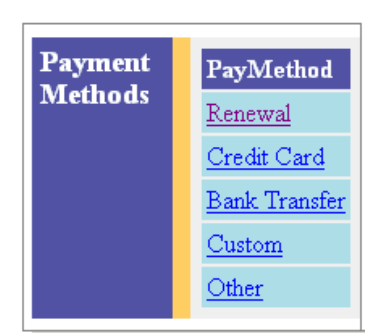

existing Payment Method entry for view and/or edit by clicking on the desired entry.

The Pay Methods entry fields are described below.

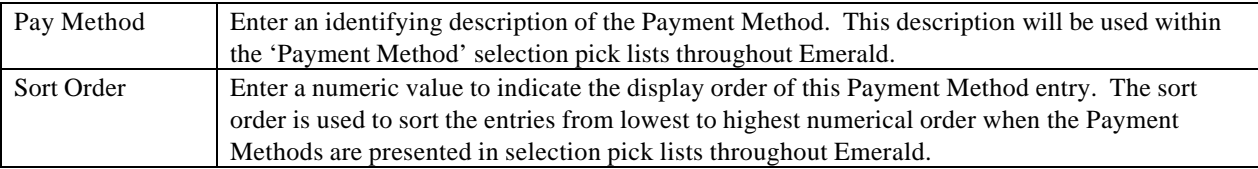

Press the **Update** button to save the new or modified Payment Method entry.

#### Quick Tip:

If the 'Custom' and 'Other' Payment Methods options are assigned to an MBR, Emerald will not auto-generate any type of invoice for the MBR, as the formats and methods for bill generation are undefined. This option should only be assigned to MBRs in which your organization has another billing generation option in place.

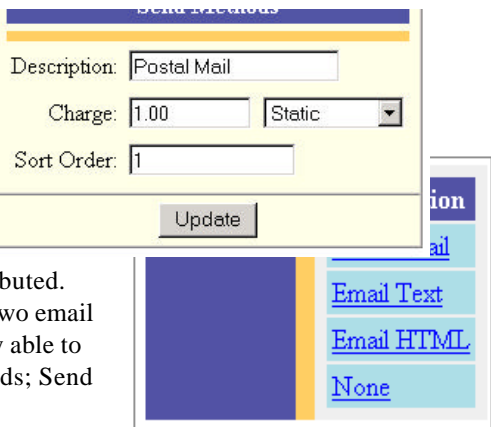

#### *Send Methods*

Emerald Send Methods are configured to define the methods

that account billings, such as invoices and statements, can be distributed. The Emerald Send Method default options include Postal Mail and tv format options (text and HTML). The Emerald Administrator is only customize the information within the Emerald-provided Send Method Methods cannot be created nor deleted.

Choosing the **Send Methods** Accounting Administrative option will present the display of all existing Send Method options. Retrieve an existing Send Method entry for view and/or edit by clicking on the desired entry. The Send Methods entry fields are described below.

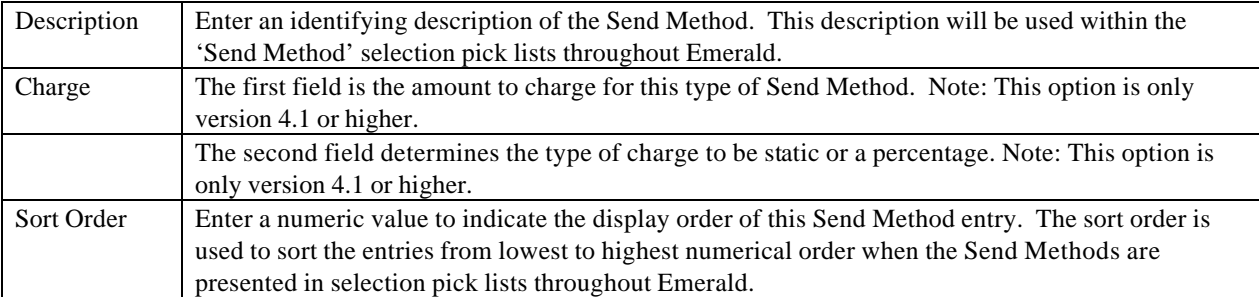

Press the **Update** button to save the new or modified Send Method entry.

# **System Configuration**

Most of the configuration options that apply system-wide throughout Emerald are defined using the **System** option under the Emerald Administrative menu. The System options include configuration for the Emerald report set, external systems, system logs and the Emerald Netflow Collection component. Each of the System configuration options is presented below.

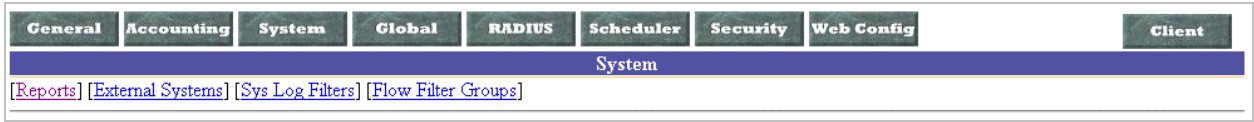

### *Reports*

At any time, custom reports can be created against the Emerald user database to expand upon the set of standard reports that the Emerald Management Suite provides. Custom reports are created and managed independently by your organization and can therefore be tailored towards your specific informational needs. On Windows systems, and if using Crystal Reports, after a custom report has been created, it can be configured as one of the regular selections available to the Emerald Operators under the Emerald 'Reports' main menu option. Adding customizable reports, however, is only available on Windows platform installations. On

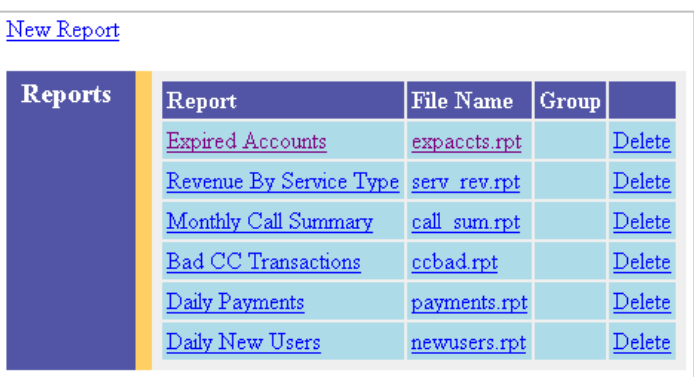

non-Windows installations, any customized reports must be run outside of the Emerald Suite, from within the report environment in which it was created.

Choosing the **Reports** System Administrative option will present the display of the existing report set (including both the standard Emerald reports, plus any custom reports that may have been added). Retrieve an existing Report entry for view and/or edit by clicking on the desired entry. To remove a Report option, click the Delete link next on the selected entry. To add a new Emerald Report, click the **New Report** link.

The Report entry fields are described below.

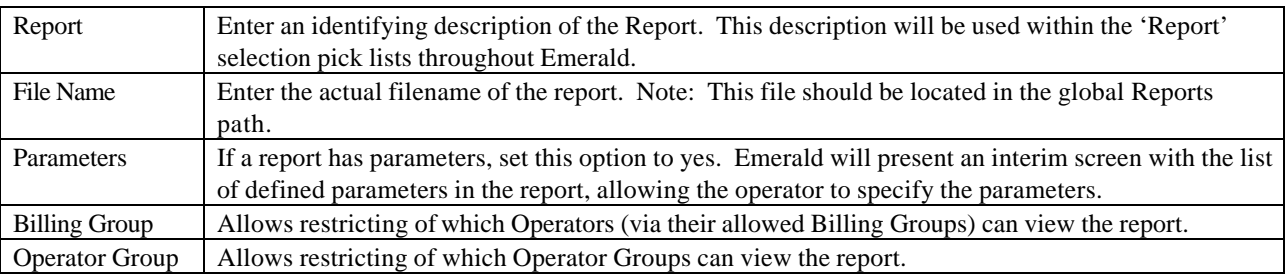

Press the **Update** button to save the new or modified Report entry.

#### Quick Tip:

Available only on Windows installations: In order to create custom reports, or to modify existing Emerald reports (like adding your company logo to invoices), you will need to separately purchase, install and configure the Seagate Crystal Reports 8.0 Professional application. Run-time versions of the Crystal Reports engine (including the Web Component and Page servers) and Crystal Report Viewer are included as part of the standard Emerald Management Suite for Windows installation package, which will allow you to generate, view and print the standard Emerald report set. For more information on Crystal Reports, see the Seagate Software Crystal Reports Web site at http://www.seagatesoftware.com/products/crystalreports/.

#### *External Systems*

Emerald allows for the configuration of external systems that will synchronize Emerald user information with other types of systems, such as email servers or authentication sources such as UNIX or NT user accounts, or LDAP synchronization sources. The open nature of the Emerald Suite allows many third

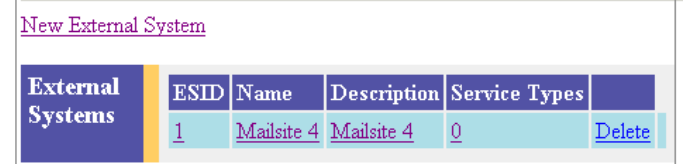

party applications to easily interact with the Emerald account data. In order to accomplish this interaction, each

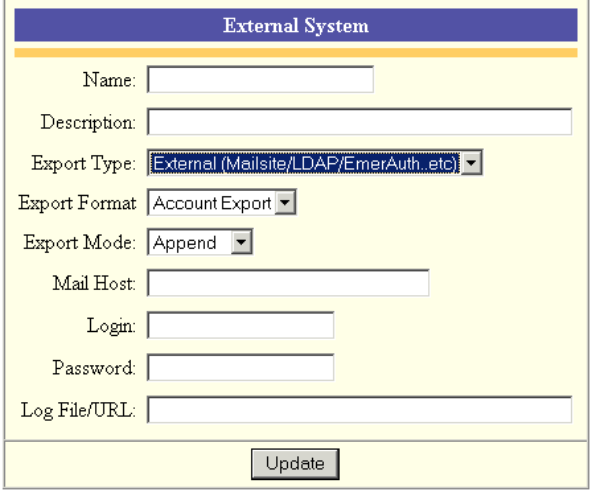

external system and its type must be defined within the Emerald system. Typical installations of Emerald will not use any external systems, or will just use the Message Transport Agent (MTA) to establish interaction with a mail server.

Choosing the **External Systems** System Administrative option will present the display of the currently configured external systems. Retrieve an existing External System entry for view and/or edit by clicking on the desired entry. To remove an external system configuration, click the Delete link next on the selected entry. To add a new Emerald external system configuration, click the **New External System** link. The Service Types field indicates the number of Service Types that currently have the External System assigned.

The External System configuration fields are described below.

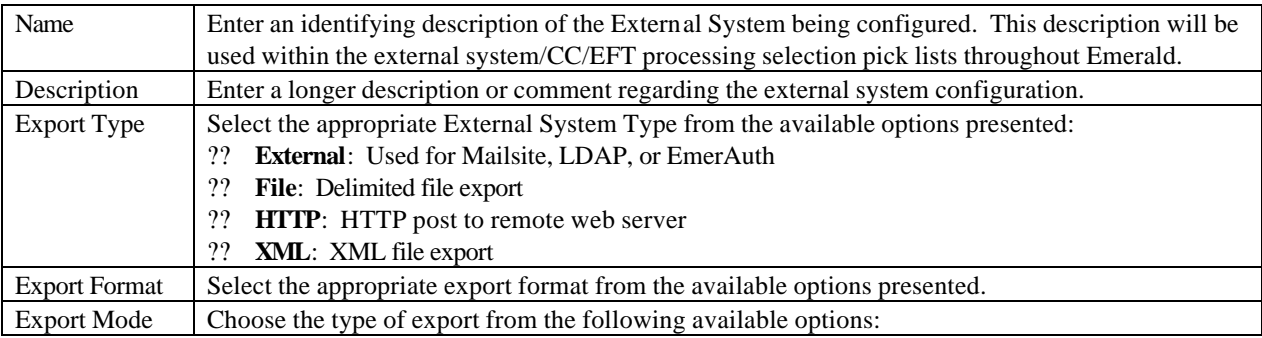

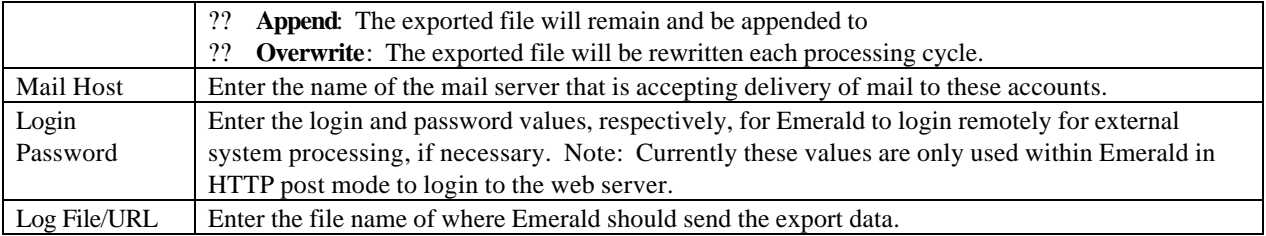

Press the **Update** button to save the new or modified External System entry.

Note:

Some external system configurations should be entered within the Emerald Scheduler. In these cases, within the External System display will show a "Schedule" link on the system entry that when selected will present the Scheduler Configuration screen.

# *System Log Filters (Sys Log Filters)*

Emerald provides the ability to filter the system messages that get saved within the Emerald System logs. A System Log Filter can be defined to "filter out", or ignore, certain

system messages that do not need to be recorded in the log detail file.

Choosing the **Sys Log Filters** System Administrative option will present the display of the currently configured system log filters. Retrieve an existing system log filter entry for view and/or edit by clicking on the desired entry. To remove a system log filter, click the Delete link next on the selected entry. To add a new system log filter, click the **New SysLog Filter** link.

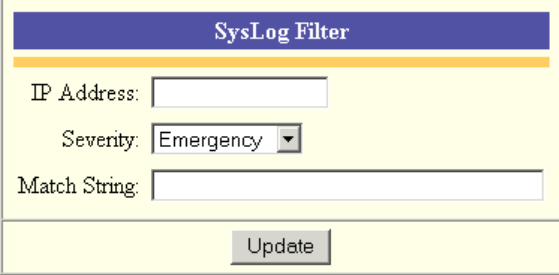

The System Log Filter entry fields are described below.

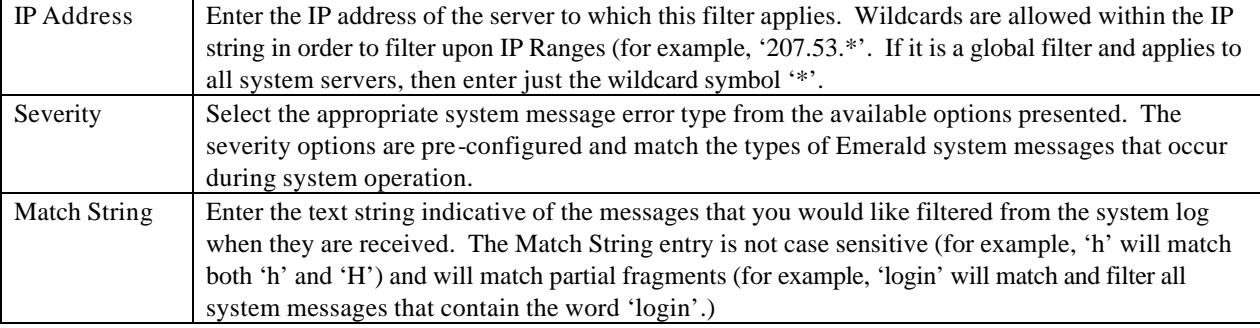

Press the **Update** button to save the new or modified System Log Filter entry.

#### *Flow Filter Gr oups*

**NetFlow Filter Group** 

Pick Update

Name: Description: | Sort Order: 2 Service ID:

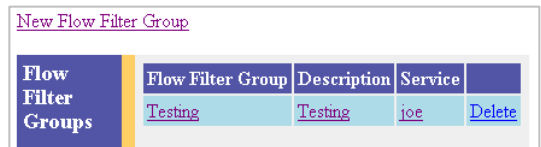

Once Flow Filters are set up Emerald will provide logging and billing on network flow statistics. A network flow is defined as a unidirectional sequence of packets between given source and destination endpoint. Flow Filter Groups are a set of filters that are associates to a specific service. This allows Emerald to associate the usage data and bill the respective service.

Choosing the **Flow Filter Group** System Administrative option will present the display of the currently configured system log filters. Retrieve a Flow Filter Group entry for view and/or edit by clicking on the desired entry. To remove a Flow Filter Group filter, click the Delete link next on the selected entry. To add a

new Flow Filter Group, click the **New Flow Filter Group** link.

The Flow Filter Group entry fields are described below.

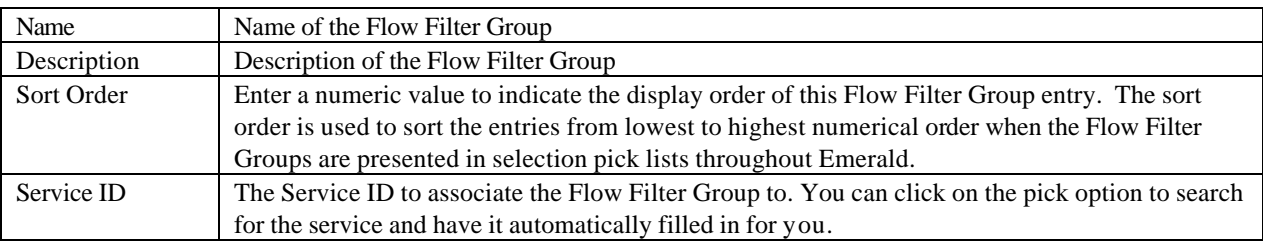

#### **Flow Filters**

Flow Filters are used to determine whether a packet should be logged or discarded. A large number of filters can have a performance impact. The order of the filters are very important, as the first filter to match will be used, and no other filters will be search for. A packet may only be associated to one filter.

Retrieve an existing Flow Filter entry for view and/or edit by clicking on the Flow Filter Group and then selecting the entry of the Flow Filter. To remove a Flow Filter entry, click the Delete link next to the selected entry. To add a new Flow

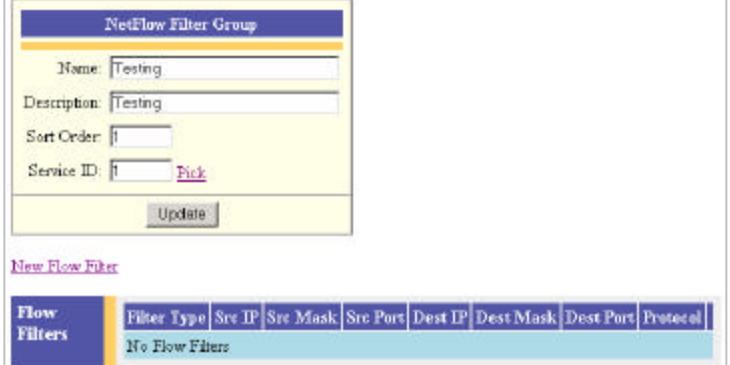

Filter entry, click the **New Flow Filter** link. he Flow Filter Group entry fields are described below.

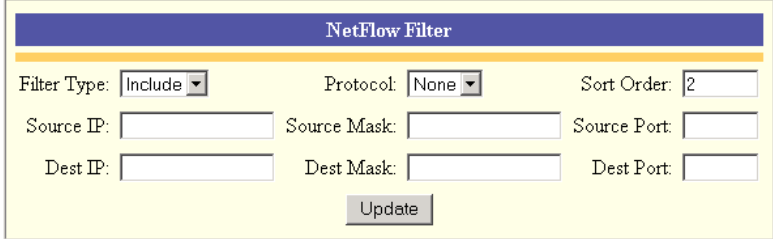

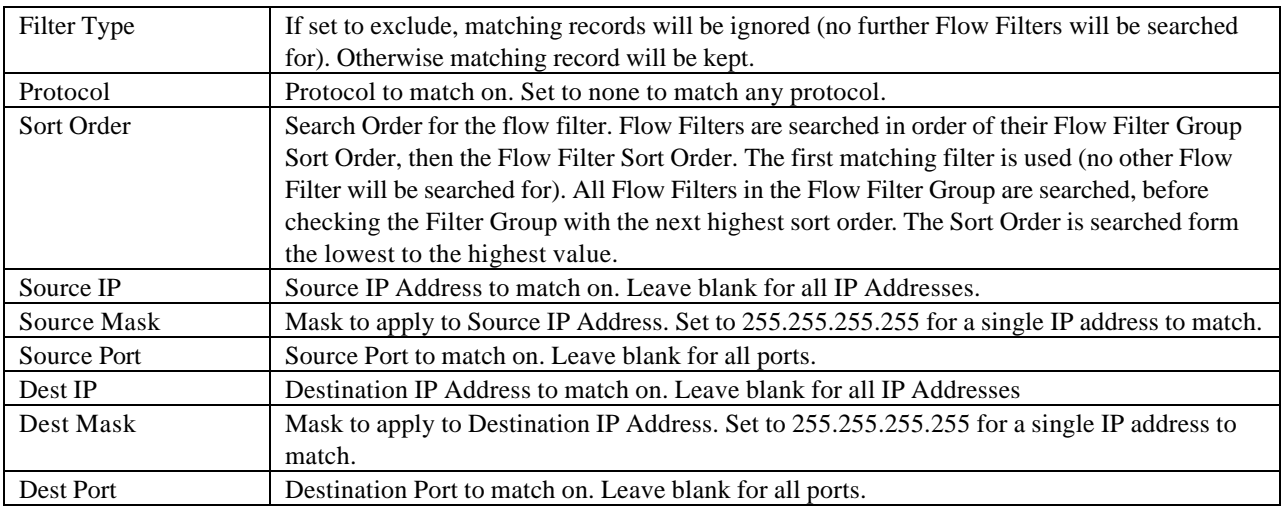

Note:

This option is only supported in version 4.1 and higher.

# **Global Configuration**

The **Global** configuration option under the Emerald Administrative menu is used to define options that are global to the Emerald Management Suite. The system options include your company name and password restrictions, FTP and SMTP settings, invoice formats, RadiusNT/X general configuration options, and system search display limits. The Global configuration options are presented below.

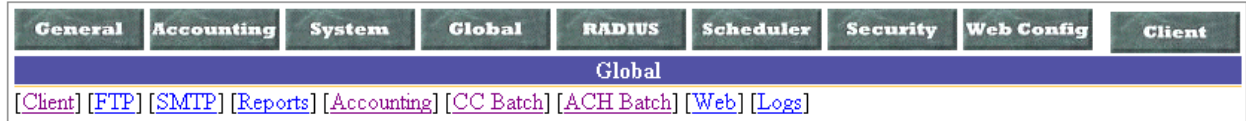

### *Client*

The Client Global configuration options allow your organization to set some data entry restrictions on Emerald Operators when they are establishing passwords on user accounts. The Global Client options are described below. When the Description value is clicked within the Client options display window, an entry box prompting for the new Value entry for the option will be presented for each of the following Client configuration fields.

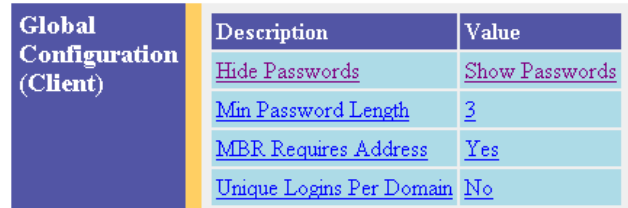

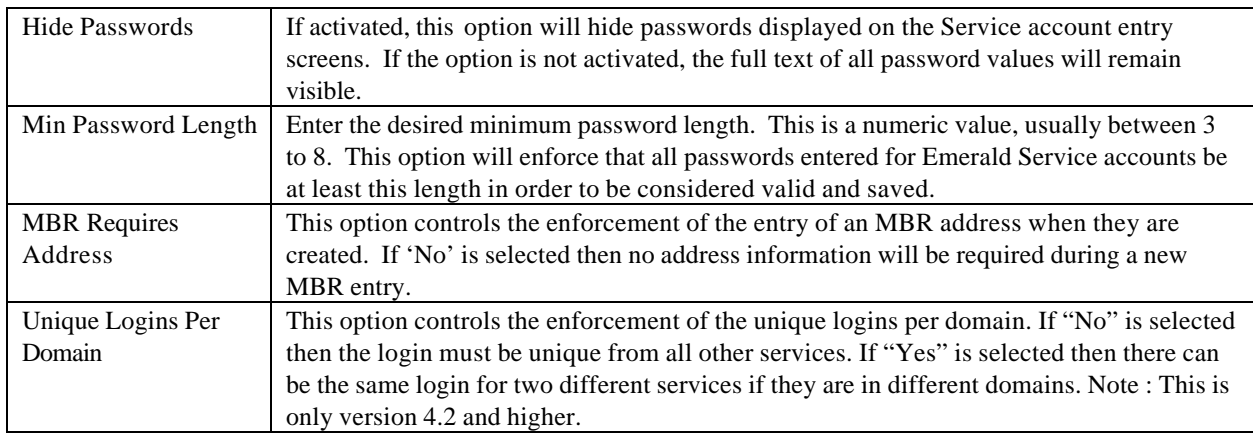

Note:

The Hide Passwords options will only apply to Emerald Operators that do not have 'Administrative' privileges. Emerald Administrators will always be able to see the password values, regardless of whether the 'Hide Passwords' option is activated.

Press the **Update** button to save any new or modified Client option value changes.

## *FTP*

The FTP Global option provides for the set up of default configurations applied toward FTP user accounts established for your users. This is for use when you are using a directly supported FTP server (like Serv-U). The Emerald Administrator is only able to customize the information within the Emerald-provided Global FTP configuration options; the options cannot be deleted, nor added to.

Choosing the **FTP** Global Administrative option will present the display of the current FTP user attribute configuration. Retrieve an existing attribute value for view and/or edit by clicking on the desired entry. The Global

FTP options are described below. When the Description value is clicked within the FTP Configuration display window, an entry box prompting for the new Value entry for the option will be presented for each of the following configuration fields. The FTP Configuration options are described below.

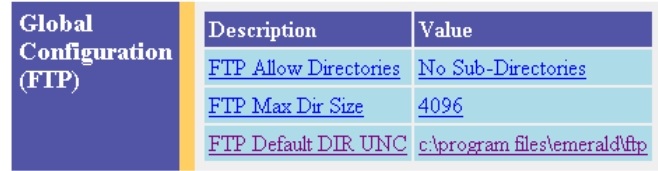

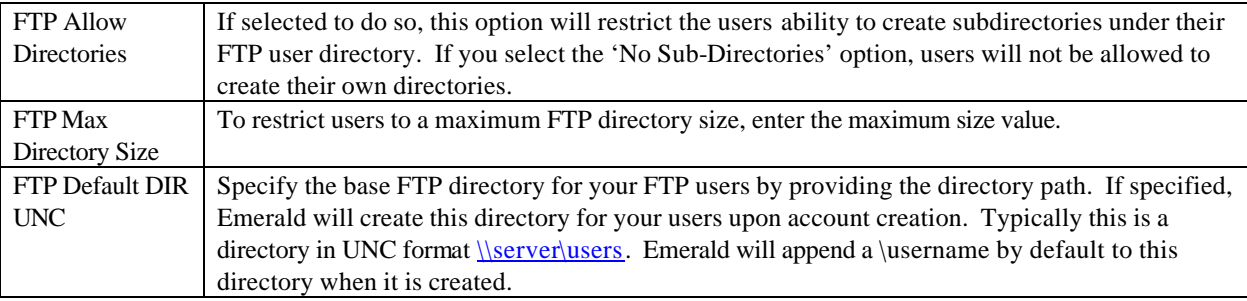

Press the **Update** button to save any new or modified FTP option value changes.

#### *SMTP*

The Emerald Management Suite has a built in SMTP client that is used to automatically send invoices and statements, as well as mail other information, to your customers. In order for the mail client to work correctly, it needs to be fully configured before billing. The SMTP Global option provides for the configuration of the SMTP client. The Emerald Administrator is only able to customize the information within the Emerald-provided Global SMTP options; the options cannot be deleted, nor added to.

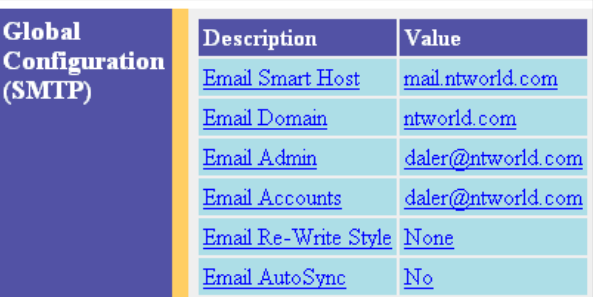

Choosing the **SMTP** Global Administrative option will present the display of the current SMTP configuration. Retrieve an existing configuration value for view and/or edit by clicking on the desired entry. The Global SMTP options are described below. When the Description value is clicked within the SMTP Configuration display window, an entry box prompting for the new Value entry for the option will be presented for each of the following configuration fields. The SMTP Configuration options are described below.

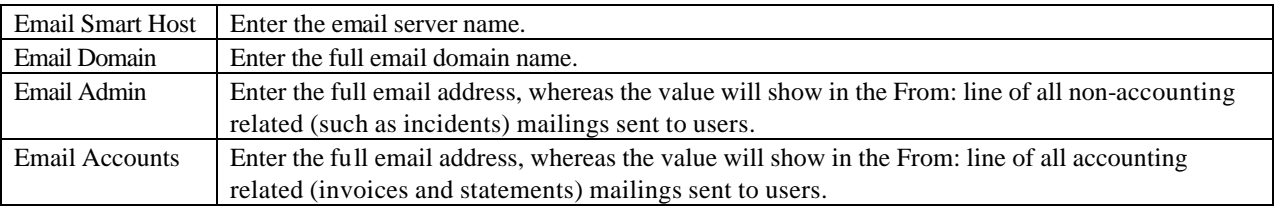

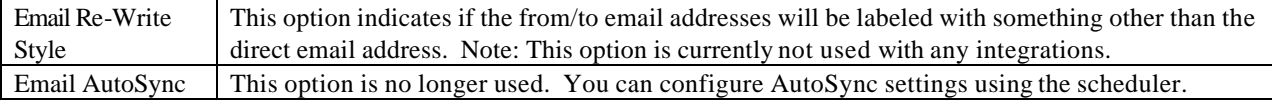

Press the **Update** button to save any new or modified SMTP option value changes.

#### *Reports*

The Reports Global option provides for the configuration of the Emerald report and web servers. Choosing the **Reports** Global Administrative option will present the display of the current Report configuration. Retrieve an existing configuration value for view and/or edit by clicking on the desired entry. The Global Report options are described below. When the Description value is clicked within the Reports Configuration display window, an entry box prompting for the new Value entry for the option will be presented for each of the following option fields. The Emerald Administrator is only able to customize the information within the Emerald-provided Global Report options; the options cannot be deleted, nor added to. The Global Reports Configuration options are described below.

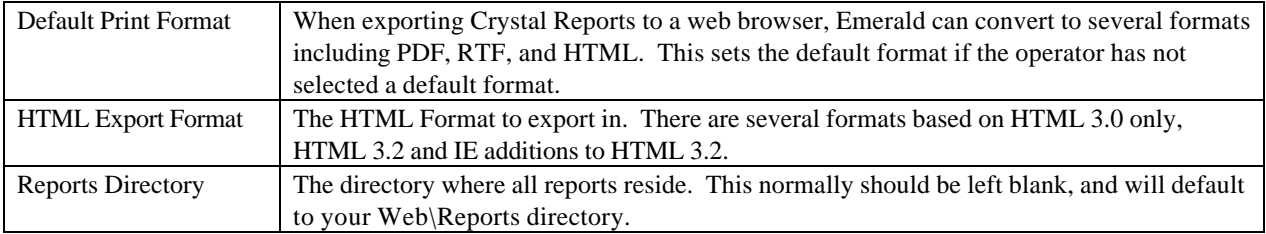

Press the **Update** button to save any new or modified Report option value changes.

Note:

The Emerald Management Suite provides a customizable set of standard reports that define the formats for Emerald MBR summaries, invoices and statements. These reports, by default, are located on the report server defined above. The default report formats can be over-ridden on a per Billing Group basis. See the Billing Group configuration earlier for more information on default and pre Billing Group reports.

#### *Accounting*

The Accounting Global options allow you to set the default system wide accounting behavior. This configuration includes setting up the default credit card and ACH batching options and the default behavior for setting and managing Emerald credit limits and account expirations.

Choosing the **Accounting** Global Administrative option will present the display of the current Accounting configuration. Retrieve an existing configuration value for view and/or edit by clicking on the desired entry. The Global Accounting options are described below. When the Description value is clicked within the Accounting Configuration display window, an entry box prompting for the new Value entry for the option will be presented for each of the following option fields. The Emerald Administrator is only able to customize the information within the Emerald-provided Global Accounting options; the options cannot be deleted, nor added to. The Global Accounting Configuration options are described below.

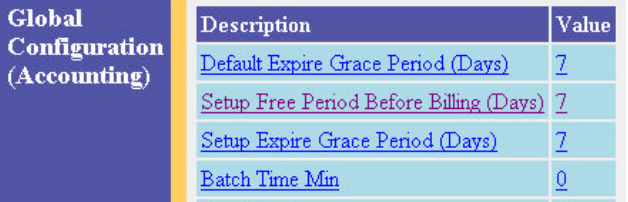

 $E = \text{ER Software}$ . IEA Software, Inc.

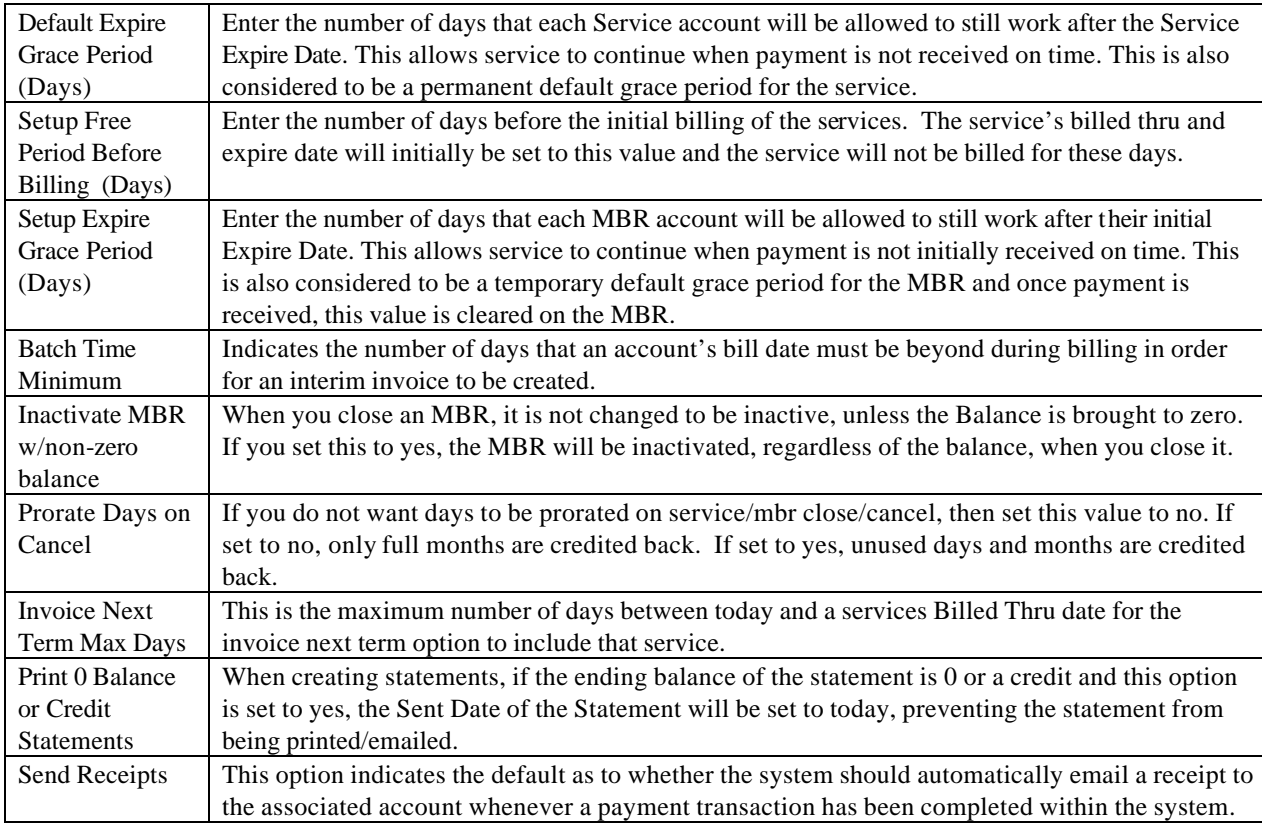

Press the **Update** button to save any new or modified Accounting option value changes.

## *CC Batch*

The CC Batch Global option provides for the configuration of the primary external credit card system transaction processing systems. The Emerald Administrator is only able to customize the information within the Emeraldprovided Global CC Batch options; they cannot be created nor deleted.

Choosing the **CC Batch** Global Administrative option will present the display of the current Credit Card Batch configuration. Retrieve an existing configuration value for view and/or edit by clicking on the desired entry. The Global CC Batch options are described below. When the Description value is clicked within the display window, an entry box prompting for the new Value entry for the option will be presented for each of the following configuration fields. The CC Batch options are described below.

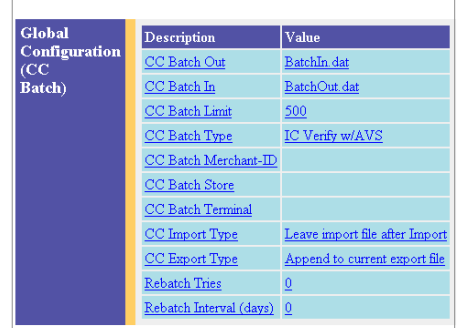

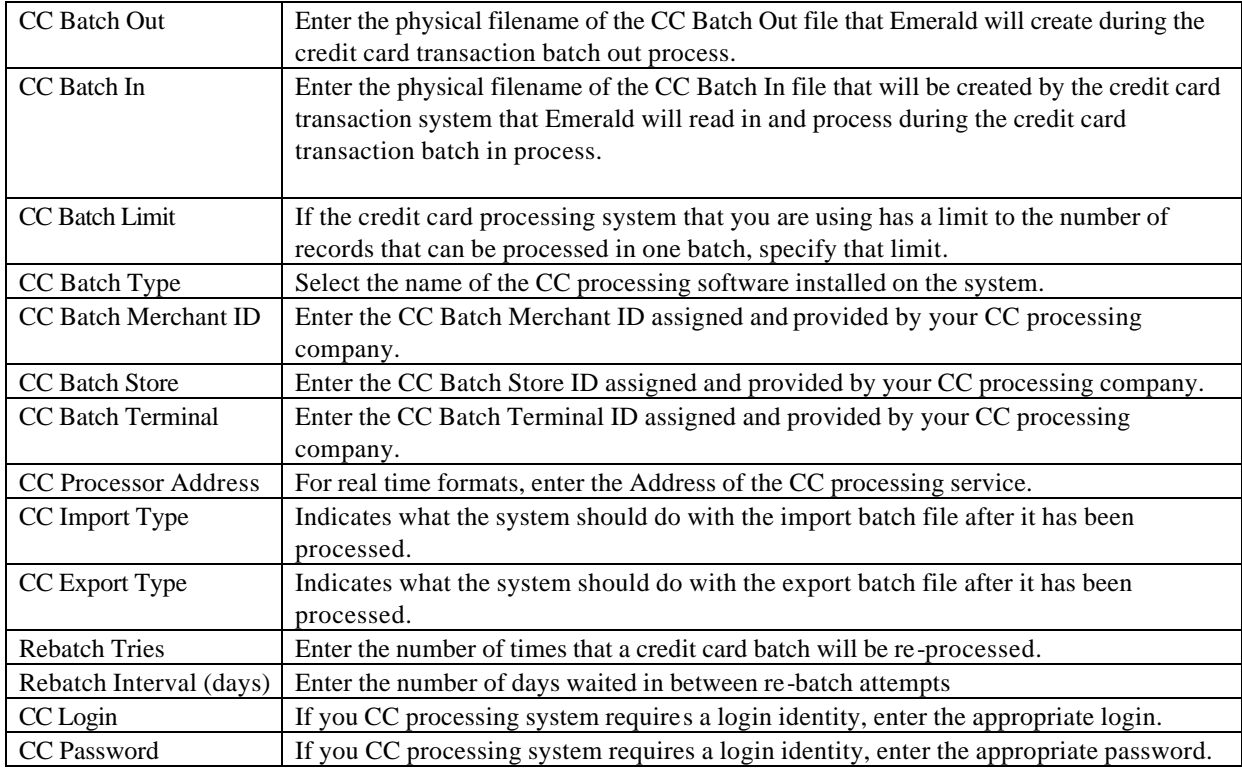

Press the **Update** button to save any new or modified CC Batch configuration option value changes.

## *ACH Batch*

The ACH Batch Global option provides for the configuration of the primary external credit card system transaction processing systems. The Emerald Administrator is only able to customize the information within the Emerald-provided Global ACH Batch options; they cannot be created nor deleted.

Choosing the **ACH Batch** Global Administrative option will present the display of the current ACH Processing Batch configuration. Retrieve an existing configuration value for

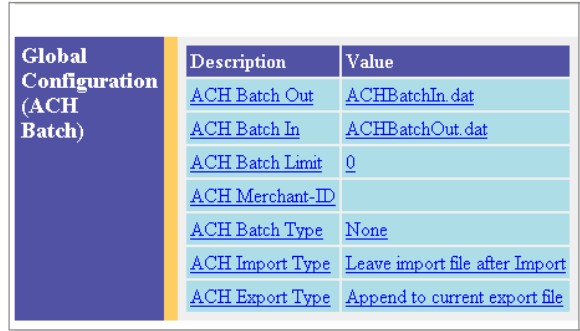

view and/or edit by clicking on the desired entry. The Global ACH Batch options are described below. When the Description value is clicked within the display window, an entry box prompting for the new Value entry for the option will be presented for each of the following configuration fields. The ACH Batch options are described below.

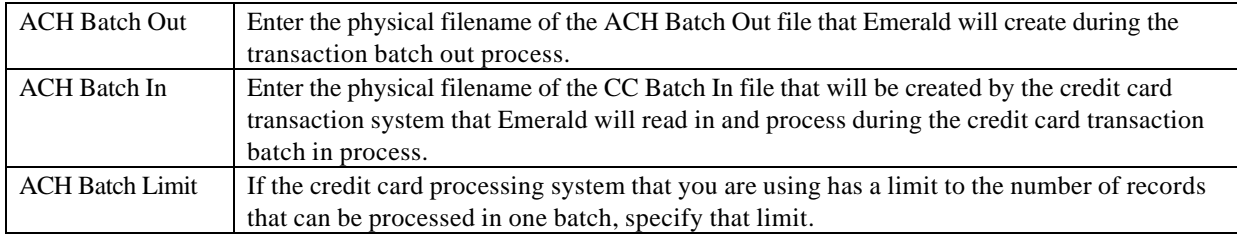

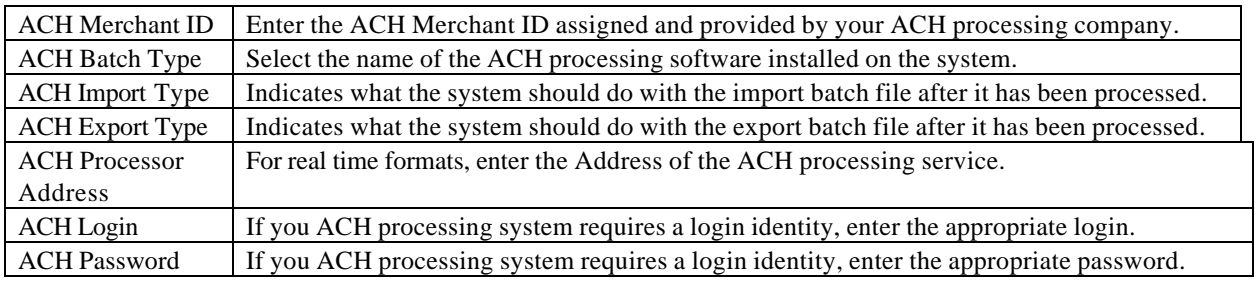

Press the **Update** button to save any new or modified ACH Batch configuration option value changes.

#### *Web*

The Web Global option provides for the set up of the default web behavior of the system, including limiting the number of entries returned on user database searches and limiting the number of account invoices and statements returned on Emerald Previews. Choosing the **Web** Global Administrative option will present the display of the current web configuration. Retrieve an existing attribute value for view and/or edit by clicking on the desired entry. The Global Web options are described below. When the Description value is clicked within the Web Configuration display window, an entry box prompting for the new Value entry for the option will be presented for each of the following configuration fields. The Web Configuration options are described below.

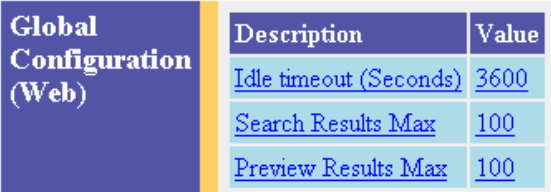

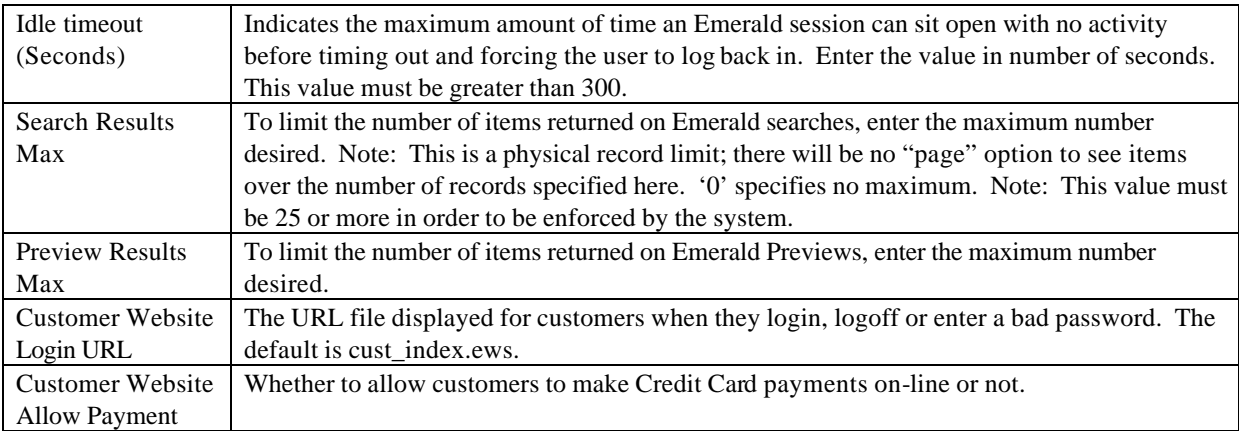

Press the **Update** button to save any new or modified Web option value changes.

#### *Logs*

The Logs Global option provides the configuration for the maximum number of days in which to store the Emerald log and other table entries within the system. Choosing the **Logs** Global Administrative option will present the display of the current logging configuration. Retrieve an existing attribute value for view and/or edit by clicking on the desired entry. When the Description value is clicked within the Log Configuration display window, an entry box prompting for the new Value entry for the option will be presented. The Description indicates the log file name, and the Value field is always in number of days the log entries will be stored within the system. Warning: The trimmed records are permanently deleted from the system.

The Logs Configuration options are described below.

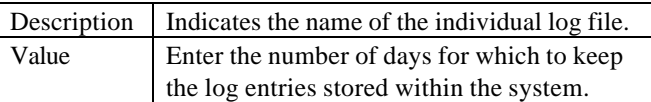

Press the **Update** button to save any new or modified Logs option value changes.

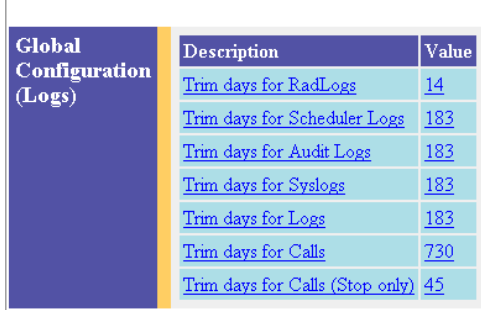

### *Signup Server*

The Signup Server Global option provides the set up of the default configuration for the signup server, some of the options include the default Service Type and Billing Group the user will be assigned to. Choosing the **Signup Server** Global Administrative option will present the display of the current web configuration. Retrieve an existing attribute value for view and/or edit by clicking on the desired entry. When the Description value is clicked within the Signup Server Configuration display window, an entry box prompting for the new Value entry for the option will be presented for each of the following configuration fields. The Signup Server Configuration options are described below.

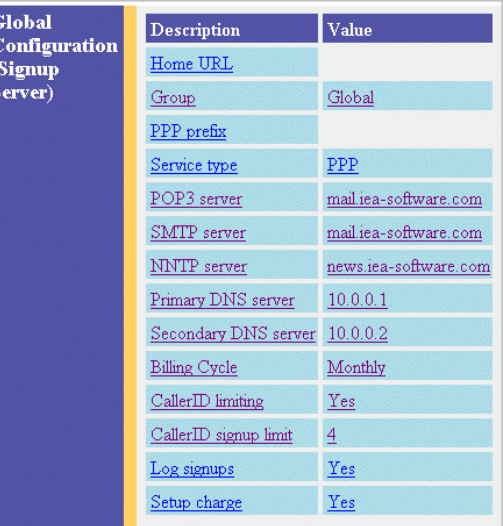

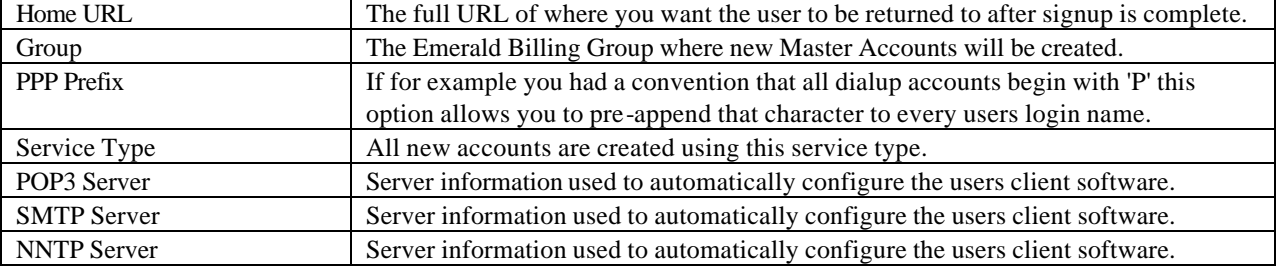

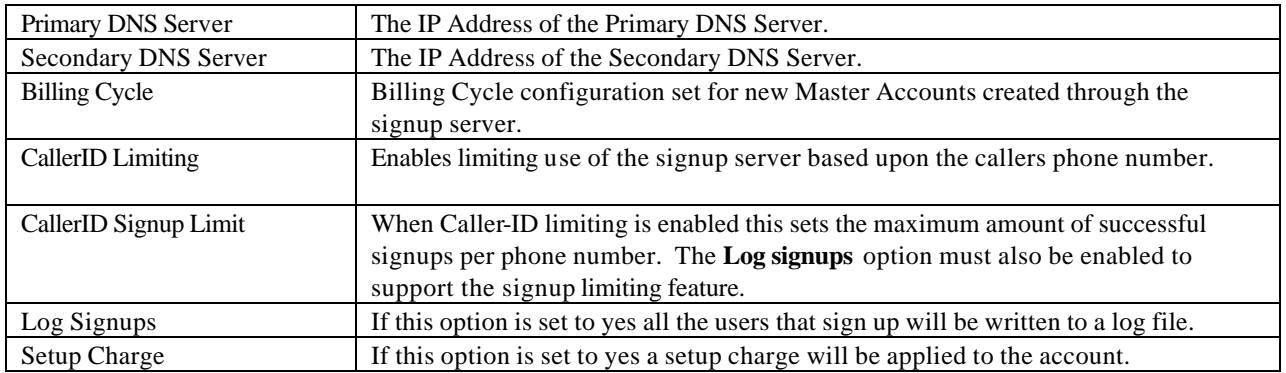

Press the **Update** button to save any new or modified Signup Server option value changes.

Note:

The Signup Server is only available for Win32 Platforms.

# **RadiusNT/X Configuration (RADIUS option)**

Much of the RadiusNT/X component configuration is set locally on a per machine basis, performed separately within the RadiusNT/X Configuration Administrator. However, RadiusNT/X also has a run-time configuration set up within the Emerald Administrator that is shared between all system RADIUS servers, loaded directly from the Emerald database upon RADIUS server connection. This section describes the RadiusNT/X run-time configuration options that are configured within the Emerald Administrator.

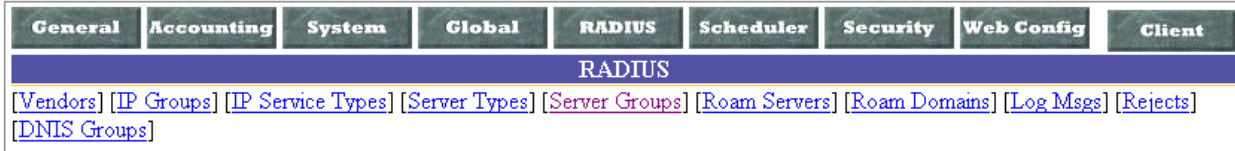

#### Note:

In order for many of the Emerald Administrative RadiusNT/X options to function correctly after configuration, features may have to be enabled on each RADIUS server using the RadiusNT/X Configuration Administrator. RadiusNT/X option availability and feature performance may also be affected by the type and capabilities of your NAS (Network Access Server). Therefore, it is strongly recommended that you be familiar with both your RADIUS server configuration and NAS setup when going through this section.

### *Vendors (Vendor Attributes)*

Vendor Attributes are the set of RADIUS attributes and values commonly known as a RADIUS dictionary. The purpose of the dictionary is to translate and define the RADIUS numerical information into human understandable descriptions. Each RADIUS attribute is associated with a particular NAS Vendor, an attribute identifier and associated attribute values.

RadiusNT/X is pre-configured with a standard set of RADIUS attributes that should work for most Network Access Server (NAS) vendors. If your NAS requires a change or additional attributes, the user can add or delete the list of attributes as needed. Please consult your NAS documentation for information on supported attributes.

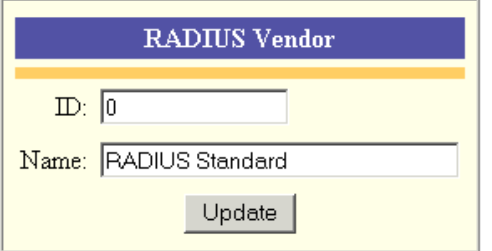

Choosing the **Vendors** RADIUS Administrative option will present the display of the currently configured RADIUS vendors. Retrieve an existing

RADIUS Vendor for view, edit or attribute definition by clicking on the desired entry. To remove a RADIUS Vendor, click the Delete link next on the selected entry. To add a new RADIUS Vendor, click the **New RADIUS Vendor** link.

The RADIUS Vendor entry fields are described below.

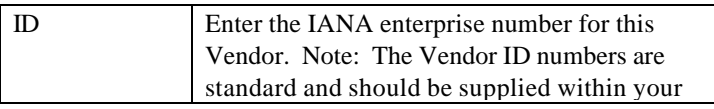

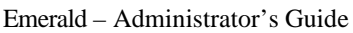

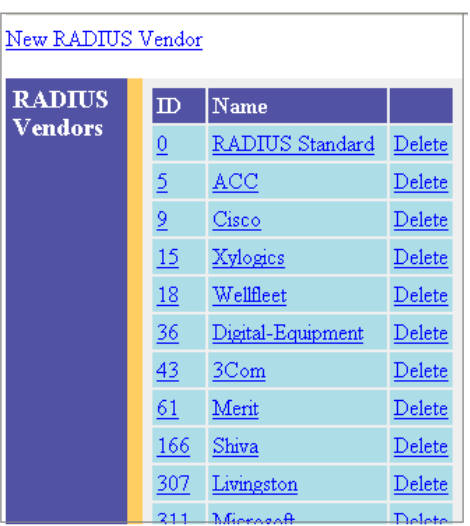

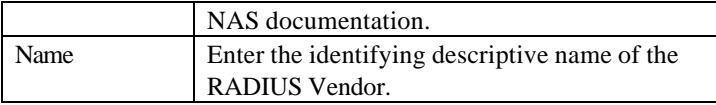

Press the **Update** button to save the new or modified RADIUS Vendor entry.

Note:

Before adding a new RADIUS Vendor entry, consult your NAS documentation to find out whether it supports the standard vendor specific attribute format. If it does not, RadiusNT/X may not be able to properly handle attributes from that vendor unless they appear in the standard Emerald-provided Vendor list.

#### **Defining Vendor Attributes**

Attributes are associated with RADIUS Vendor entries. To add or display the RADIUS attributes specific to a particular Vendor, click the Name field of the Vendor from the Radius Attribute Vendors display window.

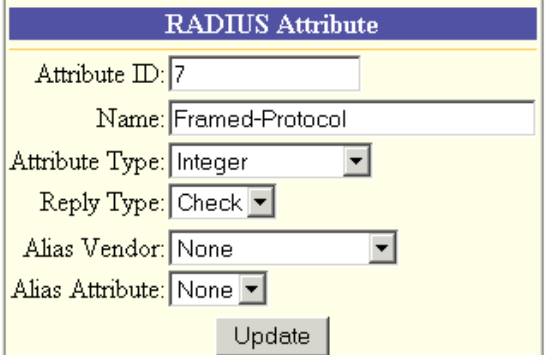

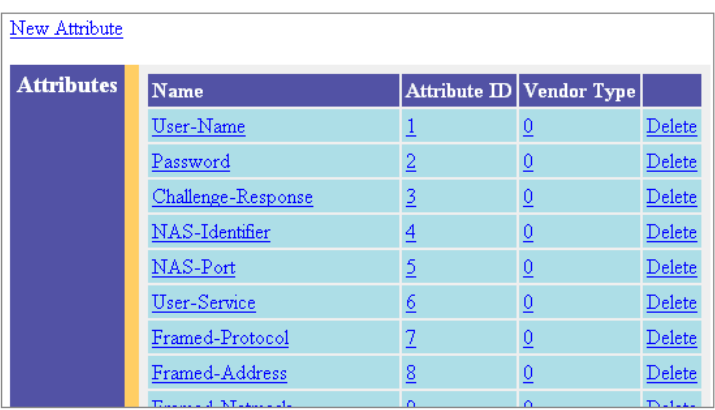

Once a Vendor has been selected, all Attributes associated with the Vendor will be presented. Retrieve an existing Attribute for view, edit or Attribute Value definition by clicking on the desired entry. To remove an Attribute, click the Delete link next on the selected entry. To add a new Attribute entry, click the **New Attribute** link. The Vendor Attribute entry fields are described below.

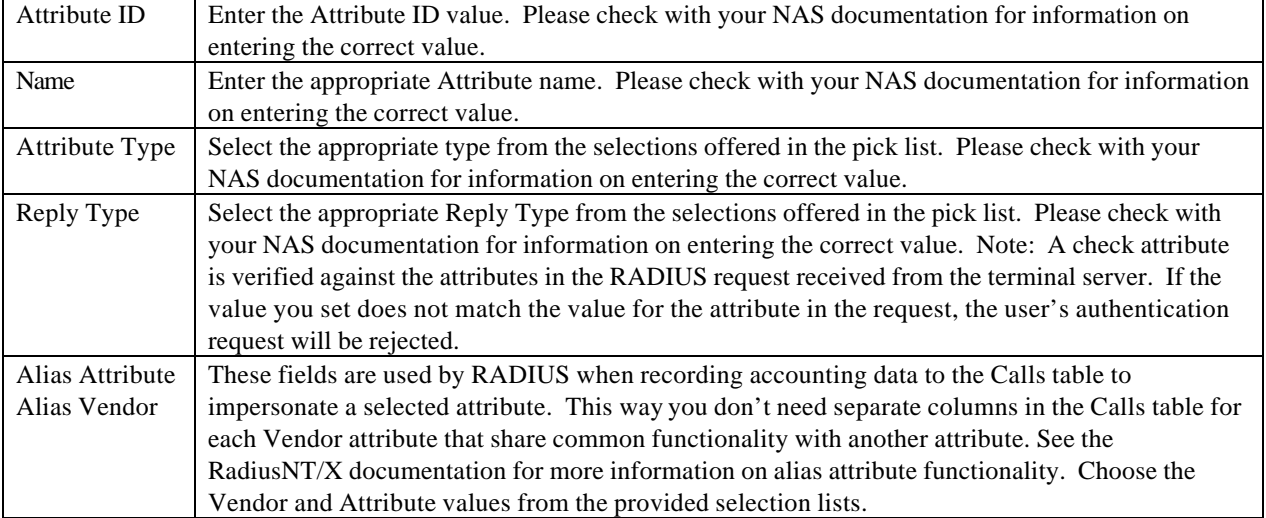

Press the **Update** button to save the new or modified Vendor Attribute entry.

Quick Tip:

You should consult your NAS documentation to find out what attributes and what values it supports. Not all RADIUS clients support all RADIUS attributes.

#### **Defining Vendor Attribute Values**

Attribute Values are pre-defined names representing numerical RADIUS attribute identifiers. This allows you to select options based on easier to understand names, rather than remember the numerical value.

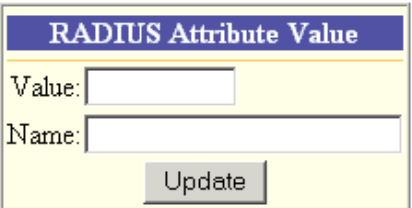

Once you have selected a specific Vendor Attribute from the list, you will see a list of the current values for that Attribute. Retrieve an existing Attribute Value for view

New Value **Values** Value Name PPP Delete  $\overline{1}$  $\overline{2}$  $SLIP$ Delete  $\overline{3}$ **ARA** Delete  $\overline{4}$ Gandalf Delete 5 Xylogics Delete  $055$ **Amp** Data+

or edit by clicking on the desired entry. To remove an Attribute Value, click the Delete link next on the selected entry. To add a new Attribute Value entry, click the **New Value** link.

The Attribute Value entry fields are described below.

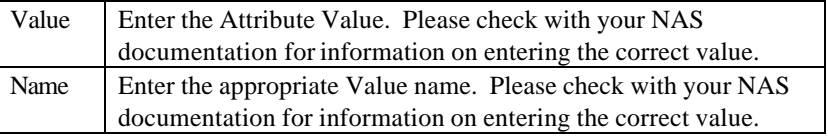

Press the **Update** button to save the new or modified Attribute Value entry.

## *IP Groups*

IP Groups are used to define sets of reservable IP addresses, or *IP Pools*. Choosing the **IP Groups** RADIUS Administrative option will present the display of the currently configured IP Groups. Retrieve an existing IP Group entry for view and/or edit by clicking on the desired entry. To remove an IP Group, click the Delete link next on the selected entry. To add a new IP Group, click the **New IP Group** link.

The IP Group entry field is described below. Press the **Update** button to save the new IP Group entry.

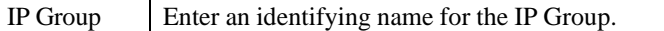

#### **Defining IP Addresses for an IP Group**

After creating an IP Group, IP Addresses can be assigned to it. Select an IP Group name from the IP Group list to display all current IP Addresses for that group. To add a new IP Address to the IP Group, click the **New IP Address** link.

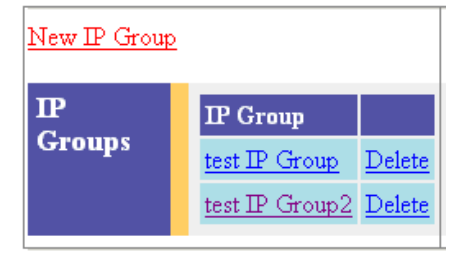

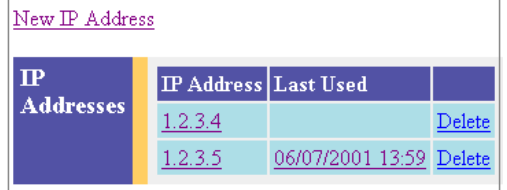

Note:

#### **Please note that each IP address must be added individually.** Wildcards and address ranges will not work.

The IP Address entry field is described below. Press the **Update** button to save the new or modified IP Address entry.

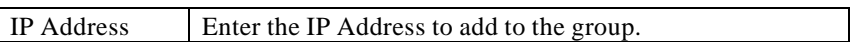

### *IP Service Types*

IP Service Types can be used to associate a Server Group with all or specific IP Groups and allow server access to all or only a specific Service Type. Choosing the **IP Service Types** RADIUS Administrative option will present the display of the currently configured IP Service Types. Retrieve an existing entry for view and/or edit by clicking on the desired entry. To remove an IP Service Type, click the Delete link next on the selected entry. To add a new one, click the **New IP Service Type** link.

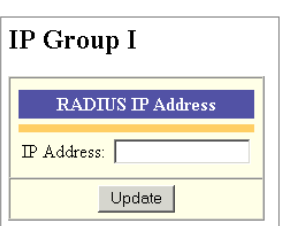

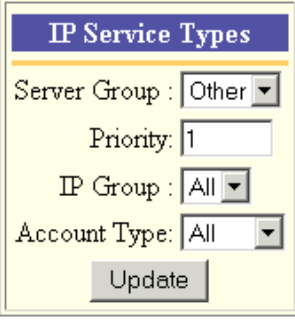

The IP Service Type entry fields are described below.

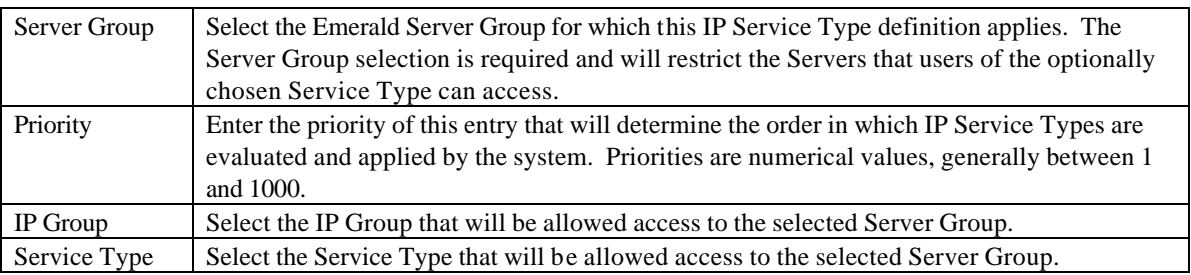

Press the **Update** button to save the new IP Service Type entry.

Note:

Please note that all Server Groups should be configured within the RADIUS Server Groups menu option prior to defining any IP Service Types.

#### *Server Types*

Server Types are used within RadiusNT/X to track the types of servers that are supported. Configuring the Server Types is primarily used for SNMP Concurrency Checking. The Emerald Management Suite provides a default Server Type list that will typically be sufficient for most system configurations. Emerald only knows how to process these pre-configured Server Types;

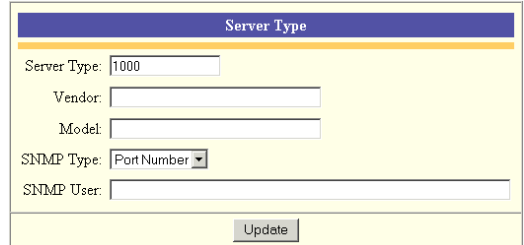
therefore, any new Server Types added to the system configuration will not be fully supported.

Choosing the **Server Types** RADIUS Administrative option will present the display of the currently configured Server Types. Retrieve an existing Server Type entry for view and/or edit by clicking on the desired entry. To remove a Server Type, click the Delete link next on the selected entry. To add a new Server Type, click the **New Server Type** link.

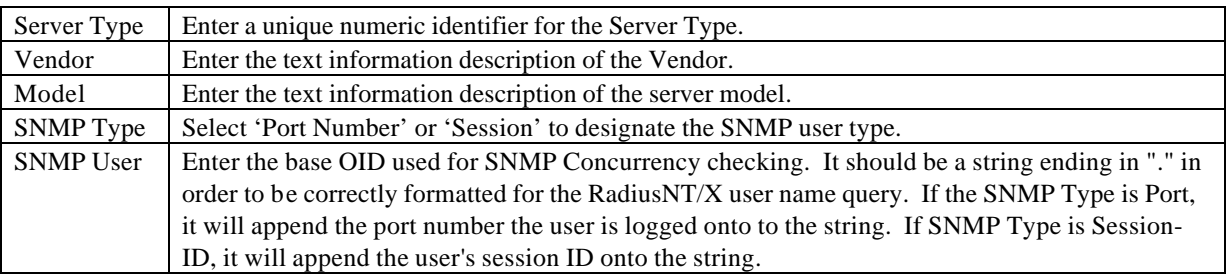

The Server Type entry field is described below.

Press the **Update** button to save the new or modified Server Type entry.

### *Server Groups/Servers/Server Ports*

 Server Groups are used to group sets of servers that have similar characteristics or function. Choosing the **Server Groups** RADIUS Administrative option will present the display of the currently configured Server Groups. Edit an existing Server Group by clicking on the desired entry. To remove a Server Group, click the Delete link next on the selected entry. To add a new Server Group, click the **New Server Group**link. Once created, Servers can be assigned to the group on the Server entry screen.

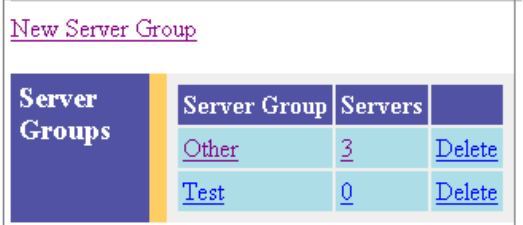

The Server Group entry field is described below.

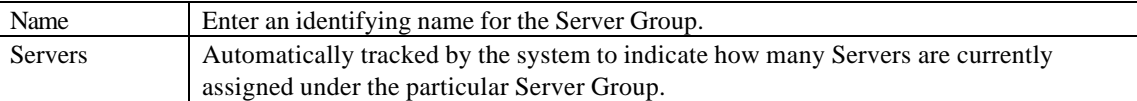

Press the **Update** button to save the new or modified Server Group entry.

### **Defining Servers under a Server Group**

After creating a Server Group, individual Servers can be created and assigned to the group. **Each Network Access Server (NAS) that will interact with Emerald must be defined within the system.** Select a Server Group from the Server Group list to display all Servers currently configured for that group. Retrieve an existing Server entry for view

and/or edit by clicking on the desired entry. To remove a Server, click the Delete link next on the

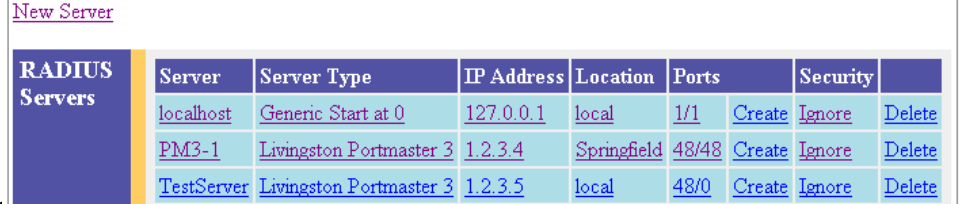

selected entry. To add a new Server entry, click the **New Server** link.

The **Create** link within the Ports column is specific to the Server entry screen, allowing the user to indicate to the system to automatically create the Server Ports entries for the particular Server entry. If the Create link is selected, the system will delete any existing Port entries for the Server and auto-generate a complete set of new Port entries according to the 'Server Type' of the Server entry. The Port display presents two port indicators formatted as the "number of specified ports/number of port entries that currently exist within the system" for each Server entry. The Server entry fields are described below.

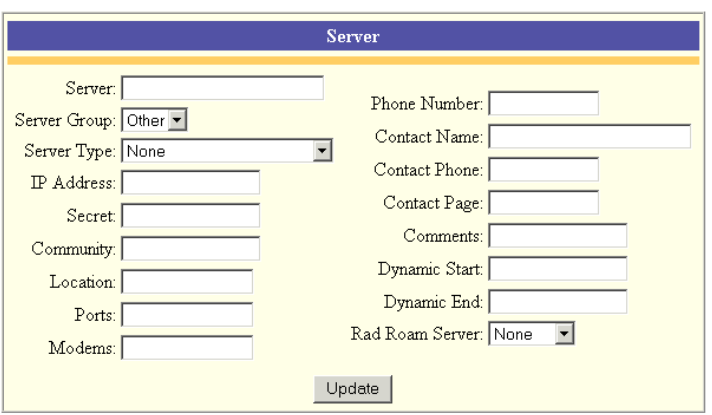

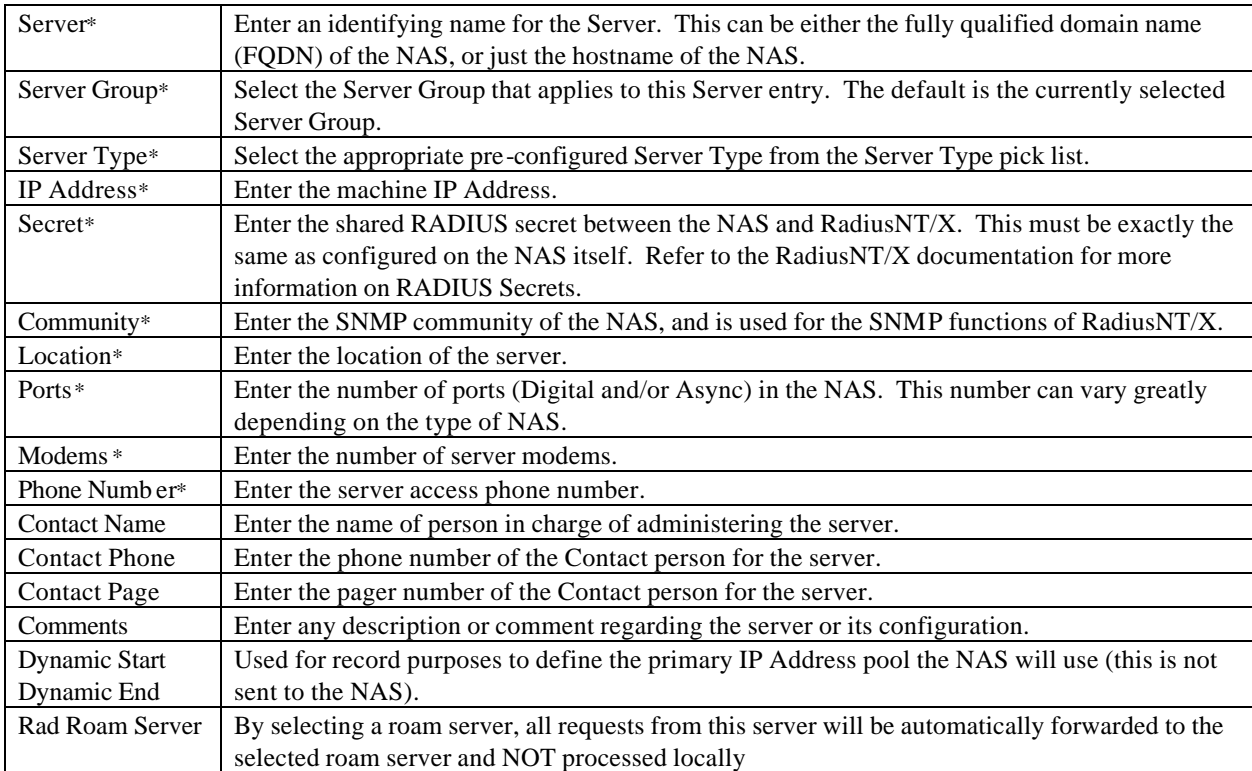

\*Denotes required field

Press the **Update** button to save the new or modified Server entry.

### **Server Ports**

In order for Emerald to track accounts on-line and control login permissions, the system needs to be aware of each

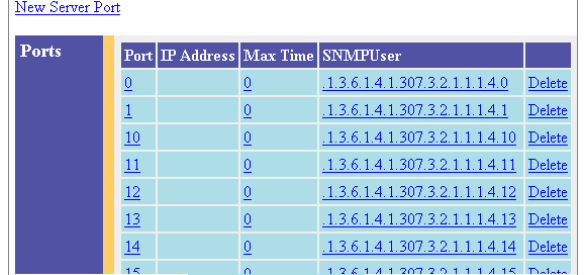

port on each server. By default, these entries can be auto-generated according to Server Type when the Server is created using the Server entry screen **Create** Port option.

Once generated, Server Port information can be edited, but changes to the automated Server Port configuration, outside of modifications to the SNMP configuration of the port, is generally not recommended. Additionally note, that when a Server entry is deleted, all associated Port entries

for that Server will also be deleted.

Retrieve an existing Server Port entry for view and/or edit by clicking on the desired entry. To remove a Server Port, click the Delete link next on the selected entry. To add a new Server Port entry, click the **New Server Port** link. The Server Port entry fields are described below.

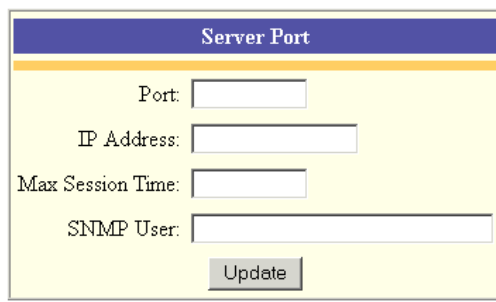

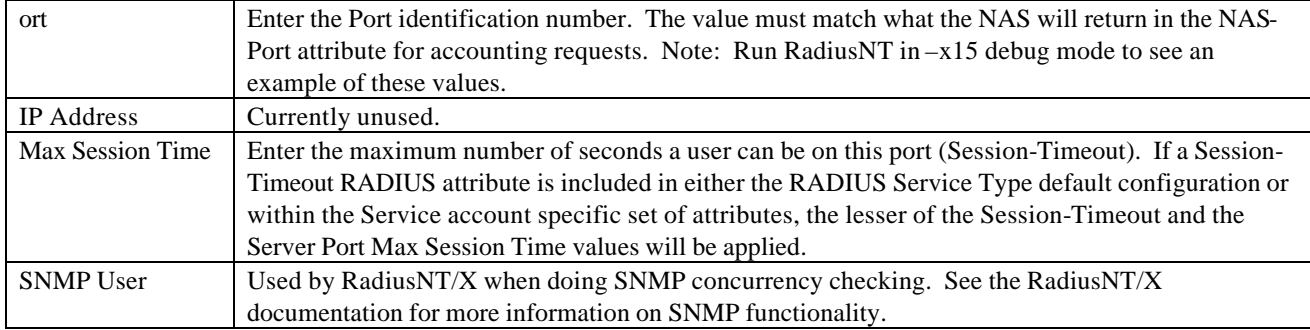

Press the **Update** button to save the new or modified Server Port entry.

### **Server Security/Port Access**

Emerald and RadiusNT/X allow access restrictions to be placed at the Server Port level. Once a Server and its Ports have been defined, select the Server for edit to define specific access levels for specific Server Ports.

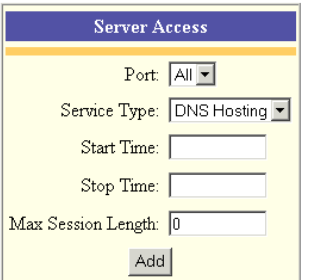

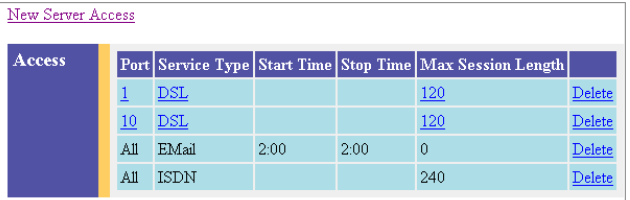

Retrieve an existing Server Access entry for view and/or edit by clicking on the desired entry. To remove a Server Access entry, click the Delete link next on the selected entry. To add a new Server Access entry, click the **New Server Access** link. Note: Entries defined for 'All' Ports cannot be directly edited. Modify these entries by deleting and then re-entering the information. The Server Access entry fields are described below.

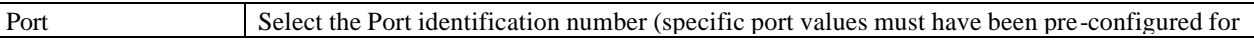

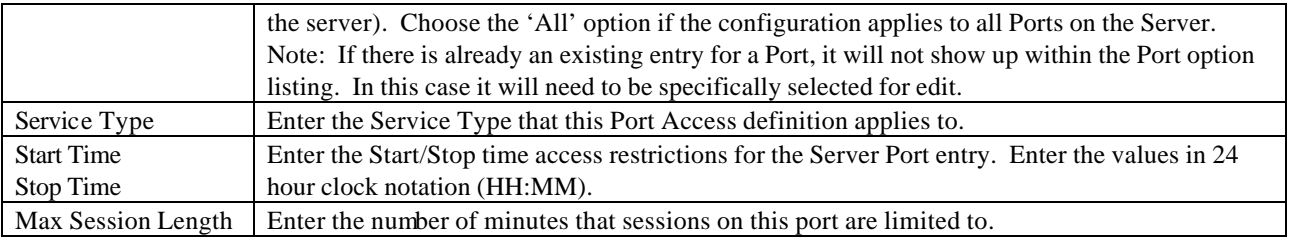

Press the **Update** button to save the new or modified Server Access entry.

### *Roam Servers*

Emerald Roam Servers are additional RadiusNT/X or other RADIUS compatible servers, typically outside of your system domain, that Emerald can forward requests to. Defining a Roam Server is very similar to adding any other Emerald Server, because Emerald will communicate with it in a similar manner. Coordination with the System Administrator of the Roam Server you are forwarding requests to is required in order to insure the correct RADIUS shared secret is being used.

Choosing the **Roam Servers** RADIUS Administrative option will present the display of the currently configured Roam Servers. Edit an existing Roam Server by clicking on the desired entry. To remove a Roam Server entry, click the Delete link next on the selected entry. To add a new Roam Server, click the **New Roam Server** link. The Roam Server entry fields are described below.

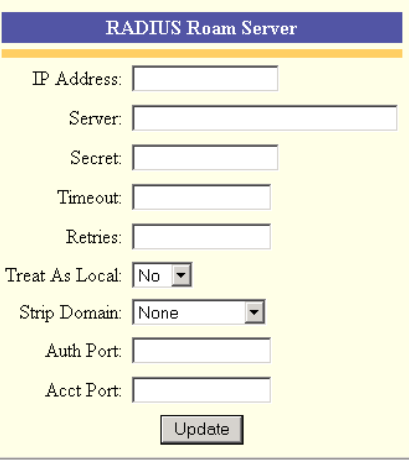

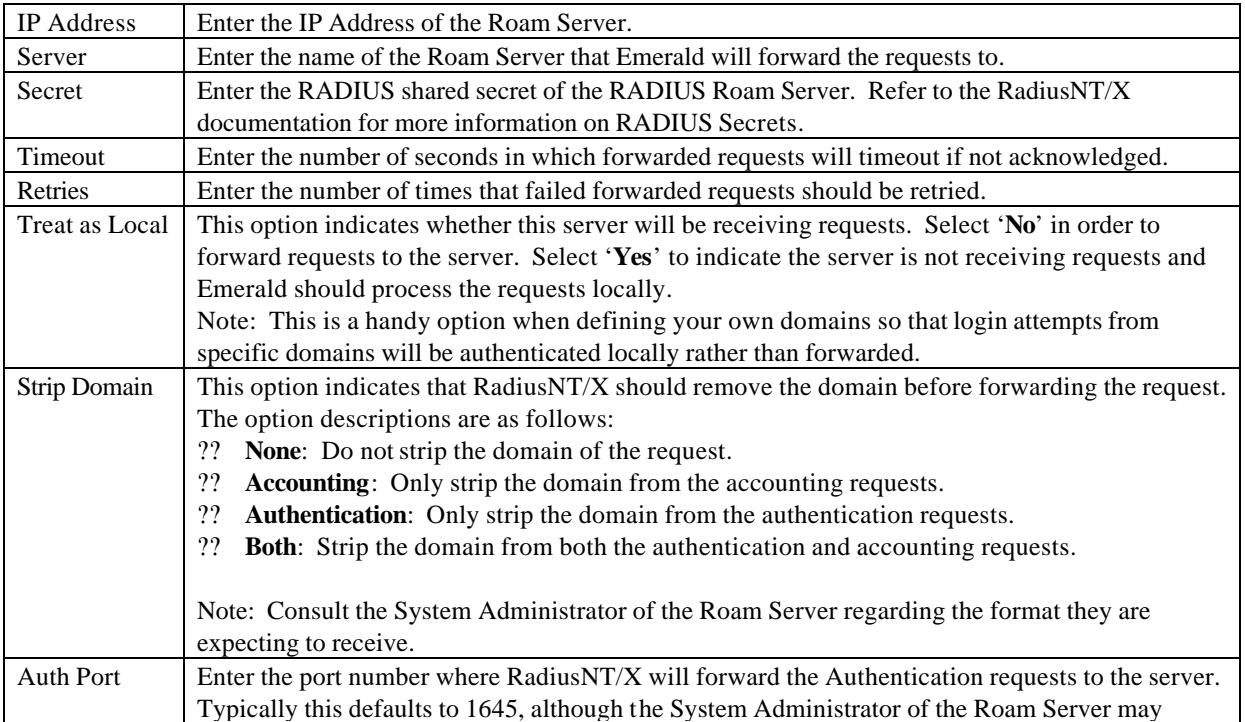

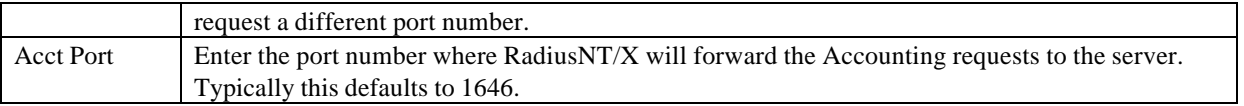

Press the **Update** button to save the new or modified Roam Server entry.

### **Proxy Attribute Group**

Authentication requests can be proxied based on the value of a group of attribute check items (for example, a user logging in with a special character in his name, or from a specific DNIS numb er). Configure this by creating a Proxy Attribute Group and associating it with an existing Roam Server and a particular set of check attribute values. Once a Roam Server has been defined, select the Roam Server for edit to define the Proxy Attribute Group.

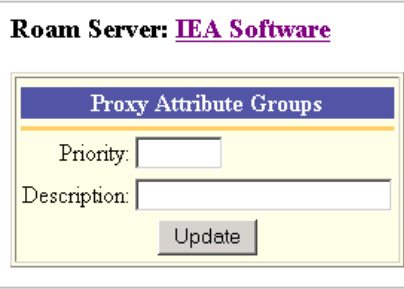

New Proxy Attribute Group **RADIUS Roam Server** Proxy Priority Description IP Address: 254.254.254.254 **Attribute** No Proxy Attribute Groups **Groups** Server: EA Software Secret: localhost Timeout: 5 Retries: 5 Treat As Local: No Strip Domain: None  $\overline{\phantom{0}}$ Auth Port: 1812 Acct Port: 1813 Update

Retrieve an existing Proxy Attribute Group entry for view and/or edit by clicking on the desired Roam Server and then selecting the entry of the Proxy Attribute Group. To remove a Proxy Attribute Group entry, click the Delete link next to the selected entry. To add a new Proxy Attribute Group entry, click the **New Proxy Attribute Group** link. Note: The delete option for a Proxy Attribute Group will not be show if the group has Proxy Attributes assigned to it. The Proxy Attribute must be deleted before you can delete the Proxy Attribute Group. he Proxy Attribute Group entry fields are described below.

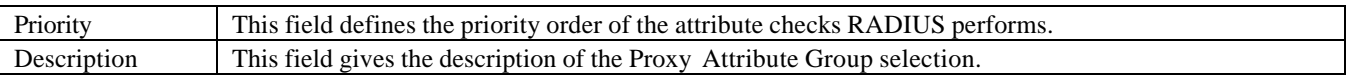

Press the **Update** button to save the new or modified Roam Domain entry.

### **Proxy Attributes**

A Proxy Attribute is a value that Radius will look for to determine where the packet will be proxied too. Once a Proxy Attribute Group has been defined, select the Proxy Attribute Group for edit to define the Proxy Attributes.

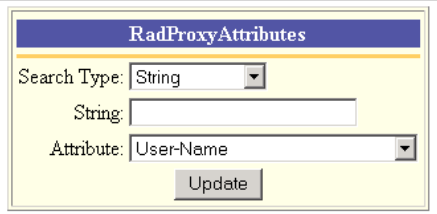

Retrieve an existing Proxy Attribute entry for view and/or edit by clicking on the desired Proxy Attribute Group and then selecting the entry of the Proxy Attribute. To remove a Proxy Attribute entry, click the Delete link next to the selected entry. To add a new Proxy Attribute entry, click the **New Attribute** link. e Proxy Attribute entry fields are described below.

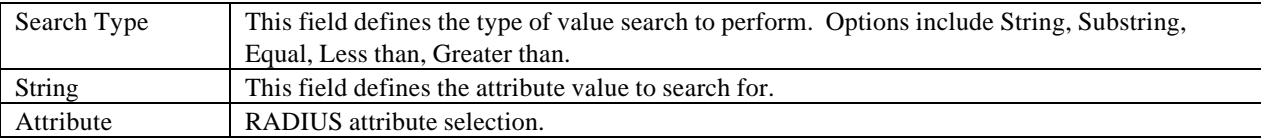

### *Roam Domains*

The Roam Domains RADIUS Administrative option is used to define both the domains that will be forwarded, and the Roam Servers to which each domain will be forwarded. Emerald enforces no restrictions or limits (beyond size) on the format of the domains defined.

Note:

To find out more detailed information about RadiusNT/X Roaming functionality, please refer to the RadiusNT/X documentation.

Choosing the **Roam Domains** RADIUS Administrative option will present the display of the currently configured Roam Domains. Edit an existing Roam Domain by clicking on the desired entry. To remove a Roam Domain entry, click the Delete link next on the selected entry. To add a new Roam Domain, click the **New Roam Domain** link. The Roam Domain entry fields are described below.

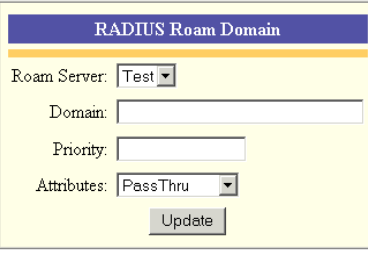

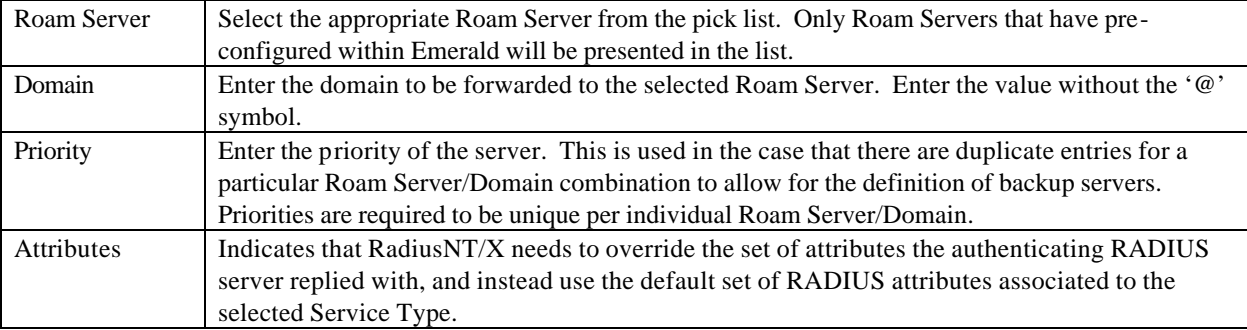

Press the **Update** button to save the new or modified Roam Domain entry.

# *Log Messages*

The Log Messages RADIUS Administrative option is used to define the list of RadiusNT/X messages that will be logged within the RADIUS logs when encountered. The Emerald Administrator cannot

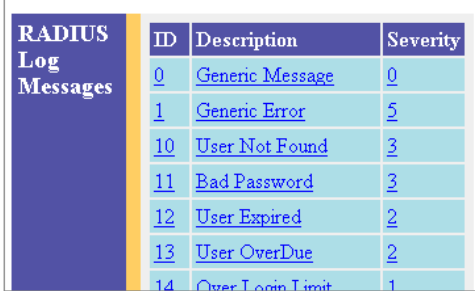

add or delete from the list, but can change the message descriptions that are logged for specific message types.

Choosing the **Log Messages** RADIUS Administrative option will present the display of the existing RadiusNT/X messages to be recorded in the RADIUS logs. Edit an existing Log Message by clicking on the desired entry. e Log Message entry fields are described below.

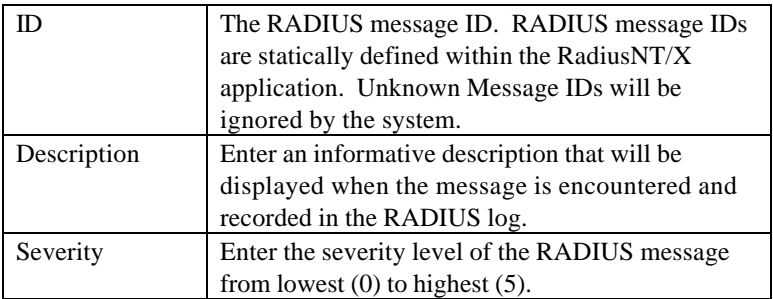

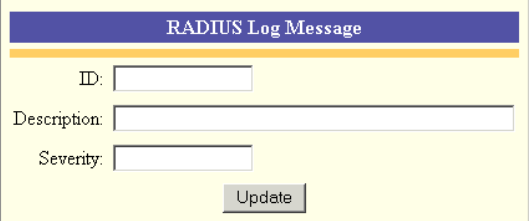

Press the **Update** button to save the new or modified Log Message entry.

### *Rejects*

The RADIUS Rejects Administrative option is used to define the sets of RADIUS attribute/value matches that RadiusNT/X will reject immediately, without actually processing the request. For instance, if you want to reject any user calling from a specific phone number, you could add an entry to the RADIUS Rejects list with the Caller-ID attribute and the specific phone number.

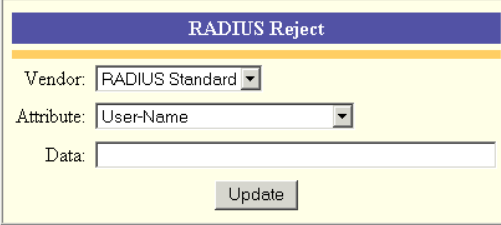

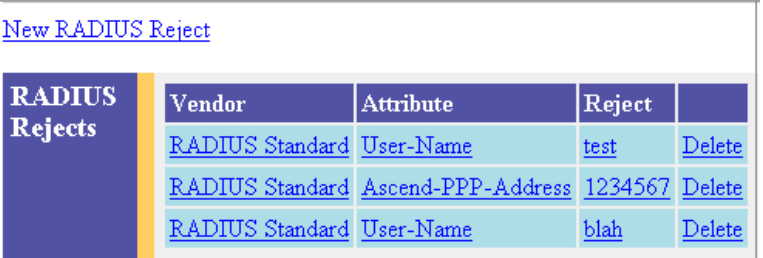

Choosing the RADIUS **Rejects** Administrative option will present the display of the existing RADIUS Reject entries. Edit an existing RADIUS Reject by clicking on the desired entry. To remove a RADIUS Reject entry, click the Delete link next on the selected entry. To add a new RADIUS Reject entry, click the **New RADIUS Reject** link. Th RADIUS Rejects entry fields are described below.

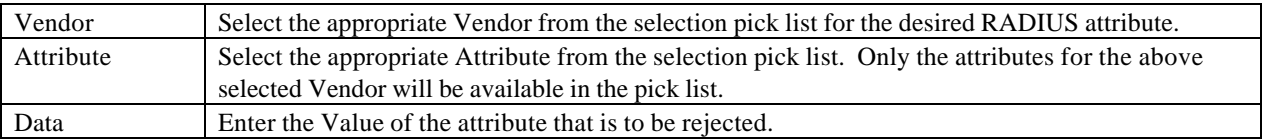

Press the **Update** button to save the new or modified RADIUS Reject entry.

### *DNIS Groups*

The DNIS Groups RADIUS Administrative option is used to define a set of phone numbers the user is allowed to call into. This is not the same thing as Caller-ID (the phone number the user called from). This feature is only available if your terminal server returns the DNIS number in the authenticate request to RadiusNT/X.

 There are three steps to using DNIS groups. The first step is to create the DNIS group itself. Once the DNIS group is created you can then assign one or more DNIS Numbers to that DNIS group. Finally, you must select a DNIS Group for each Service Type that should be restricted to only calling into the DNIS numbers for that DNIS group.

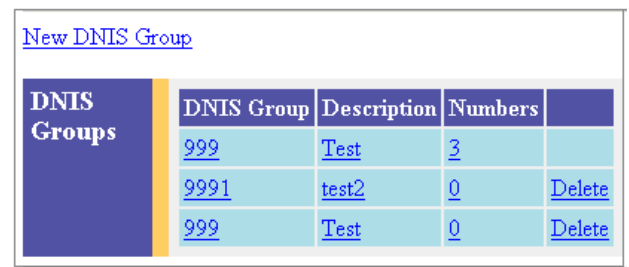

When RadiusNT receives an Authentication request and DNIS groups are enabled, it will see if the NAS-Port-

DNIS field matches one of the DNIS telephone numbers for the user's DNIS group. If the DNIS number is not in the DNIS group, it will reject the authentication request. If the terminal server does not include a NAS-Port-DNIS attribute in the authentication request, RadiusNT/X will not enforce the DNIS restrictions.

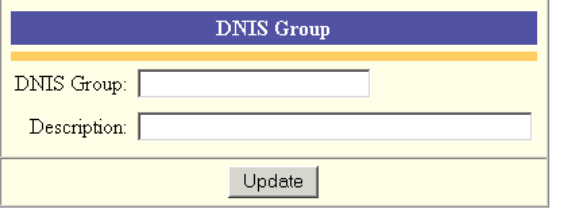

Choosing the **DNIS Groups** RADIUS Administrative option will present the display of the existing DNIS Groups. Edit an existing DNIS Group by clicking on the desired entry. To remove a DNIS Group, click the Delete link next on the selected entry. To add a new DNIS Group entry, click the **New DNIS Group** link. The DNIS Group entry fields are described below.

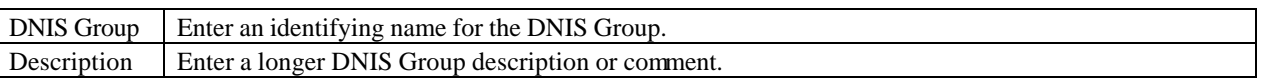

Press the **Update** button to save the new or modified DNIS Group entry.

### **Defining DNIS numbers for a DNIS Group**

After creating a DNIS Group, DNIS numbers can be assigned to it. Once a DNIS Group is assigned to a Service Type all users of the service must access the system through one of the defined DNIS numbers associated with the DNIS Group. e DNIS number entry fields are described below.

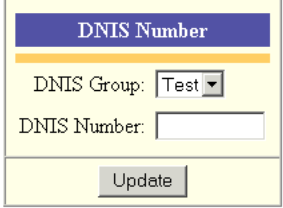

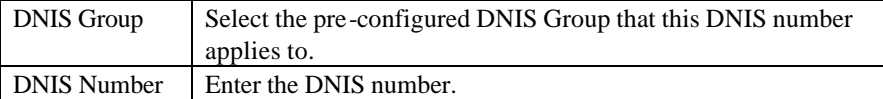

Press the **Update** button to save the new or modified DNIS Number entry.

.

# **Scheduler**

At the core of the Emerald Management Suite is the Scheduler component which provides for billing tasks, as well as other system activities, to be scheduled to automatically occur at specified times or time intervals throughout the day. The billing process can be set up to run within the Scheduler at user-configured intervals so that the entire process is handled automatically by the system without the need for any Emerald operator intervention or maintenance. Due to its reliability and efficiency, using the Emerald Scheduler is the recommended procedure for performing most billing activities.

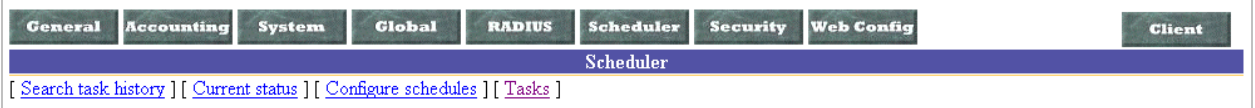

Any number of Emerald *Schedule Servers* can be configured and running at one time, allowing the scheduled task workload to be distributed over a number of servers. Tasks that are available for Emerald scheduling must be predefined and registered locally on each Schedule Server in which they will be scheduled to run on. Schedule Servers are locally configured within a separate Scheduler Configuration Administrator interface, usually performed during system installation. Please refer to the Emerald Configuration Administrators documentation under Scheduler Configuration for more information on task and Scheduler configuration.

All pre-configured automated Emerald tasks are scheduled and monitored within the **Scheduler** Emerald Administrative options, described below.

# *Search Task History*

The **Search Task History** Scheduler Administrative option provides the ability to search and verify the status of current and past scheduled tasks.

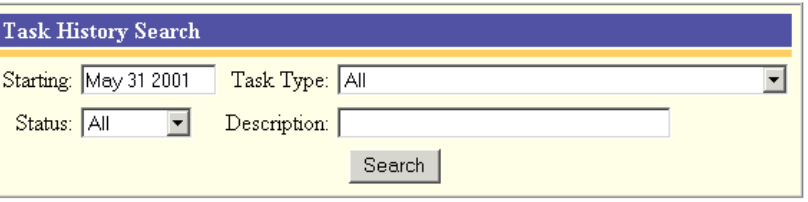

When selected, the user is prompted for the following search criteria:

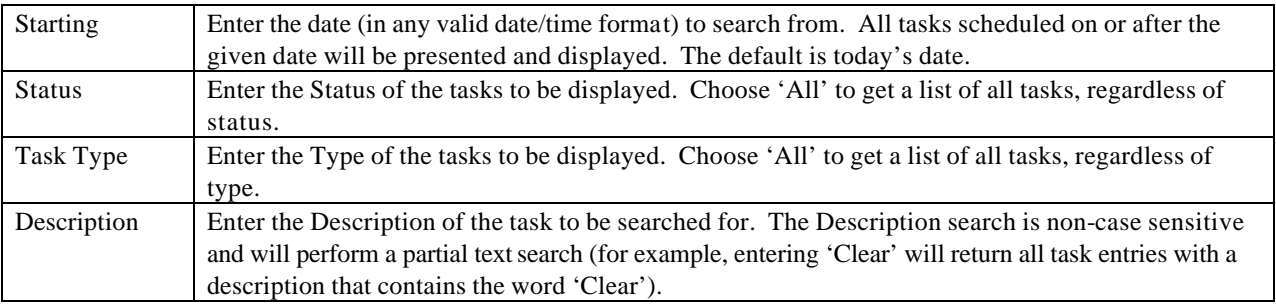

Press the **Search** button to initiate the task search. When complete, a task list containing the tasks that meet the search criteria will be presented in the display window. The tasks

**Scheduler** Task Description Status Start Date End Date **Task Log** No Matches found

will be presented with their task ID, description, current or final status, the date the task was started and completed.

### *Current Status*

The **Current Status** Scheduler Administrative option provides the ability to view the status of all currently running Scheduler tasks. When selected, the user will be presented with a list of all currently running tasks describing the Server the task is running on, the task description, current status and when the task was started.

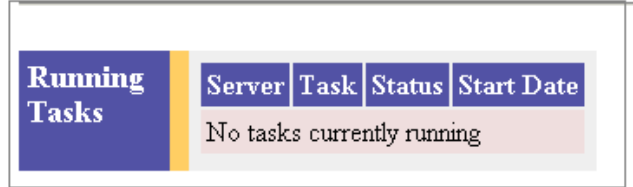

### *Configure Schedules*

The **Configure Schedules** Administrative option provides the ability to configure and manage the Scheduler task list. When selected, the list of all scheduled tasks will be presented. Edit an existing scheduled task by clicking on the desired entry. To remove a scheduled task, click the Delete link next on the selected entry. To schedule a new task, click the **Add** link.

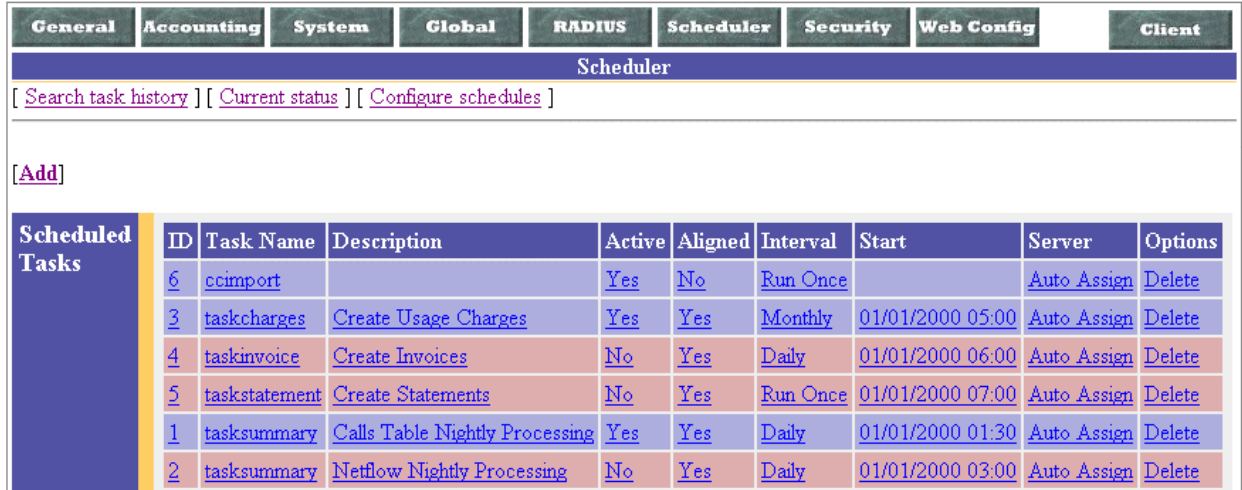

Tasks must be predefined before they can be scheduled to run. A default set of schedulable billing Tasks are provided as part of the Emerald installation package. The Emerald Enterprise version offers a Scheduler **Tasks** option that will allow you to define and configure new tasks that can be run within the scheduler. Contact the IEA Software Customer Support department for more information on creating custom scheduler tasks.

### Note:

One-time tasks will be automatically removed from the Task list once the task has been completed and/or expired.

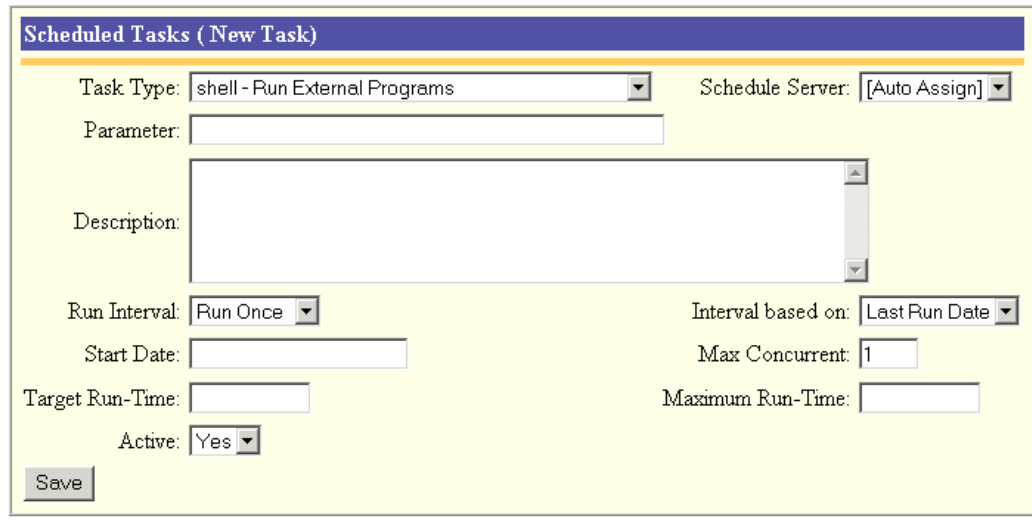

The Schedule Task entry fields are described below. Press the **Save** button to save the Scheduled Task entry.

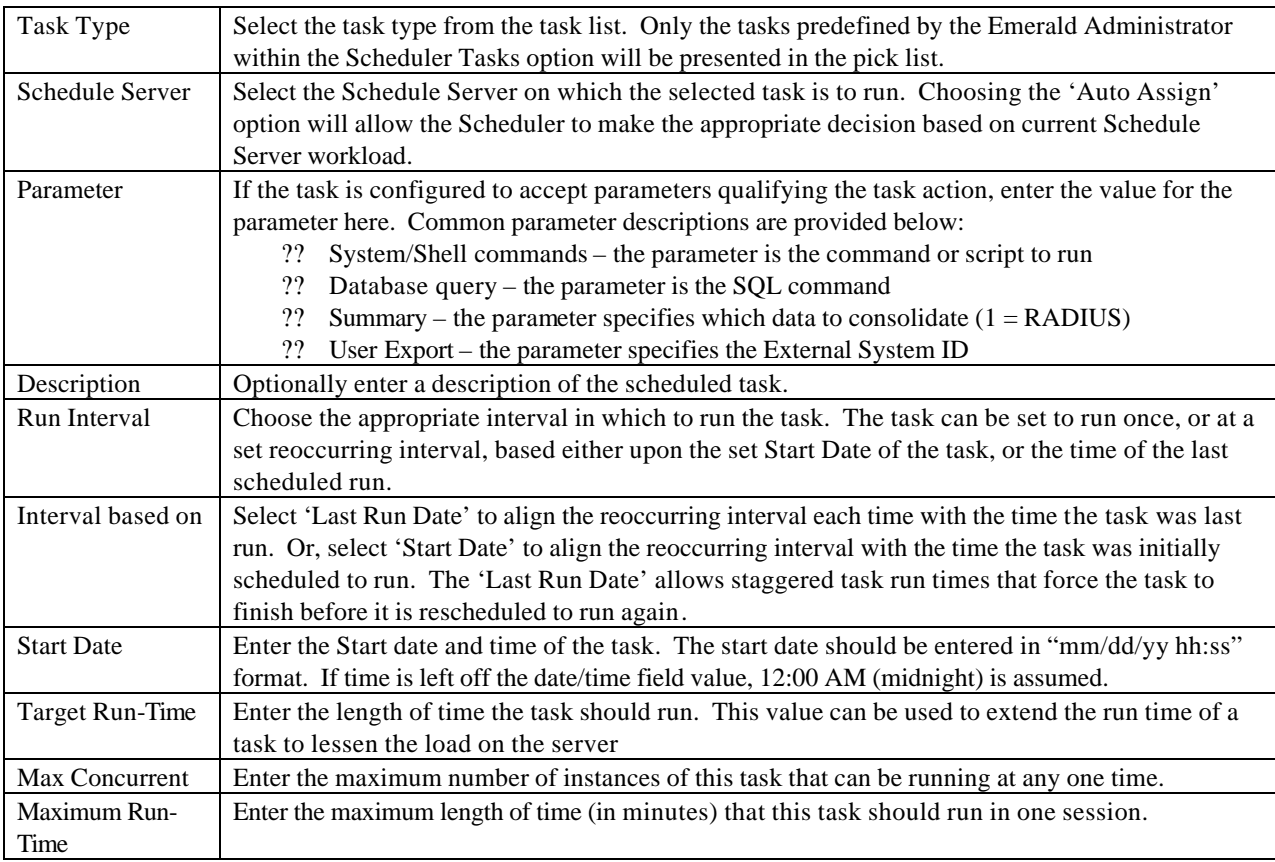

### Quick Tip:

Other applications, OS system commands, and/or batch processes can be configured to run on an automated schedule by creating a "shell" task type and providing the specific command string (including the file directory path) as the parameter value.

### *Tasks*

The **Tasks** Administrative option will allow you to define and configure new tasks that can be run within the scheduler. When selected, the list of all tasks will be presented. Edit an existing task by clicking on the desired entry. To remove a task, click the Delete link next on the selected entry. To create a new task, click the **Add** link.

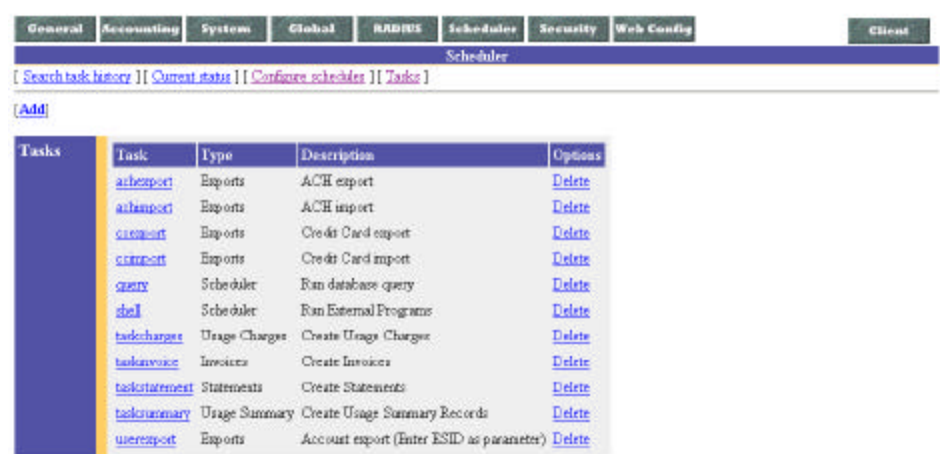

The Task entry fields are described below. Press the **Update** button to save the Task entry.

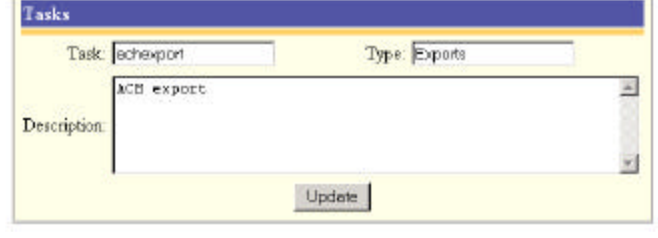

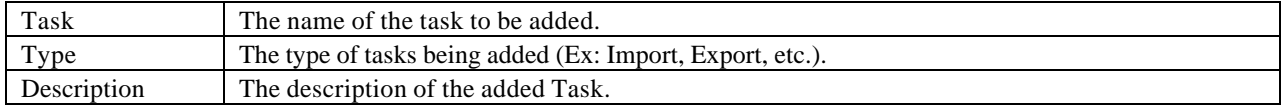

# **Security Configuration**

The Emerald Management Suite relies on several layers of system security, enforcing security restrictions at the application level as well as relying on the security model of the back-end database server. The basic security layout is based on the definition of Emerald Operators that are assigned to specific Operator Groups having specific access/privilege levels that are enforced throughout the application. Emerald allows Operator Group access and privileges to be defined down to the Emerald object (invoices, statements, incidents, etc.) and MBR Billing Group levels, allowing strict control over what type, as well as what MBR groups, of information each Emerald Operator has access to.

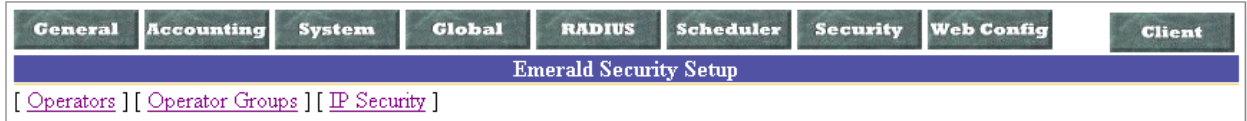

The first step in implementing the Emerald security model is to define the Emerald Operator Groups and provide their access and privilege levels.

# *Operator Groups*

Operator Groups are used to define a collection of Operators that all have the same access privileges. The Emerald Management Suite provides a default set of Operator Groups that can be modified and/or expanded upon (shown within the screen shot to the right).

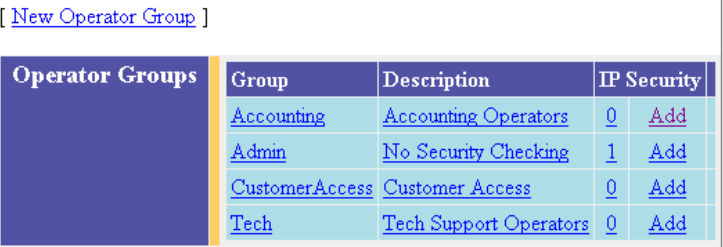

### Quick Tip:

Operator Groups can be used to define Reseller groups that only have access and reporting rights to specific MBR Billing Groups. Create a new Operator Group for each supported Reseller.

Choosing the **Operator Groups** Security Administrative option will present the display of the existing Emerald Operator Groups. Edit an existing Operator Group and view it's current access privileges by clicking on the desired entry. To remove an Operator Group, click the Delete link next on the selected entry (default Emerald Operator Groups cannot be removed). To add a new Operator Group entry, click the **New Operator Group** link.

The Emerald Operator Group entry fields are described below.

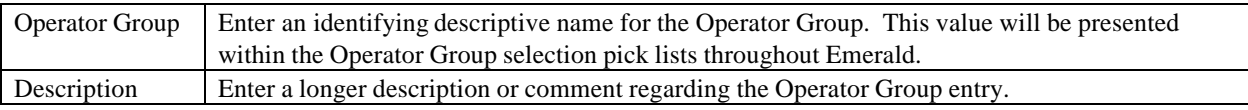

Press the **Update** button to save the new or modified Operator Group entry.

#### Quick Tip:

A summary of the Operator Group's IP Security configuration, used to restrict Emerald group access to a specific set of IP Addresses, is presented in the Operator Group display. Click on the **Add** link under the Security column to directly access the group's IP Security configuration window

### **Defining Operator Group Access/Privileges**

Once an Operator Group has been created, system and Emerald object-level access privileges can be defined for the group. Select and click on an Operator Group from the Operator Group list to display the current privileges configured for that group.

Each Operator Group Access entry can be individually changed and updated. Once the **Access** field has been modified to the appropriate access privilege value (the access options are described below), and press the **Update** button on the entry row to save the change.

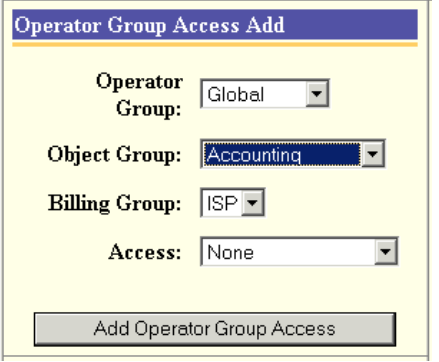

Additional

Operator Group Access entries can be added at any time, perhaps to further refine the Operator Group access permissions, or specify Billing Group restrictions on some sections of

Access

ALL

ALL

Read

Read/Add/Change Read/Add/Change v Update

Read/Add/Change Read/Add/Change v Update

**ALL** 

 $\underline{\texttt{ALL}}$ 

Read

Road/Add/Cho

**Access Update** 

 $\overline{\bullet}$  Update

 $\boxed{\blacksquare}$  Update

 $\overline{\bullet}$  Update

Operator Group Access

Accounting Global

System Config Global

Client

**MBR** 

Services

[ New Operator Group Access Entry ] Object Group Billing Group

Global

Global

Global

 $\overline{a}$  and  $\overline{a}$ 

Emerald data. To add a new Group Access entry, click the **New Operator Group Access Entry** link. The Operator Group Access entry fields are described below.

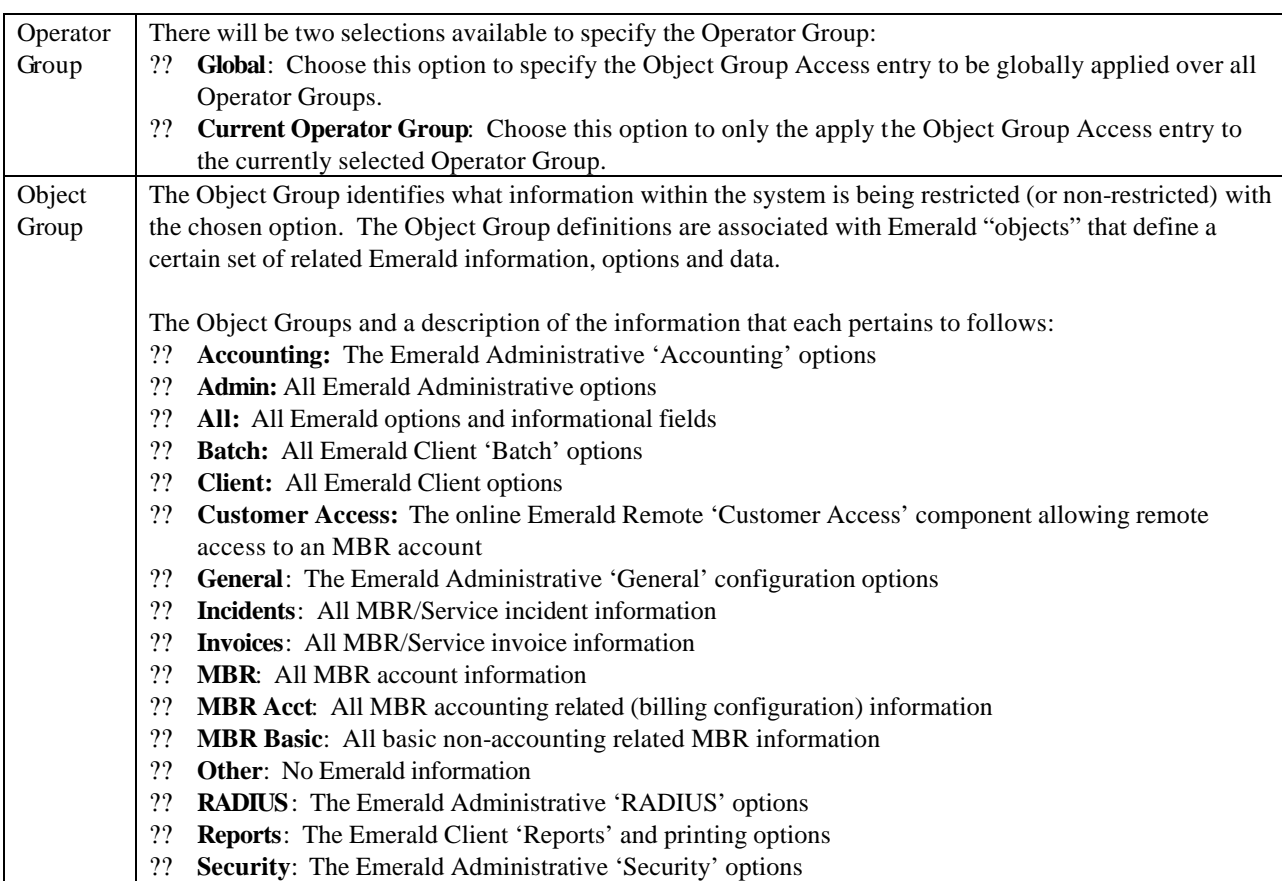

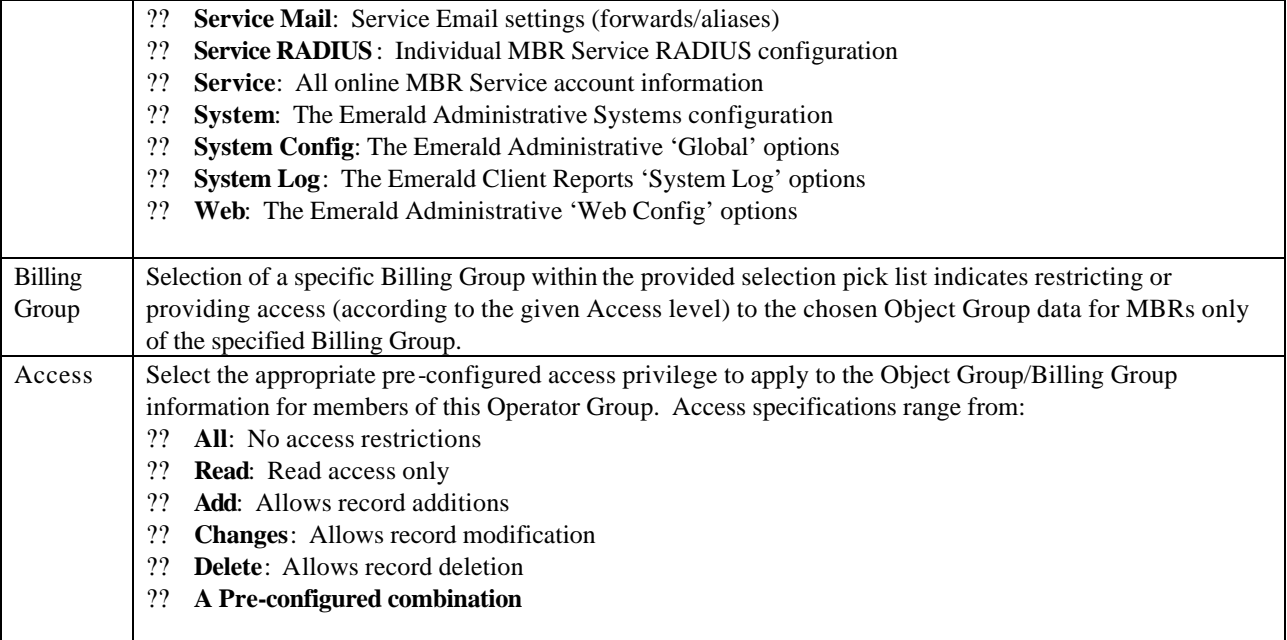

Press the **Add Operator Group Access** button to save the new or modified Operator Group entry.

#### Note:

Modifications to Operator Group privileges or Operator/Operator Group assignments will only take effect after the information has been reloaded into system memory. This can be achieved by using the Emerald Admin/Web Config/**Reload Security** option. Reloading of the security cache also occurs with a manual Start/Stop of the Emerald Web Server.

When Group Access is initially being configured for a new Operator Group, or for an Operator Group that has no established Group Access entries, the Administrator will be provided the option to copy the Group Access configuration of another existing Group. To establish the same initial group permissions as another Operator Group, select the group from the selection pick list and press the **Copy** button. To establish the Group Access permissions from scratch, press the **New Operator** 

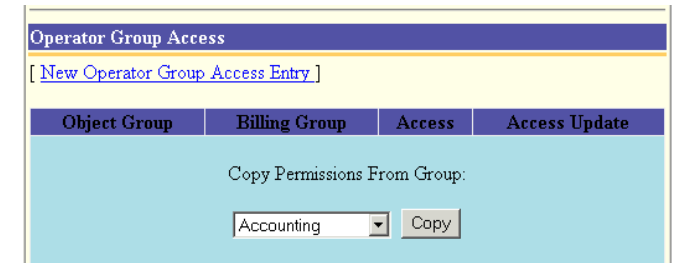

**Group Access Entry** link to navigate to the access entry screen to enter them individually.

### *Operators*

Before an Emerald user can login to the Emerald Management Suite, they must have an Emerald Operator account created within the system.

Choosing the **Operators** Security Administrative option will present the display of the existing Emerald Operator entries. Edit an existing Operator by clicking on the desired entry. To

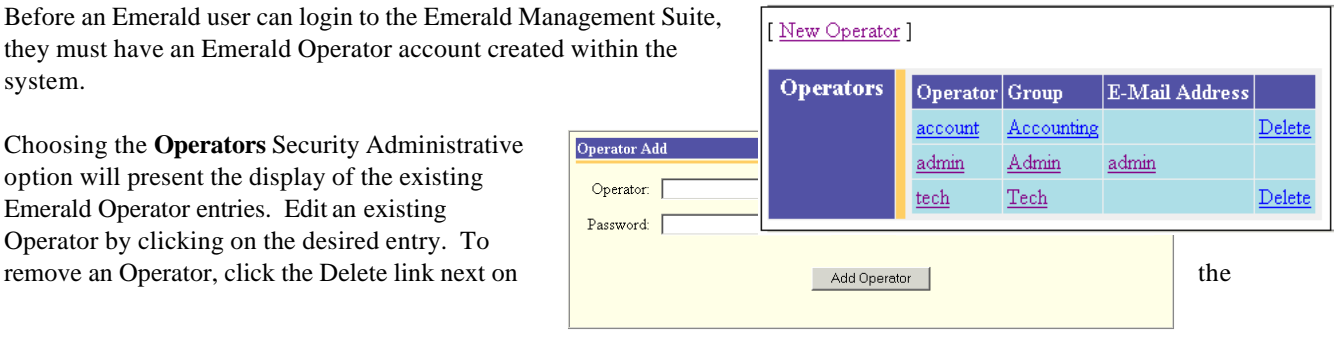

selected entry. To add a new Operator Group entry, click the **New Operator** link.

The Emerald Operator entry fields are described below.

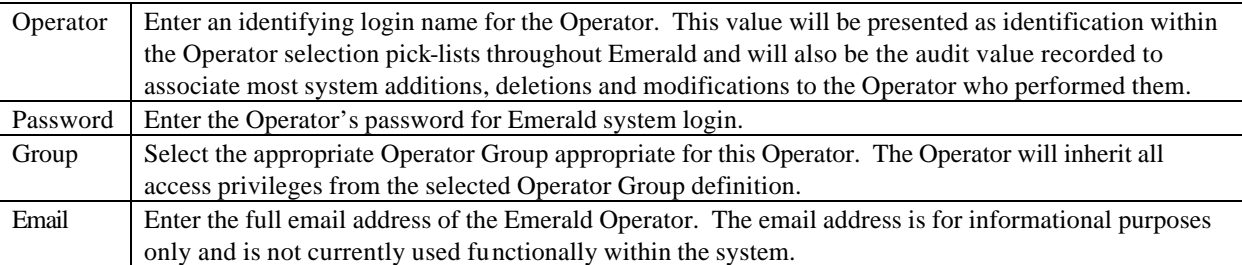

Press the **Add Operator** button to save the new entry, or the **Update Operator** button to save a modified Operator entry.

 $\mathbf{P}$ 

# *IP Security*

Operator login and system access to the Emerald Management System can also be restricted to a specific list of IP Addresses. IP

address restrictions are defined per Operator Group. Once one IP Address is specified for an Operator Group, all group access of the system will be restricted to the defined list of IP Addresses for the group.

Choosing the **IP Security** Administrative option will present the display of the existing Emerald IP Security entries for each Emerald Operator Group. Edit an existing, or add a new, IP Security configuration by clicking on the Operator Group entry. The Emerald IP Security entry fields are described below.

Operator Group | IP Address Description **Security** Admin Allow everyone in every group Delete

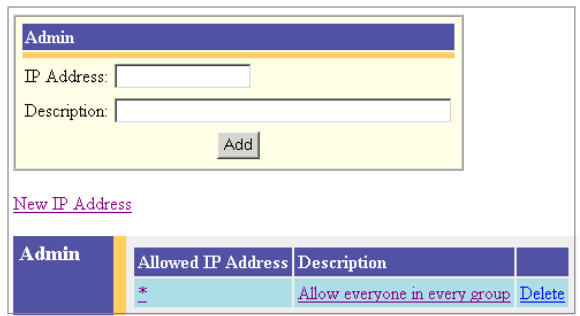

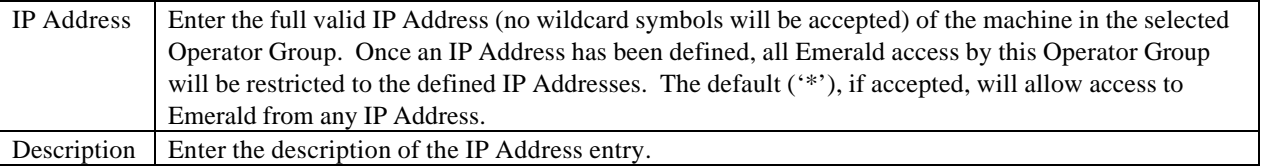

Press the **Add** button to save the new entry, or the **Edit** button to save a modified IP Security entry.

# **Web Configuration (Web Config)**

The Emerald Management Suite is based on a web interface that is fully configurable, allowing the Emerald Administrator to customize the appearance, performance and default options of the system. The Web Configuration options are used to perform these configuration tasks.

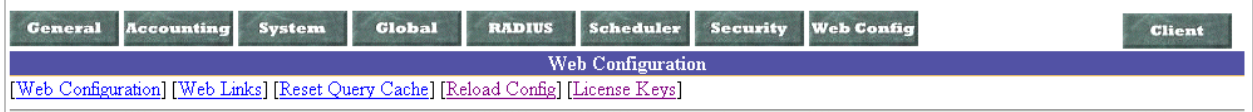

# *Web Configuration*

Choosing the **Web Configuration** Administrative option will present the display of the Emerald Management Suite web appearance configuration options. These settings configure the colors of each of the listed items. Edit an existing web configuration option by clicking on the desired entry.

The Emerald Web Configuration entry fields are described below.

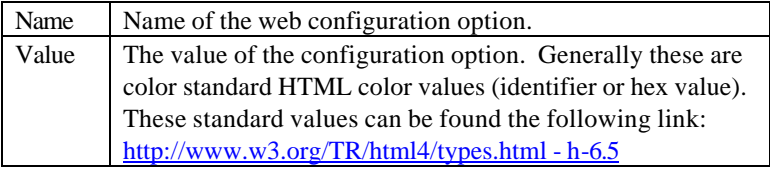

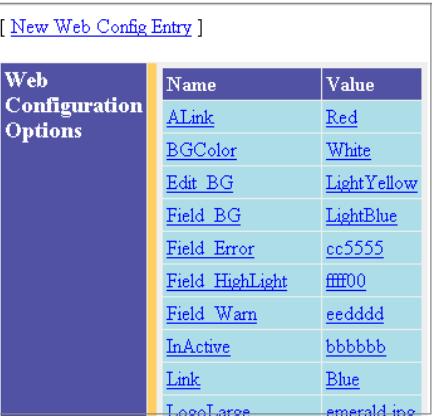

Press the **Update Option** button to save the modified Web Configuration entry.

# *Web Links*

Choosing the **Web Links** Administrative option will display the web and file links accessible from the Emerald Management Suite Home Page for Emerald Operators, or from the Emerald Remote Access component for external

customer access and query. Edit an existing Web Link by clicking on the desired entry. To remove a Web Link, click the Delete link next on the selected entry. To add a new Web Link entry, click the '**New Web**  Link' link.

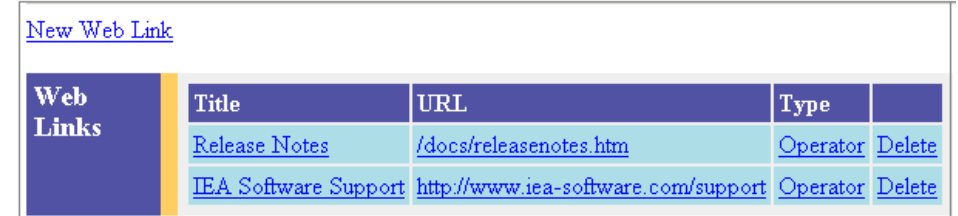

### Quick Tip:

The Emerald Management Suite provides two default Operator web links. The first is to the Emerald Management Suite Version 4.0 Release Notes (/docs/releasenotes.html), providing information on the current Emerald installation. The second link is to the IEA Software Support department web page (www.iea-software.com/support) to access Customer Support links. These links are very useful to retain, but they may be deleted at any time with the Delete link next to the entry.

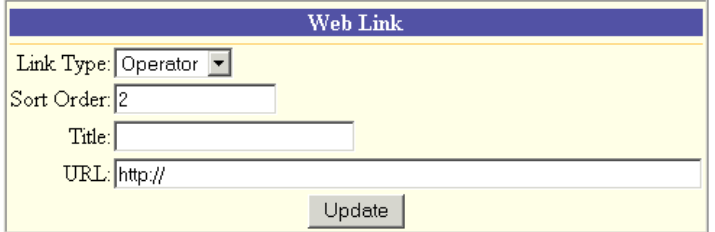

The Emerald Web Link entry fields are described below.

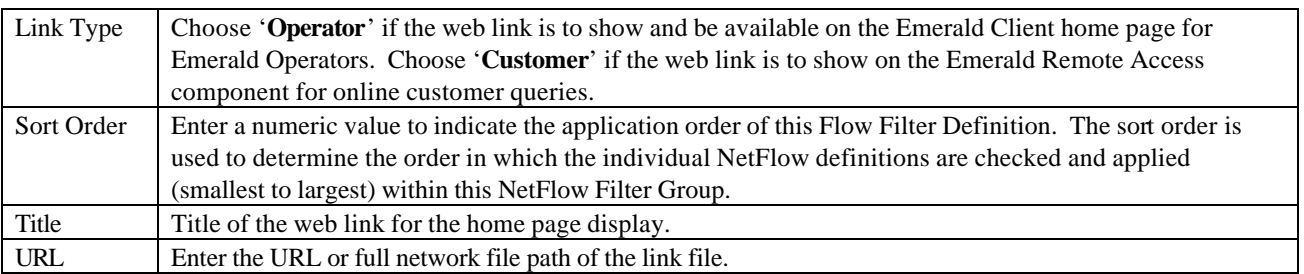

Press the **Update** button to save the new or modified Web Link entry.

### *Reset Query Cache*

Choosing the **Reset Query Cache** Administrative option will immediately flush and reload the web cache. This can be used to refresh all Emerald data displays.

Starting reset ... Query Cache reset complete.

[ Return ]

# *Reload Config*

Choosing the **Reload Config** Administrative option will immediately read in and reload the Emerald Management Suite security settings. This option can be used to refresh the security data to reliably assure that any recent security modifications are made immediately effective.

Reloading configuration... Configuration reloaded successfully.

Reloading security... Security database reloaded successfully.

[ Return ]

### *License Keys*

Emerald license keys are configured within the **License Keys** Administrative option. This option is used to register your initial license key during installation, as well as update your license information (for example to add a license for more MBRs) any time.

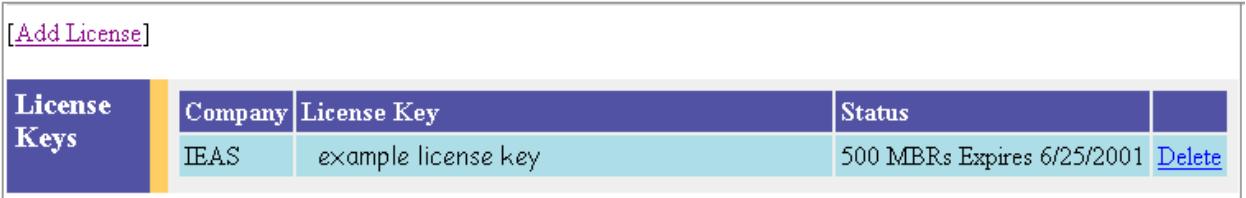

### *Adding a License*

To add a new license key, choose the **Add License** option.

When you purchase Emerald, Evaluate Emerald, or add additional MBRs, you will receive an E-mail with your License information. You need to enter the *exact* Company Name and License Key that you receive in the E-mail. The best way to

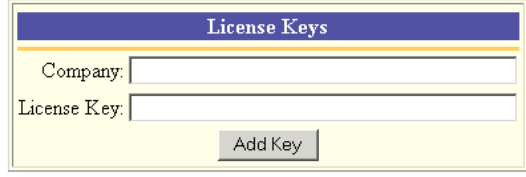

copy the information is to cut and paste it from your mail package. This will insure that you do not enter the wrong information into the license manager. Press the Add Key button once the information has been entered. The license key will only be effective once you have logged out of the Emerald system and log back in.

# **Emerald Management Suite – Edition Descriptions**

The following section outlines the Emerald Management Suite Editions and the Add-on features available with this release. Professional, Enterprise and Add-on Features are available only when the appropriate Emerald license is purchased and registered within the system. Details regarding the use and configuration of each of the features of each edition are provided under the associated sections of the Emerald User's and Administrator Guides, and the Radius Administrative Guide.

### *Emerald – Standard Edition*

### **RadiusNT/X Standard Version Features**

- ?? IP Pooling
- ?? Limited Smart Cache
- ?? Limited Accounting Spooling
- ?? Database Fail-over

### *Emerald – Professional Edition*

### **RadiusNT/X Professional Version Features (includes Standard features)**

- ?? Proxy
- ?? Advanced Smart Cache
- ?? Accounting Spooling
- ?? SNMP
- ?? Rate Limiting
- ?? Load Balancing

### *Emerald – Enterprise Edition*

### **RadiusNT/X Enterprise Version Features (includes Professional features)**

- ?? Store and Forward Proxy
- ?? Authentication API
- ?? LDAP Authentication
- ?? Token Support
- ?? Tacacs
- ?? Unlimited Smart Cache

### *Emerald – Available Add-on Features*

- ?? LDAP Synchronization
- ?? EmerAuth External Systems Authentication API

## *Appendix A: Trouble Shooting and Frequently Asked Questions*

### **Installation Issues**

?? *What installation option and components should I choose during install?*

The 'Typical' installation option will be sufficient for most Emerald sites. Typical installations include the Emerald Web Server, the Emerald Scheduler, and RadiusNT/X components. The 'Complete' installation option will install all of the additional Emerald components and the 'Custom' installation option will allow you to specifically choose the additional components you would like installed. All installation options include installation of the full set of Emerald documentation. The additional components available outside of the 'Typical' installation are:

- ?? *Crystal Reports*: Optional component required on Windows installations for all Emerald report printing activities.
- ?? *EmerAuth*: Required to be installed on the machines running your mail server (if it supports EmerAuth), FTP server (serv-u) or News server (Dnews).
- ?? *SysLog*: An Emerald Enterprise feature used to log errors within systems external to Emerald.
- ?? *Previous versions of Emerald required separate installations on each of the intended client machines. Is this required with Emerald Version 4.0?*

Emerald Version 4.0 is browser-based, requiring only one Emerald Server installation. Client access to the Emerald server is gained through the use of a standard web browser.

?? *Can I install RadiusNT/X on multiple machines? Does it have to be installed on a machine running Emerald? Can I install RadiusNT/X from the Emerald installation disk?*

RadiusNT/X can be installed on multiple machines within the restrictions of your Emerald and/or RadiusNT/X license agreements. The RadiusNT/X server should be installed on a machine that is dedicated to network services, and it does not need to run on the same machine as the Emerald server. It can be installed on either the machine running your Emerald database server, or on another server. The RadiusNT/X component can be individually selected within the Emerald 'Custom' installation option.

?? *Can I install Emerald 4.0 into a directory where a prior version of Emerald is installed?*

It is recommended that the Emerald Version 4.0 files be installed into a separate directory. There is no need to uninstall the previous version of the software, although it will cause no problems if you do so. In addition, the Emerald Version 4.0 database can be created on the same database server as any prior Emerald versions. Note: The Version 4.0 upgrade procedure will require local database server access to the Emerald Version 2.5 database and will create a copy of your existing data prior to performing any conversion activities on the data for compatibility with the new version of the application.

?? *During installation, I receive an error telling me that a file is in use. What should I do?*

Typically when a file is in use, it means another program (like a service on Windows) is running and has the file open. Usually you can just ignore the error without causing any problems. However, if Emerald fails to run after the installation, you will need to stop the program using the file and re-run installation. Generally, all conflicting programs should be shut down before attempting installation.

?? *Does the Emerald Server support SSL transactions?*

The Emerald Server does not natively support SSL (Secure Socket Layer) transactions. However, the Emerald server can be configured to either run as an ISAPI module under an external web server that does support SSL (Windows systems only), or it may be configured to use an SSL tunnel to accomplish secure communication between it and remote web browsers. Please refer to the **Emerald Secure Socket Layer (SSL) Support/Configuration** section of this document for more information.

### **Setup Issues**

?? *Can I install the reports to a directory other than the Emerald default reports directory?*

Yes. To do so you need to copy the \*.rpt files from the installation directory to the new directory and redefine the Emerald global reports directory specified within the Emerald Administrator. Make sure that the Emerald server has at least read access to the new reports directory as well. The directory should be a global directory in which all users have access.

?? *I have installed and configured my report server, but Emerald is displaying a report server not found message when I try to print a report. What should I do?*

There are two common causes of this problem. First, verify that the Report Server has been started and is currently running. Secondly, verify that the correct Global Report Path has been defined with the Emerald Administrative options. Contact the customer support department if both of these cases have been verified and the problem still exists.

?? *While attempting to run the Emerald Version 4.0 upgrade database conversion script, I encounter an error regarding the format of my existing credit card expiration dates and the conversion halts. What can I do to correct this?*

Emerald Version 4.0 now enforces a valid date (*mm/yy* or *mm/yyyy* format) for credit card expiration dates. Prior versions of the application allowed free form entry of expiration dates that may not conform to a standard date format that will cause errors during the database conversion procedure. The credit card expiration dates can be manually converted into an *mm/yy* format, or there is a SQL credit card expiration date conversion script provided within the Emerald installation directory that may be run directly against your existing Emerald Version 2.5 database that will perform the conversion for you (see the Release Notes for a further description of this script and its side-affects). Once the credit card expiration date formats have been corrected and all entries have been verified as valid, the Emerald Version 4.0 upgrade/data conversion can be re-attempted.

?? *The Emerald database creation failed and now I can't re-create the database. How can I fix this?*

Most likely the problem is that the prior database device still exists. Use your database server management tool to delete and verify that both the failed database device and the associated physical database and log files have been deleted.

#### **Startup Issues**

?? *When I access the Emerald application for the first time, there is no information in the login prompt. What should I initially login with?*

The first time you log into the Emerald Suite after installation, the default Username and Password values provided for the Emerald Administrator are '**Admin**' and '**Pass1**', respectively. *It is strongly recommended that the default Emerald Administrative account password be changed immediately upon initial login to the system*.

?? *When I access the Emerald Web Configuration Server, it is not accepting my Emerald Administrative password. What should I login with?*

When prompted, enter any **Username** and provide the general Configuration **Password** provided during installation and initial start of the Web Configuration Server (or other Emerald Management Suite Administrator). The creation and access of this password is described above within the Installation section of this document under **Initial Database Configuration**.

?? *When I attempt to access the Emerald application from my web browser, I keep being returned to the login screen. The browser window validation and drop-down selections do not appear to be correctly updating.* 

It is critical for the operation of the Emerald Management Suite that both *cookies* and *java script* be enabled within the web browser accessing the Emerald Server. Within Microsoft this is done within the Browser Tools/Internet Options/*Security/Custom* options. Within Netscape this is done within the Edit/Preferences *Advanced* options.

?? *The Emerald screen display and available menu options change depending upon which user has logged onto the system. Is this normal application behavior?*

Emerald Version 4.0 security allows the Emerald Administrator to control Emerald Operator access on a page, menu option, and field detail level. The menu options available and the format of the pages displayed directly depend upon the privileges assigned to the Operator Group associated with the logged in Emerald Operator.

### **Configuration Issues**

?? *When I try to delete a value under the Administrative options, I receive an error saying the delete failed. What causes this and how can I delete the item?*

The database constraints will not let you delete items that are being referenced by other items. For example, to delete a billing group, there can not be any items referencing it (like region, services, etc) as well as no MBR can be using that billing group.

?? *Some of the changes that I make within the Emerald Administrative options do not seem to be immediately applied by the system. How can I make Emerald apply changes immediately?*

Some database values are cached in memory to speed up server access and display. The Emerald Administrator has the ability to reload and update both the memory cache and security cache with options available within the Emerald Administrative *Web Configuration* option.

?? *The Emerald screen display and available menu options change depending upon which user has logged onto the system. Is this normal application behavior?*

Emerald Version 4.0 security allows the Emerald Administrator to control Emerald Operator access on a page, menu option, and field detail level. The menu options available and the format of the pages displayed directly depend upon the privileges assigned to the Operator Group associated with the logged in Emerald Operator.

#### ?? *What is an external system and why would I need one of them?*

External systems are only needed if Emerald will be used with an application or system that is not specifically integrated with Emerald. These are typically mail, FTP or news systems. Refer to the information within this guide regarding the configuration of external systems, or the EmerAuth documentation for more information.

#### ?? *How do I create reports and add them to Emerald?*

Windows installations of the Emerald Suite include an integrated run-time report engine, currently based upon Crystal Reports 8.0+. New custom reports can be created outside of Emerald within the Crystal Reports 8.0+ report writer (Professional version). Once you have created the report and copied the report file into the Emerald global reports directory, add the report to the Custom Report list within the Emerald Administrative options and the report will be available within the Emerald Report list.

?? *What types of taxes does Emerald support?*

Emerald supports single tax, dual tax (two taxes based on the original amount) and piggyback tax (two taxes where the first tax is based on the original amount, and the second tax is based the original amount plus the first tax). All taxes are tracked by type and amount for flexible and accurate reporting.

?? *How do I create a setup charge for a service?*

Applicable setup charges are configured when a Service Type is created or updated. The Emerald Administrator defines the available Setup Charge options within the *Accounting/Charge Types* Emerald Administrative menu option. Once a Setup Charge has been selected for a Service Type, the charge will only be applied on the first billing period of the Service and can be waived on an individual Service account basis.

?? *How do I configure Emerald to bill service usage at two different rates based on the time of the call?*

Define a Rate Schedule (within the Emerald Administrative *Accounting/Rates* option) with both Default time period charges and Alternate time period charges. The Rate allows the definition of the range of the Alternate time period and anything outside of this range is considered the Default time period. Multiple rate schedules can be defined for the billing of usage during both time periods.

?? *Can I specify a separate invoice format for each Billing Group?*

The Emerald Administrative *General/Billing Groups* option allows you to define individual company data, as well as individual invoice and statement formats for use with each Emerald Billing Group.

?? *My external system batch file format is not supplied in the select list. Can I define a new one that will be supported by the system?*

Emerald Version 4.0 provides a default set of supported external systems batch file formats. Currently, new formats must be requested through our customer support department and may, or may not, require a software development contract to create. It is planned that a future version of Emerald will provide a utility that will allow users to define and create their own batch file formats.

#### ?? *How come some options do not have the Delete option available?*

In general, throughout the Emerald Administrative options, once an option has been assigned, there is no longer the option to Delete the entry. This guarantees the integrity of the Emerald data by not allowing values in use by other parts of the system to be removed. For example, once a Billing Group has been assigned to an MBR, the Billing Group can only be removed if the MBR Billing Group value is re-assigned to a different value.

#### **Security Issues**

?? *How are Emerald Operator privileges assigned? Can an Operator be in more than one Operator Group?*

Each Emerald Operator must belong to one and only one Operator Group. The permissions of each Operator are based on the privileges configured for the Operator Group of which they are assigned. Note: If the Emerald Version 4.0 installation was an upgrade from the Emerald 2.5 version, all Operators were initially placed in the 'Administrator' Operator Group. These initial Operator Group assignments should be evaluated and modified prior to Emerald Operator access.

# *Appendix B: Supported Third Party External Systems*

The Emerald Management Suite works with many different third-party products. The open nature of the Emerald database and the technical specifications of the suite allow third party applications to easily interact with Emerald. Below is a table that shows Internet URL addresses to Third party products which support Emerald or can work with Emerald. Please see the IEA Software web site for an up-to-date list.

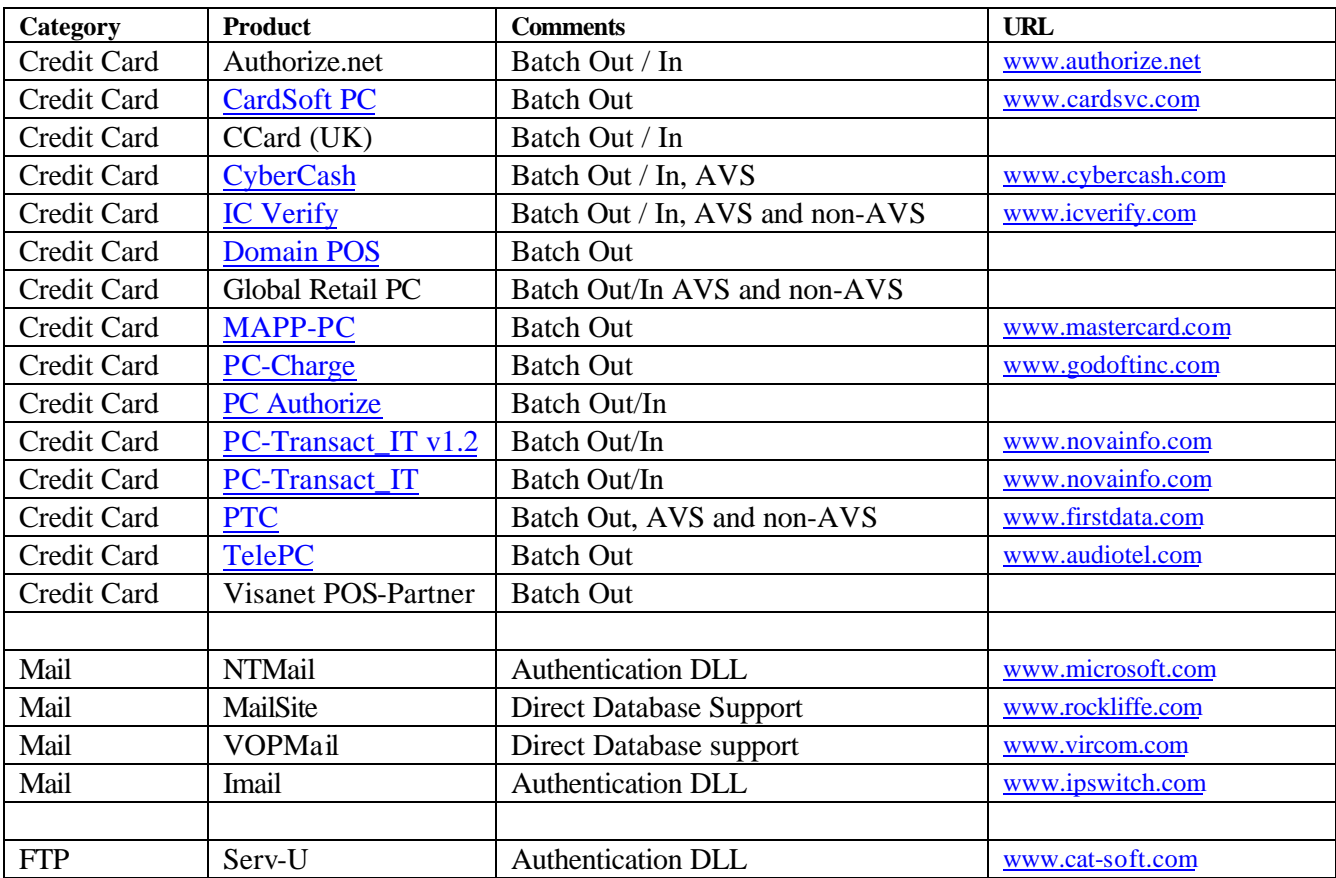

### **Mail Server Support**

Emerald supports several different Mail Server vendors. Most mail servers support either directly connecting to the Emerald database, or using the EmerAuth DLL to connect to the Emerald database. However, some mail servers only support a one-way synchronization

Emerald also supports Serv-U FTP and DNews authentication. Both of these are also included in the EmerAuth DLL and documented in the EmerAuth documentation.

### **Rockliffe Mailsite Configuration**

The Emerald Management System supports Rockliffe Mailsite. Mailsite comes out of the box ready to work with Emerald. To use it, simply configure an ODBC DSN pointing to the Emerald database and configure the Mailsite database plug-in to use the newly created Emerald ODBC DSN. Additionally during Mailsite configuration, it must be identified as an External system (using the Mailsite external system ID) within the Emerald Administrator options.

Emerald can be configured to create a mail list of all Emerald users. Emerald includes a stored procedure called "*SendMailUsers.sql*" that will return the list of users stored within Emerald in the format that Mailsite is expecting. If you want to restrict the list, you can modify the stored procedure as needed. Users do not have to be manually added within the Mailsite configuration program. Mailsite will synchronize the systems by specified domain. When you configure the database mailbox plug-in, you can tell it to automatically create accounts for certain domains. With that enabled for the domains configured in Emerald, the user will automatically be created when they first receive a message or first check their mail.

### **Internet Shopper NTMail Configuration**

The Emerald Management System supports Internet Shopper NTMail, although the NTMail user API is only supported through the EmerAuth DLL, included within the Emerald Management Suite package. Please see the Emerald EmerAuth component documentation for more details on using it.

Note: Although NTMail supports aliases and forwards, the NTMail API does not include features to support them within Emerald. The NTMail admin can be used to configure aliases or forwards for accounts within NTMail, but NTMail will not use the forward information configured within Emerald user accounts.

# *Appendix C. Batch Credit Card Formats*

For the majority of the Credit Card/EFT external system packages listed above, the Emerald system performs a data exchange using processing files between the two systems. A batch file is used to send transactions from Emerald to the software, and another batch file is used to return the results of the transactions back to Emerald.

**Note:** These files are typically described from the batch software's point of view, therefore the **batch in** file is *what Emerald creates and is read in by the batch software. The batch out file is written by the batch software and read in by Emerald.*

Many software packages allow you to configure the fields in the batch file. The following sections detail each of the specific batch formats expected per supported external system.

In almost all cases during Emerald credit card processing, Emerald will provide a unique transaction number (transid) for each record it batches out to the credit card system for processing. It is important that the external credit card processing system return this transaction identifier unchanged so that Emerald can correlate the transaction results with the original transaction recorded within the Emerald account database.

### **MAPP-PC**

The MAPP-PC batch out file consists of nine fields, each delimited by the "|" character. There are an additional five blank fields on the end of each line after these nine fields. The only different between the 9.x version and the prior version is the type for 9.x is "10\$" for capture, whereas the prior version was "09\$" for auth only.

#### *Batch In*

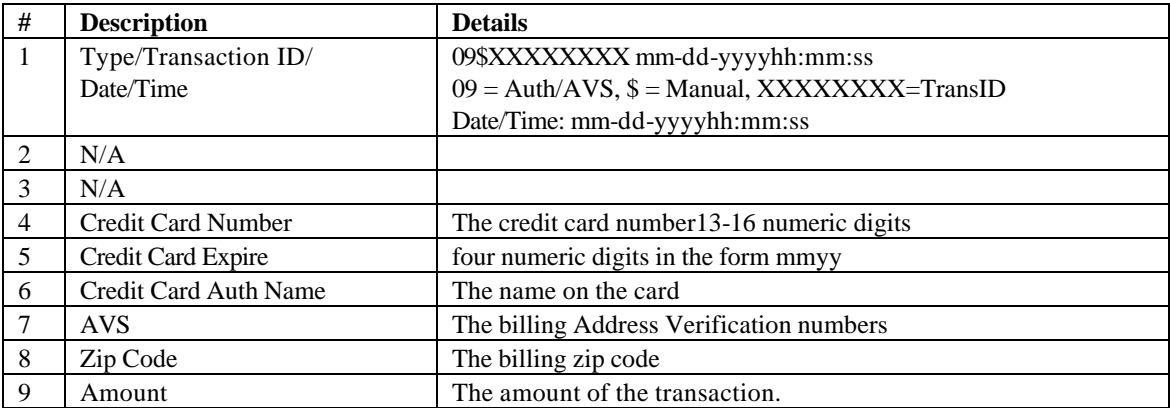

### *Batch Out*

The Batch Out file must contain at least 17 fields, comma delimited. Field 1 has the same format as Field 1 in the Batch in file. The rest of field 17 contains the approval and response codes. If the first four characters of field 17 is "APPR" then the transactions was approved

### **Card Soft**

The Card Soft batch out file consists of six fields, each delimited by a comma. All fields are quoted as well.

#### *Batch In*

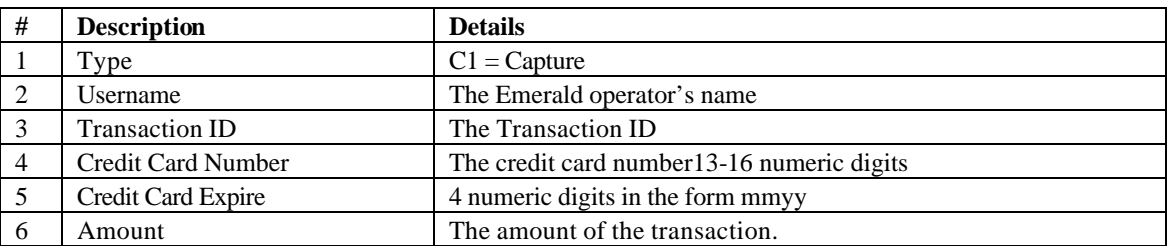

### *Batch Out*

The Batch Out file contains two lines per transaction. The first line is the exact same line Emerald wrote out in the Batch In file. The second like must contain six fields, comma delimited. Field 1and 2 is the process date and time. Field 3 is the response code, and first 4 is the approval code. If the first characters of field 4 is "A" then the transactions was approved.

### **TelePC**

The TelePC batch out file consists of five fields, each delimited by a comma.

### *Batch In*

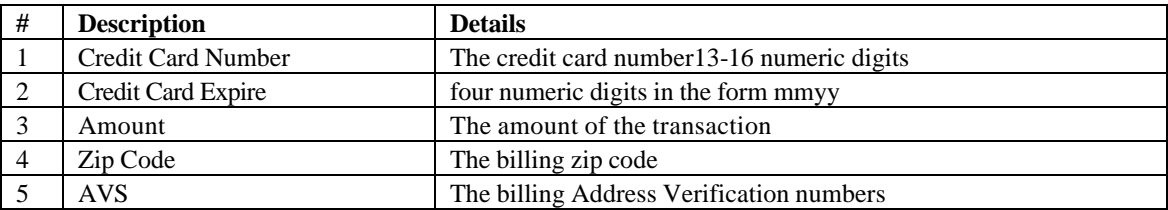

### *Batch Out*

Batch out support for TelePC is not supported.

### **PTC AVS**

The PTC batch out file consists of 16 fields, each delimited by a comma. All fields except the CC Number, Zip Code, Tip, and Amount are quoted.

#### *Batch In*

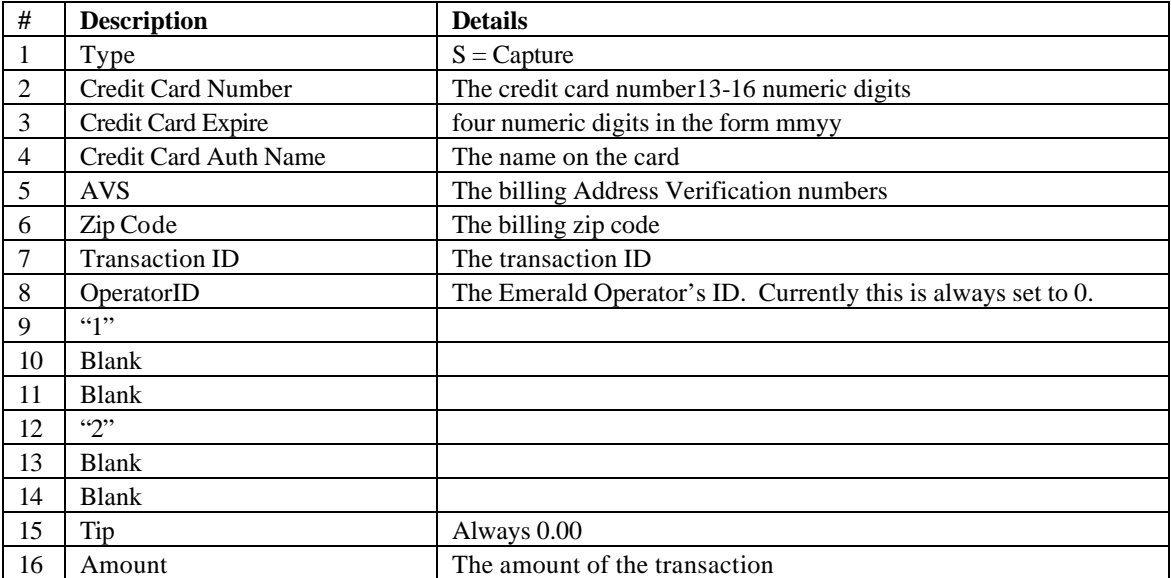

### *Batch Out*

The Batch Out file must contain six fields, comma delimited. Field 1and 2 is the process date and time. Field 3 is the response code, and field 4 is the approval code. The Transaction ID is field 5. If the first character of field 3 is not a "C" or an "S", the transaction is ignored. If field 4 starts with "AUTH/TKT" the transaction was approved, otherwise the transactions was denied.

### **PTC non-AVS**

The PTC non-AVS batch out file consists of six fields, each delimited by a comma. All fields except the CC Number, and Amount are quoted.

### *Batch In*

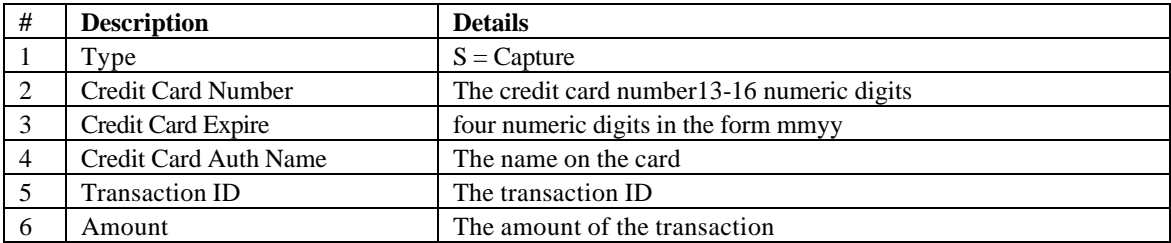

### *Batch Out*

The Batch Out file must contain six fields, comma delimited. Field 1and 2 is the process date and time. Field 3 is the response code, and field 4 is the approval code. The Transaction ID is field 5. If the first character of field 3 is not a "C" or an "S", the transaction is ignored. If field 4 starts with "AUTH/TKT" the transaction was approved, otherwise the transactions was denied.

### **PC-Charge**

The PC-Charge batch out file consists of nine fields, each delimited by a comma. All fields are quoted.

#### *Batch In*

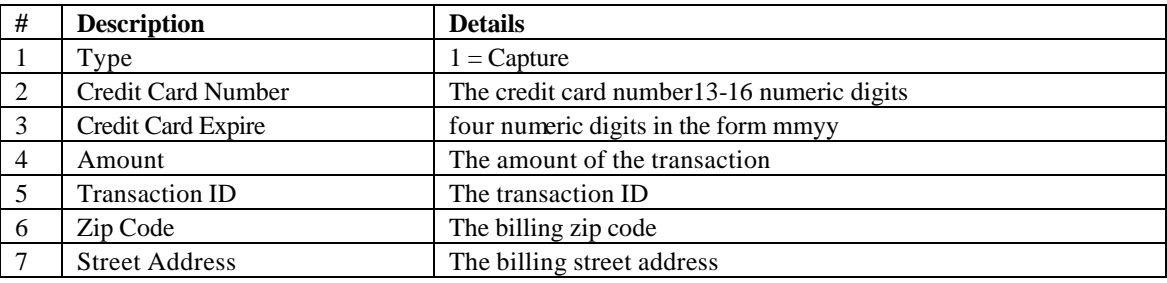

#### *Batch Out*

PC-Charge writes two batch out files, one with a .app extension (the approved ones) and one with a .bad extension (the declined ones). When you specify the batch out file in Emerald, do not include the extension, as Emerald will add the extensions for you. The Batch Out file must contain at least 8 fields, comma delimited. Field 5 is the transaction ID and field 8 is the approval code.

### **IC Verify non-AVS**

The IC Verify non-AVS batch out file consists of six fields, each delimited by a comma. All fields are quoted.

*Note: This batch format may not work with the DOS version of IC Verify.*

#### *Batch In*

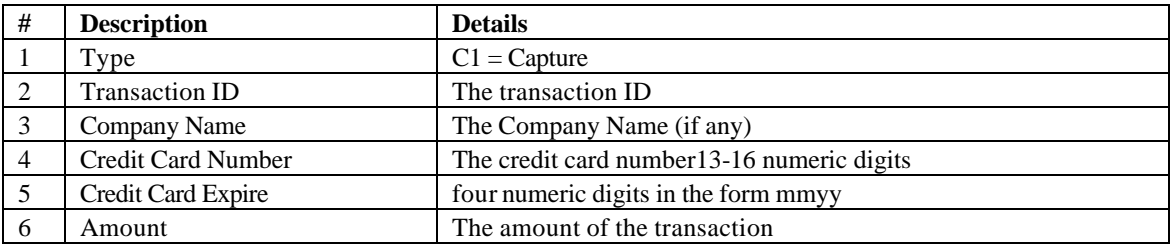

### *Batch Out*

The Batch Out file contains two lines per transaction. The first line is the exact same line Emerald wrote out in the Batch In file. The second line must contain at least six fields, comma delimited. Fields 1and 2 are the process date and time. Field 3 is the response code and field 4 is the response code. If the first characters of field 4 is "A" then the transactions was approved.

### **IC Verify**

The IC Verify AVS batch out file consists of nine fields, each delimited by a comma. All fields are quoted.

*Note: This batch format may not work with the DOS version of IC Verify.*

#### *Batch In*

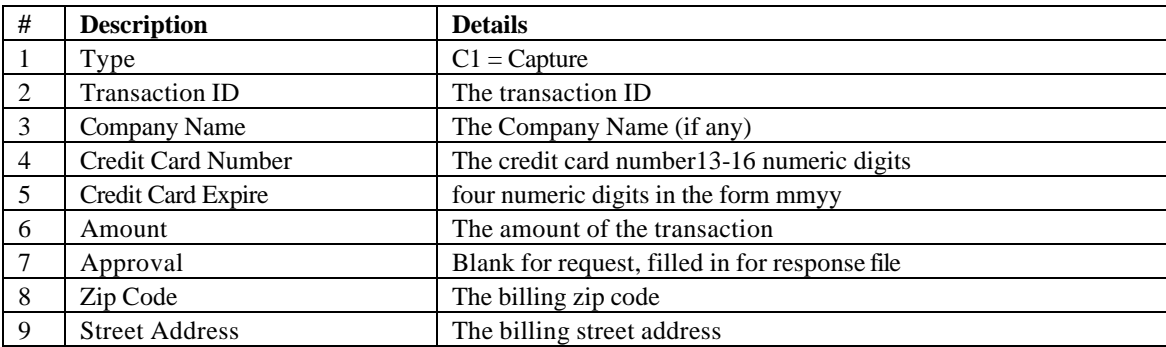

### *Batch Out*

The Batch Out file contains two lines per transaction. The first line is the exact same line Emerald wrote out in the Batch In file. The second line must contain at least six fields, comma delimited. Fields 1and 2 are the process date and time. Field 3 is the response code and field 4 is the response code. If the first characters of field 4 is "A" then the transactions was approved.

### **CyberCash**

The CyberCash batch out file consists of nine fields, each delimited by a comma. All fields are quoted except for the transid, zip code and amount.

#### *Batch In*

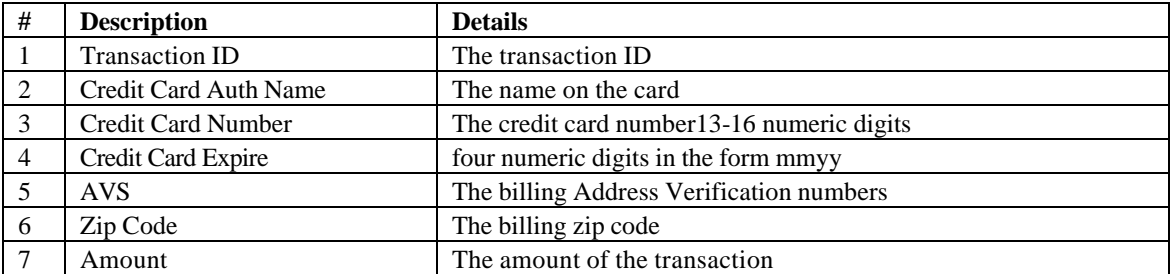

### *Batch Out*

The Batch Out file must contain 4 fields, comma delimited. Field 1 is the transaction ID, and if field two is greater than 0, the transaction was approved. Field 3 is the approval code and field 4 is the process data.

#### **Domain POS**

The Domain POS batch out file consists of nine fields, each delimited by a comma.

#### *Batch In*

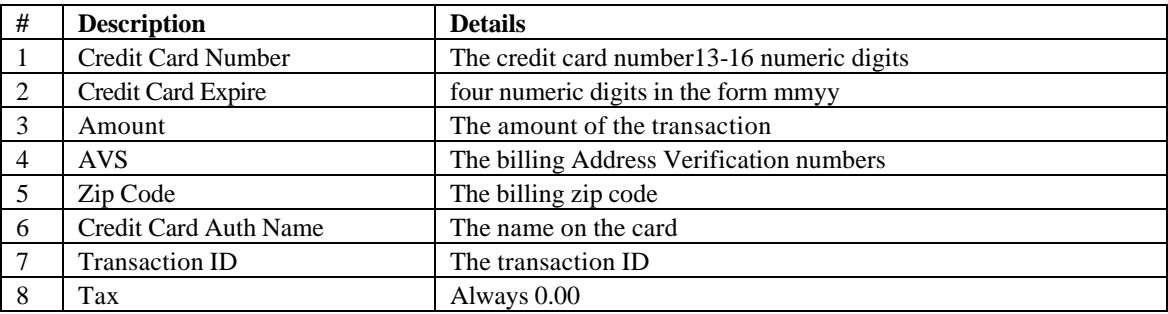

### **PC-Transact\_IT**

The PC-Transact\_IT uses a set length, non-configurable batch file for both batch in and batch out. This file format is fairly extensive and covered in detail in the PC-Transact\_IT user manual.

### **PC Authorize**

The PC Authorize batch out file consists of eleven fields, comma delimited

### *Batch In*

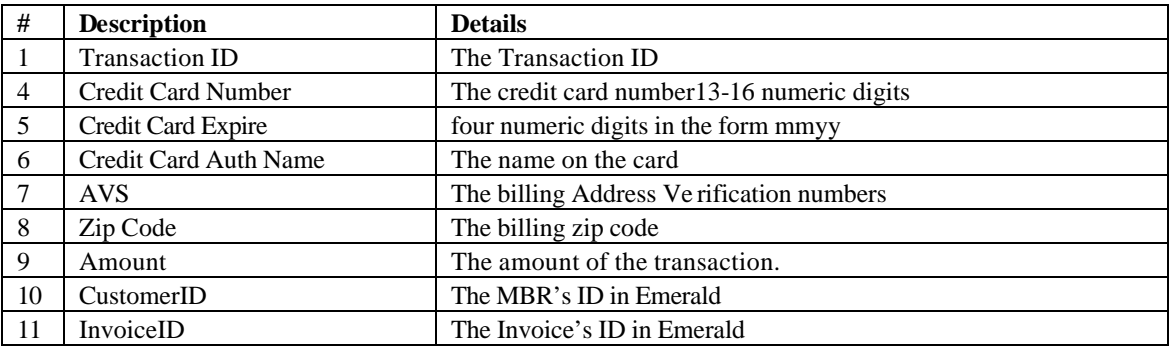

### *Batch Out*

The Batch Out file must contain seven fields, comma delimited. Field 1 is the transaction ID, Field 3 is the response code, and field 4 is the approval code. If the first character of field 4 is "A" the transaction was approved.

### **Generic**

The Generic batch out file consists of six fields, each comma delimited. This is designed to be used by a system that isn't compatible with one of the previously listed formats.

### *Batch In*

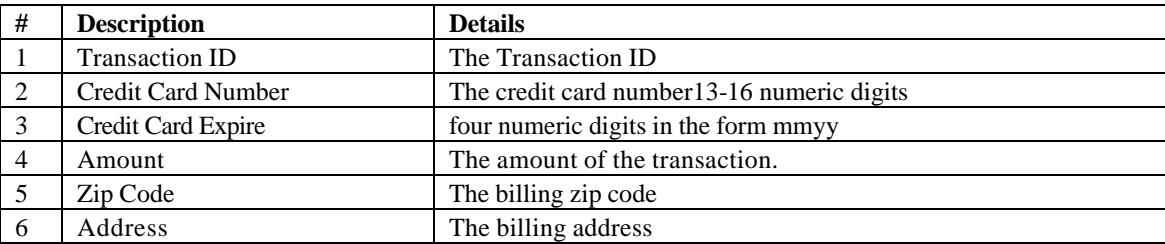

### *Batch Out*

The Batch Out file must contain at least six fields, comma delimited. Field 1and 2 is the process date and time. Field 3 is the response code, and field 4 is the approval code. The Transaction ID is field 5. If the first character of field 4 is "A" or field 3 starts with "AUTH/TKT" the transaction was approved, otherwise the transactions was denied.

## *Appendix D. SNMP User Settings*

One of the main problems with concurrency control is when RadiusNT does not correctly track the on-line users. This can cause a user to be inadvertently denied access when they should not be. To prevent this from happening, RadiusNT can verify that the user is on-line at the time of authentication by using SNMP. This feature only allows RadiusNT to do a real time verification check to see if the user is still on-line. It will not update the calls online list or correct any other problems pertaining to the calls online. It is designed to prevent incorrect concurrency denial rather than to always prevent logins because of concurrency limits.

### **SNMP Concurrency Control**

For RadiusNT to query the NAS to verify the user, it must know the SNMP community and the specific OID for the port the user is listed to be on. The SNMP Community is stored in the Servers table, Community field. Although this is typically *pubic*, you may have changed it for security reasons. The OID for each port is stored in the ServerPorts table, SNMPUser field. The contents of this field will change for each port. Currently, it must be a static entry for each port and may differ from NAS models and vendors.

For a Livingston Portmaster 2, the OID is *.1.3.6.1.4.1.307.3.2.1.1.1.4.x* where x is the port number. From an SQL perspective, you can populate the ServerPorts table by using a derivative of the following SQL statement. For other NAS vendors you should consult the NAS documentation to see how it supports SNMP and what the specific OID is.

Update ServerPorts Set SNMPUser = .1.3.6.1.4.1.307.3.2.1.1.1.4. + convert(varchar(5), Port+1) Where ServerID = x

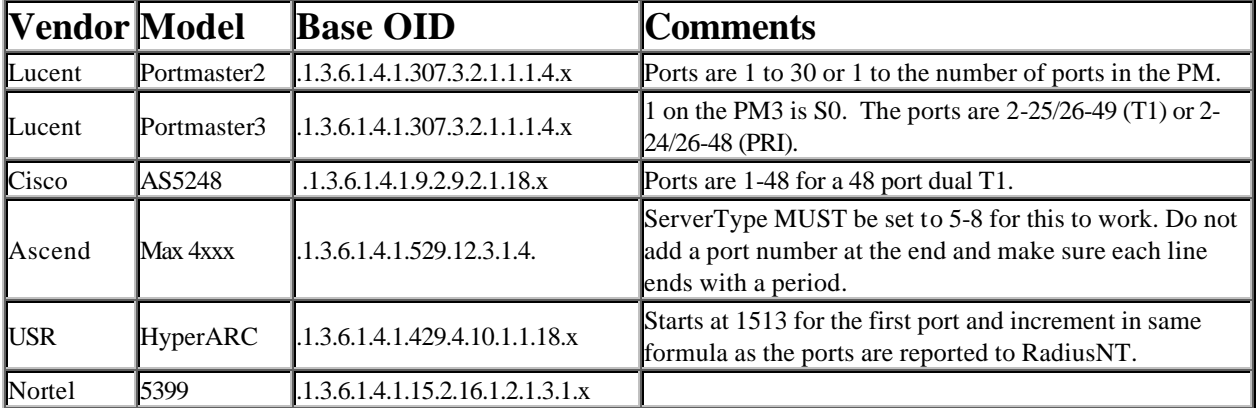

The ServerID should match an entry from the Servers table for the NAS you want to update. The following table shows the Base OID for several popular vendors and terminal servers:

### **Server Types**

RadiusNT uses a field called ServerType in the Servers Table to track the type of server. This is primarily used for SNMP Concurrency Checking, although in the future it will probably be used for more. Here is a list of the current Server Types and their meanings:
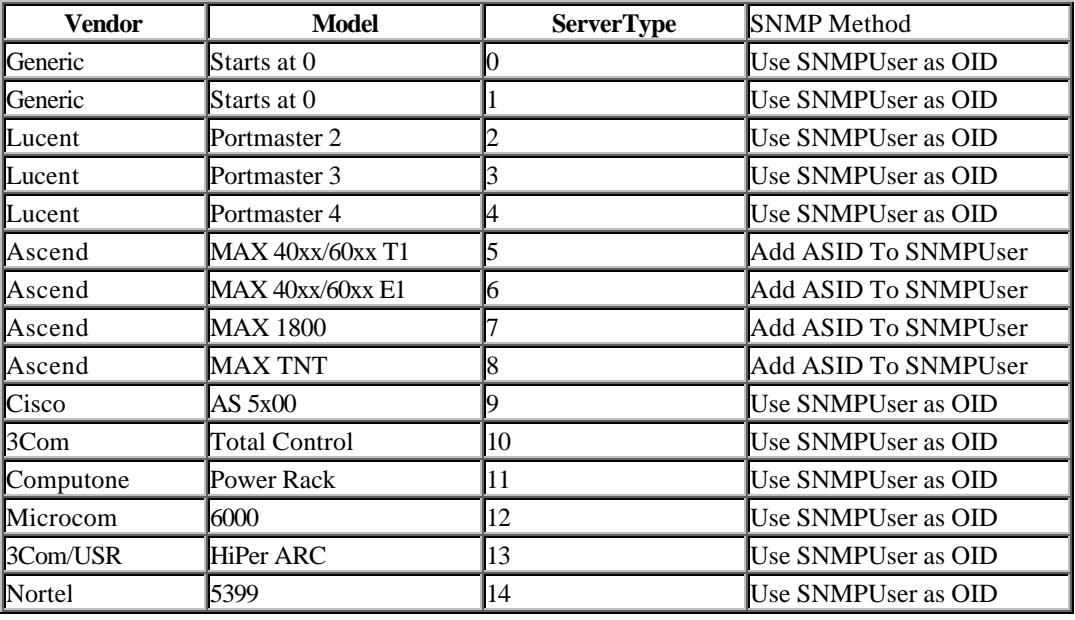

*Use SNMPUser as OID:* The SNMPUser field should be a fully qualified OID to the name of the user on that port. The port number will usually be the last nubmer of the OID.

*Add ASID To SNMPUser:* The SNMPUser field should not be fully qualified, but rather should be the path to where the Acct-Session-ID values are found. RadiusNT will append the Acct-Session-ID onto the OID before checking it.

## *Appendix E. Livingston Support: RadUsers and Det2odbc*

There are two programs that unable Emerald to receive and send data to Livingston. They are RadUsers and det2odbc.

## **RadUsers**

Overview:

RadUsers is a simple program that reads your RadusNT/X compatible database and stores information in a file format that Livingston can read. Its very simple, and easy to use. RadUsers can be used in a time where you still want to run RadiusNT/X to authenticate users, but need to take your Database down. RadiusNT/X also has a text fail over mode where if the Database dies, it can use a users file. RadUsers can create that file.

Usage:

To use RadUsers, you need to setup an ODBC datasource for the database, which you want to retrieve data from. The database must confirm to the RadiusNT specifications. See the RadiusNT readme file for detailed information on creating the database.

The command line parameters are: RadUsers [FILE] [DSN] [Username] [Password] [Timeout]

> FILE - Output File where Livingston data will sent. DSN - ODBC datasource USERNAME - username used to connect with the ODBC datasource PASSWORD - username used to connect with the ODBC datasource TIMEOUT - ODBC Timeout in seconds, the default is one second.

So, to retrieve the data from the database and put it in a file called c:\detail.log and using a datasource called Radius, username sa1 and password sa you would use this syntax:

RadUsers c:\detail.log Radius sa1 sa

When processing the file, you will see the following.

Checking For License ( Valid license found ) Loading RadConfigs Users...Writing...1 Loading AccountTypes...4 Loading RadATConfigs Users...Writing...3

In this case, a total of 4 records would have been written to the file c:\detail.log.

## **Det2ODBC**

Overview:

Detail to ODBC is a simple program that reads in your detail log files, and places the data into a RadiusNT compatible database. Its very simple, and easy to use. Det2odbc can be used to bring in accounting records from RadiusNT/X as well as a Livingston compatible accounting file. Like in the above example, if you do take your Database down for a while, you can use Det2odbc to get the accounting records received when the Database was down, back into the Database.

Usage:

To use Det2odbc, you need to setup an ODBC datasource for the database, which you want to convert. The database must confirm to the RadiusNT specifications. Basically you used the attribute names out of the dictionary EXCEPT that you must remove all dashes. See the RadiusNT readme file for detailed information on creating the database. Det2ODBC also assumes there is a Unique constraint on the three fields AcctSessionID, ClientID, and AcctStatusType. If you do not have this constraint on the DATABASE side, then you will get duplicates. With Access you can make those three fields the key while you do your import. With SQL Server, just create a unique constraint on the three fields using Enterprise Manager. (See your docs for other databases). You will also need a Radius dictionary file in the directory where you run the executable file.

The command line parameters are:

det2odbc [detail] [dsn] [username] [password] ([DEBUG] | [MSACCESS] | [STOP] )

The four required fields are:

DETAIL - file to convert DSN - ODBC datasource USERNAME - username used to connect with the ODBC datasource PASSWORD - username used to connect with the ODBC datasource

There are three additions command line parameters you can use. These are not case sensitive and can be added AFTER the four required parameters.

DEBUG - This will print a lot of debug to a file called det2odbc.log, which will be found in the same directory, where the application is run from. Use this if you are seeing a lot of errors and would like to figure out what is going on. If you report problems, please include a PORTION of this.

STOP - This will process ONLY the stop records, skipping all start records. This is VERY handy and can save a lot of time/disk space if all you want to do is query on-line time in the database.

MSACCESS - This should be used if the destination is an MSACCESS database. It will change the date quote from an ' to a #, and also change the date format slightly. The Year will always be the current year (not the year in the record) when using this.

So, to convert your c:\radius\acct\ts1.blah.com\detail file to a datasource called Radius, username sa and password sa, you would use this syntax:

det2odbc c:\radius\acct\ts1.blah.com\detail Radius sa sa

Also, if you are using an MS Access database, and only want stop records, the above example would be:

det2odbc c:\radius\acct\ts1.blah.com\detail Radius sa sa STOP MSACCESS

When processing the file, you will see five counters.

Percent - The percentage of the detail file parsed. Good - The number of GOOD transactions Duplicates - The number of Duplicates (ODBC 3267 errors) Skips - The number of Start records (if stop was used) Errors - The number of ODBC errors